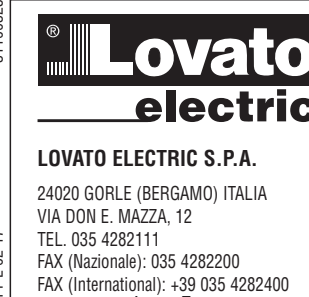

E-mail info@LovatoElectric.com<br>Web www.LovatoElectric.com

## **Digital multimeter GB**

**Instructions manual**

#### CURRENT HARMONICS 107  $\kappa$ ah.  $rac{27}{07}$ 052705170567 MEDI  $\circ$ i in  $\epsilon$ Web www.LovatoElectric.com **DMG800 D** Available in German at www.LovatoElectric.com/I272D.pdf **(CZ)** Available in Czech at www.LovatoElectric.com/I272CZ.pdf **PL** Available in Polish at www.LovatoElectric.com/I272PL.pdf **RU** Available in Russian at www.LovatoElectric.com/I272RU.pdf**WARNING!**  – Carefully read the manual before the installation or use.

- This equipment is to be installed by qualified personnel, complying with current standards, to avoid damages or safety hazards.
- Before any maintenance operation on the device, remove all the voltages from supply and measuring inputs and short-circuit the CT input terminals.
	- The manufacturer cannot be held responsible for electrical safety in case of improper use of the equipment.
- Products illustrated herein are subject to alteration and changes without prior notice. Technical data and descriptions in the documentation are accurate, to the best of our knowledge, but no liabilities for errors, omissions or contingencies arising therefrom are accepted.
- A circuit breaker must be included in the electrical installation of the building. It must be installed close by the equipment and within easy reach of the operator. It must be marked as the disconnecting device of the equipment: IEC /EN 61010-1 § 6.11.2.
	- Clean the instrument with a soft dry cloth; do not use abrasives, liquid detergents or solvents.

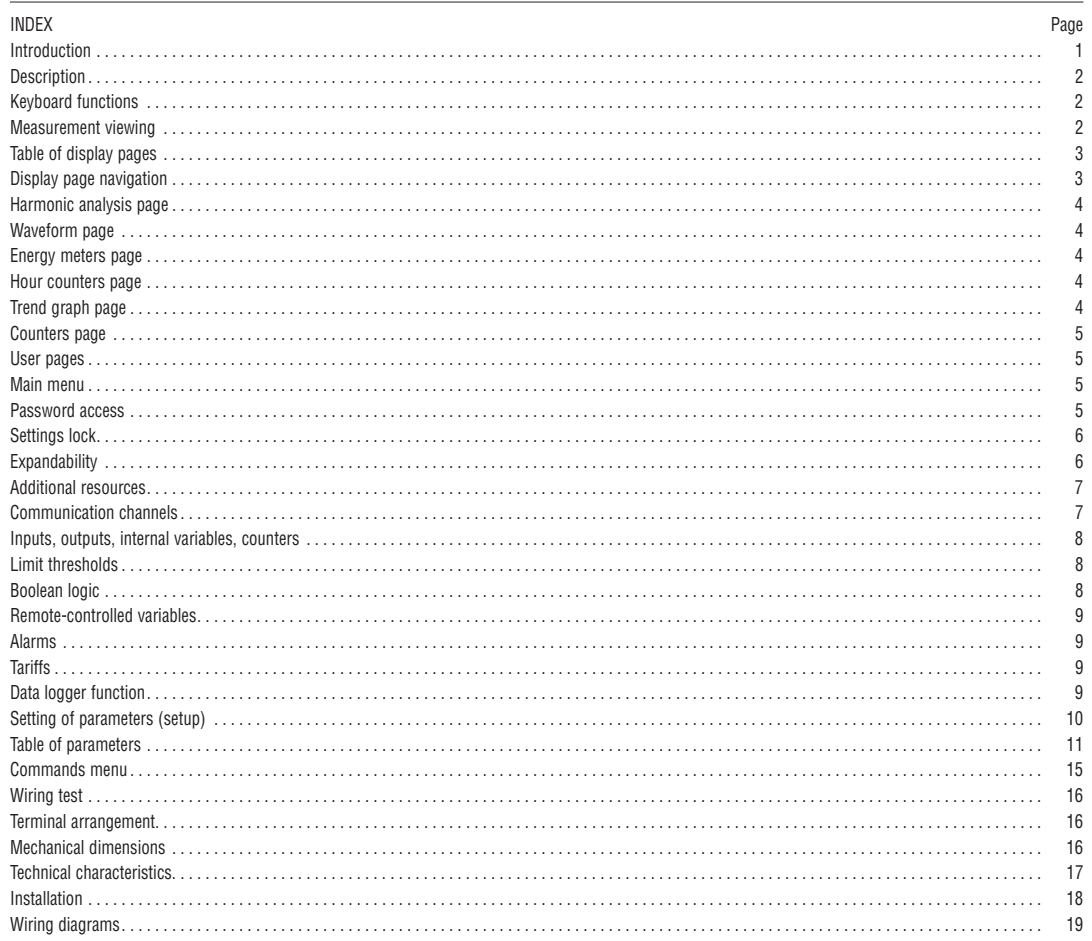

#### INTRODUCTION

The DMG800 multimeter has been designed to combine the maximum possible easiness of operation together with a wide choice of advanced functions. Thanks to its flush-mount 96x96mm housing, the DMG800 joins the modern design of the front panel with the tool-less mounting of the device body and the expansion capability of the rear panel, where it is possible to mount plug-in modules of EXP… series. The graphic LCD graphic display offers a user-friendly interface. The rich variety of functions, makes the DMG series multimeters the ideal choice for a wide range of applications.

#### DESCRIPTION

- Flush-mount housing, 96x96mm
- Graphic LCD display, 128x80 pixels, white backlight, 4 grey levels. – Keyboard with 4 keys for visualization and setting.
- 
- Easy and fast navigation.
- Compatible with LV, MV, HV applications.
- Texts for measures, setup and messages in
- 5 languages.
- Reading of more than 300 electrical parameters. – Harmonic analysis of voltage and current up to 31.st order.
- Expansion bus for maximum 4 plug-in modules EXP… series.
- 
- Advanced programmable I/O functions. – True RMS measurements.
- Continuous (gapless) sampling.
- High accuracy.
- Sealable terminal covers.
- Settings lock through sealable dip-switch.

#### KEYBOARD FUNCTIONS

**MENU key** - Used to enter or exit from visualization and setting menus.

- ▲ and ▼ keys Used to scroll display pages, to select among possible choices and to modify settings (increment-decrement).
- **Example 2008** of the substitute through sub-pages, to confirm a choice, to switch between visualization modes.

VIEWING OF MEASUREMENTS

- The ▲ and ▼ keys allow to scroll the pages of viewed measurements one by one. The page being viewed is written in the title bar.
	- Some of the readings may not be shown, depending on the programming and the wiring of the device (for instance, if programmed-wired for a three-phase without neutral system, L-N voltage page is not shown).
- For every page, the  $\mathbf{U}$  key allows to rotate through several sub-pages (for instance to show the highest/lowest peak for the selected readings).
- The sub-page viewed is indicated in the status bar on the bottom of the display by one of the following icons:
- **IN = Instantaneous value** Actual instantaneous value of the reading, shown by default every time the page is changed.
- **HI = Highest peak** Highest peak of the instantaneous value of the relative reading. The HIGH values are stored and kept even when auxiliary power is removed. They can be cleared using the dedicated command (see commands menu).
- **LO = Lowest peak** Lowest value of the reading, stored from the time the DMG is powered-on. It is resetted using the same command used for HI values.
- **AV = Average value** Time-integrated value of the reading. Allows showing measurements with slow variations. See integration menu in setup chapter.
- **MD = Maximum Demand** Maximum peak of the integrated value. Stored in non-volatile memory and it is resettable with dedicated command.
- **GR = Graphic bars** Shows the measurements with graphic bars.

Example of display page with numeric indication

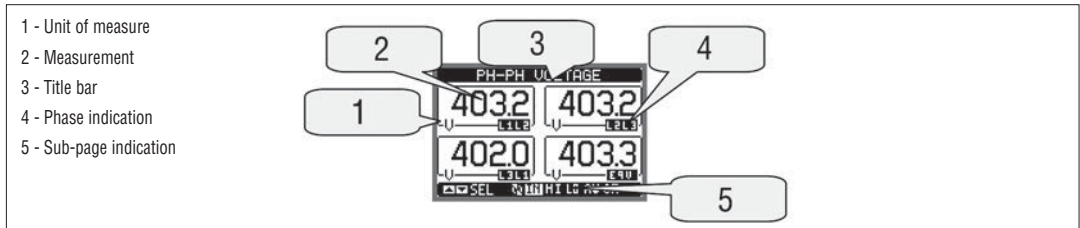

#### Example of display page with bar-graphs

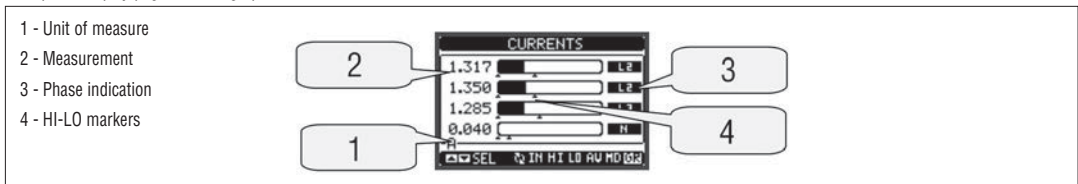

– The user can define to which page and sub-page the display must return to after a period of time has elapsed without any keystroke.

– If needed, it is possible to set the multimeter so that the display will remain always in the position in which it has been left.

– To set these functions see menu M02 – Utility.

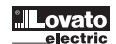

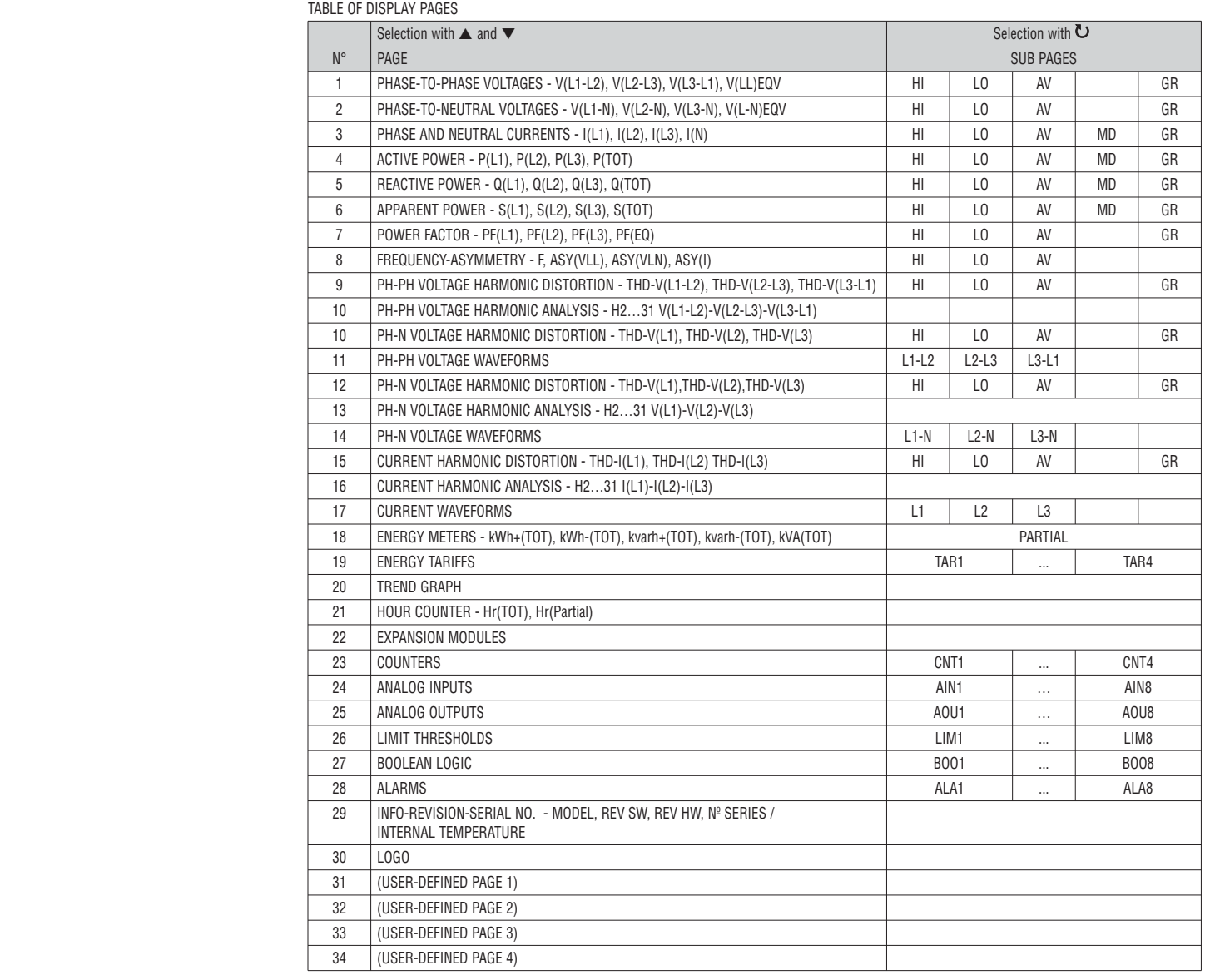

NOTE: Some of the pages listed above may not be available if the function that they must view is not enabled. For instance, if no alarms have been defined, then the Alarm page will not be shown.

 $0.0$ 

 $0.0$ 

 $\zeta$ 

PH-PH VOLTAGE

**CIC SEL WINHILD BUGS** 

 $0.0$ 

 $\overline{0.0}$ 

#### DISPLAY PAGE NAVIGATION Phase-Phase voltages

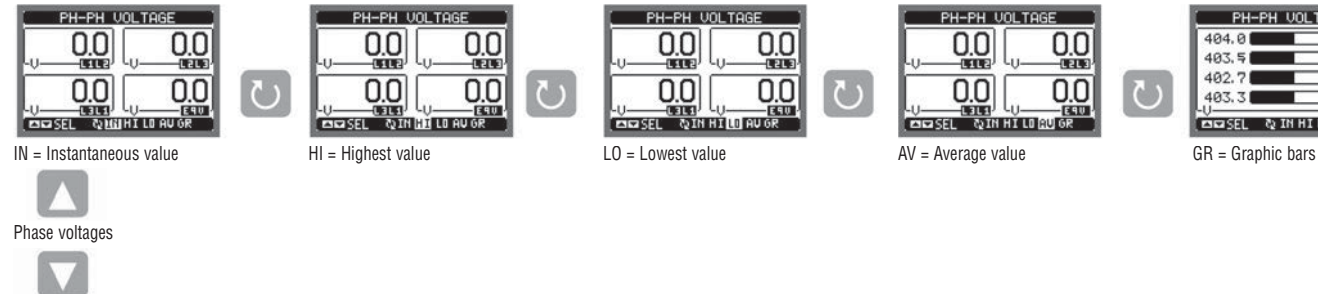

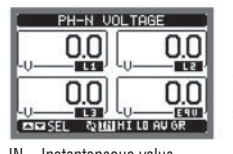

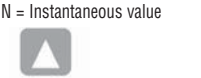

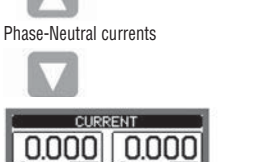

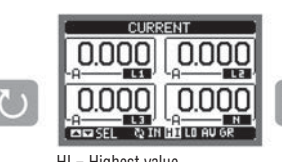

PH-PH VOLTAGE

**CONSEL WINNIFORM CAR** 

PH-N VOLTAG

**CONSEL WINHI LO AUGR** 

 $0.0$ 

 $0.0$ 

 $0.0$ 

 $0.0$ 

 $0.0$ 

 $0.0$ 

7

 $0.0$ 

 $\overline{0.0}$ 

Ō

 $\circ$ 

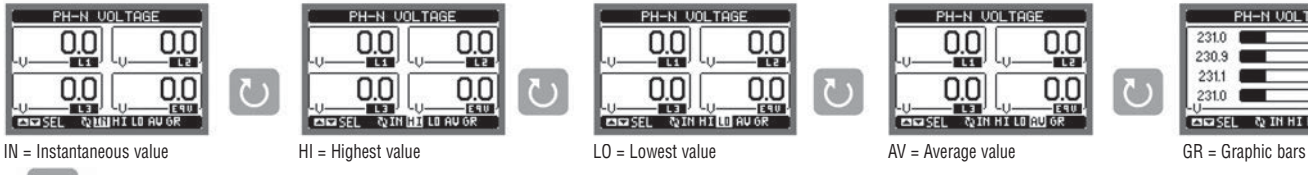

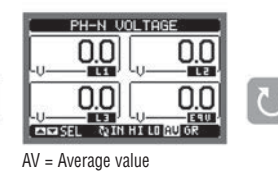

PH-PH UOLTAGE

**CONSEL & IN HI LO AU OR** 

 $0.0$ 

 $0.0$ 

 $\overline{0.0}$ 

 $0.0$ 

 $\zeta$ 

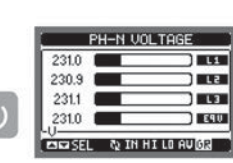

PH-PH VOLTAGE

**PROSEL & IN HILD AUGE** 

**TETEL** 

.<br>) काका

**DELET** 

 $T$  Equal

 $494.01$ 

 $403.51$ 

402.7

 $403.3$ 

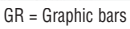

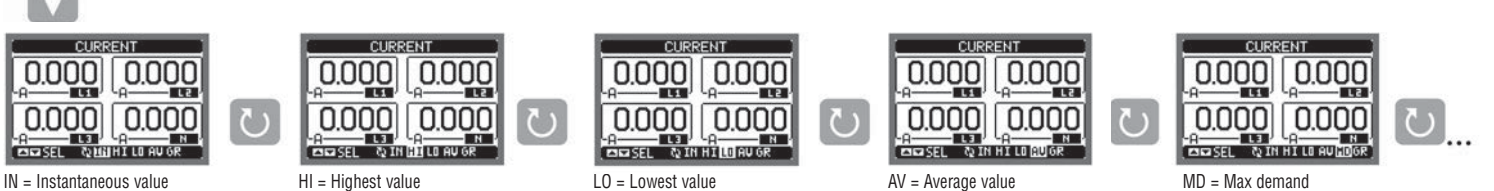

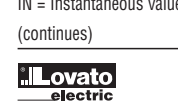

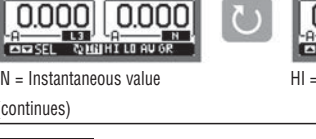

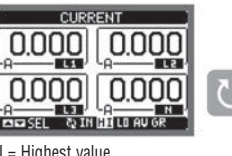

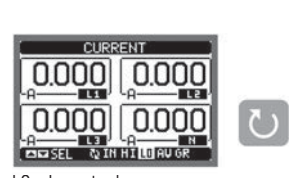

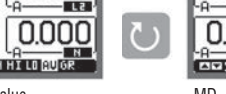

#### HARMONIC ANALYSIS PAGE

- The DMG800 provides the harmonic analysis up to the 31st order of the following measurements:
	- phase-to-phase voltages
	- phase-to-neutral voltages
	- currents
- For each of these measurements, there is a display page that graphically represents the harmonic content (spectrum) through a bar graph.
- Every column is related to one harmonic order, even and odd. The first column shows the total harmonic distortion (THD).
	- Every histogram bar is then divided into three parts, one each phase L1,L2, L3.
	-
- The value of the harmonic content is expressed as a percentage with respect to the fundamental (system frequency).<br>– It is possible to show the harmonic content in numeric format, pressing button to activate the curso The lower part of the screen will display a little arrow that points to the selected column, and the relative percentage value of the three phases. Press  $\mathbf C$ once more to leave numeric mode.

– The vertical scale of the graph is automatically selected among four full-scale values, depending on the column with the highest value.

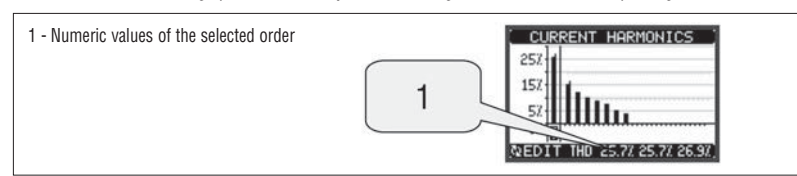

ENERGY METERS PAGE

- This page graphically views the waveform of the voltage and current signals read by the DMG800.
- It is possible to see one phase at a time, selecting it with  $U$  key.
- The vertical scale (amplitude) is automatically scaled in order to fit the waveform on the screen in the best possible way.
- The horizontal axis (time) shows two consecutive periods referred to the fundamental frequency.
- The graph is automatically updated about every 1s.

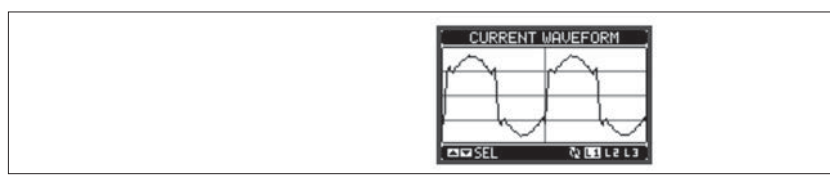

ENERGY METERS PAGE

- The Energy meters page shows the following meters simultaneously:
	- active energy, Imported and exported
	- reactive energy, imported and exported (inductive / capacitive)
	- apparent energy.
- The main page shows the total meters. Pressing key  $\ddot{\mathbf{C}}$ , the display moves to sub-page with partial meters (clearable by the user).
- To clear energy meters, it is necessary to access the commands menu.

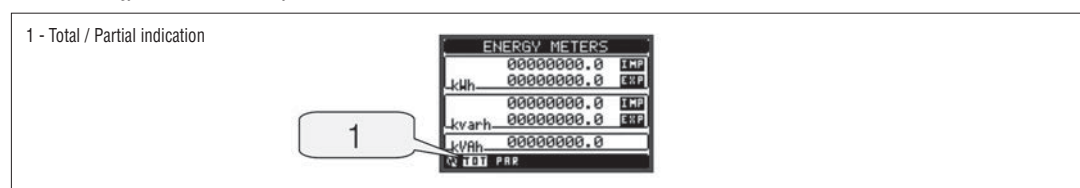

HOUR COUNTERS PAGE

- The Hour counters page shows the following meters simultaneously:
	- total hour meter (counts the power-on time of the device)
	- partial hour meter (counts how long a programmable condition has been true)
- To clear hour counters, it is necessary to access the commands menu.
- The hour counter page can be completely hidden if the general hour counter enable has been set to OFF (see hour counter menu).

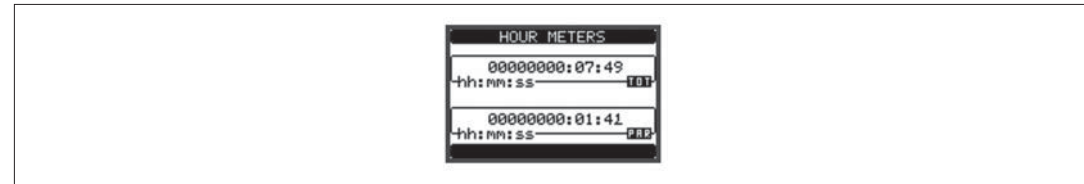

TREND GRAPH PAGE

- The trend graph page allows to show the changes in the time domain of one measurement selectable among the following:
	- average equivalent voltage
	- average total active power
	- average total reactive power
	- average total apparent power.
- The default measurement is the Average total active power. To change the measurement, enter the dedicated menu parameter in the Trend sub-menu.
- It is possible to see, on the graph, the history of the last 96 values of the integrated measurement, each correspondent to a integration time interval.
- The default time interval is equal to 15 minutes, so the graph depth in time is equal to 24h.
- With the default factory setting, the trend graph shows the active power demand variation of the last day.
- The consumption data is lost when auxiliary power is removed from the DMG device or when the settings in the setup menu are changed.
- When the maximum storing capacity is exceeded, the newest data will overwrites the oldest, so that the most recent data is always shown.
- The vertical full-scale is calculated automatically, depending on the measurement selected and the highest value recorded in the setup menu.

#### 1 - Time scale.

- Indicates the time in the past to which the measurements are referred.
- 2 Vertical scale. Can be autoranging or fixed by the user.
- 
- 3 Measurement viewed on graph

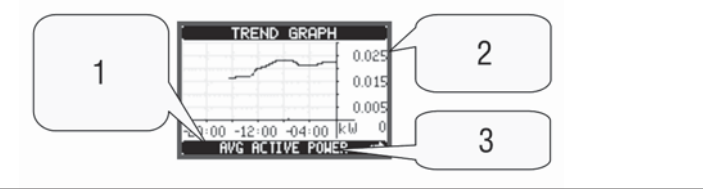

**AL**ovato

- The counters page displays CNT1…4 counters.
- It is possible to count the number of times an input is activated, or a limit has been overcame etc. The count condition is defined by Counter source parameters.
- For every counter, it is possible to define a description and a unit of measure with a free text, for instance litres, kg, etc.
- It is possible to define a conversion factor between the number of pulse counts and the measurement shown on display. This function can be obtained by specifying a multiply and a divide factor. For instance, setting the multiplier k to 3, for every pulse count, the value shown will be incremented 3 times. If instead, a divider is set to 10, then the value will be incremented by one only after 10 pulses have been applied to the input. With a combination of multiply and divide factor, any ratio between counts and measurement can be achieved.
- If the counter has no divide factor, the screen will indicate the counter without fractional digits, otherwise the counter will be displayed with two decimal digits.
- The counters can be cleared by means of commands menu or by means of the Reset source signal, defined by dedicated parameters.

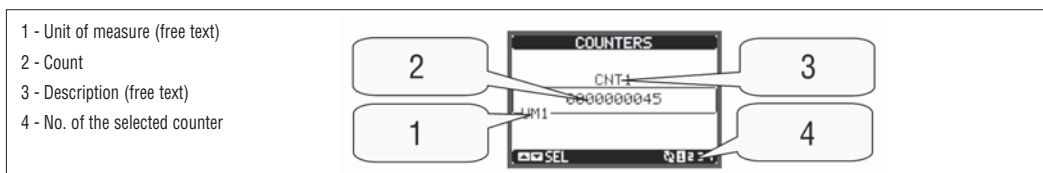

USER PAGES

- The user can create a maximum of
- 4 customised display pages.
- Each of these pages can view
- 4 measurements, freely chosen among the available readings of the DMG800.
- The title of the page can be freely programmed by the user, allowing, for instance, indicating the part of the plant supervised by the multimeter.
- The user pages are placed in a position that allows to reach them easily starting from the first page, by pressing button ▲.
- Like all other pages, it is possible to set the multimeter to return automatically to the user page after a time has elapsed without keystrokes.
- To define the user page, see the dedicated menu M15 in the parameter setup chapter.

#### MAIN MENU

- The main menu is made up of a group of graphic icons (shortcuts) that allow rapid access to measurements and settings.
- Starting from normal viewing, press **MENU** key. The main menu screen is displayed.
- Press ▲ ▼ to select the required function. The selected icon is highlighted and the central part of the display shows the description of the function.
- Press  $\circ$  to activate the selected function.
- If some functions are not available, the correspondent icon will be disabled, that is shown in a light grey colour.
- etc. Shortcuts that allow to jump to the first page of that group. Starting from that page it is still possible to move forward-backward in the usual way.

– - Open the password entry page, where it is possible to specify the numeric codes that unlock protected functions (parameter setting, commands menu, etc.).

- $\overline{\mathcal{L}}$  Access point to the set-up menu for parameter programming.<br> $\overline{\mathcal{L}}$ 
	- Access point to the commands menu, where the authorised user can execute some clearing-restoring actions.

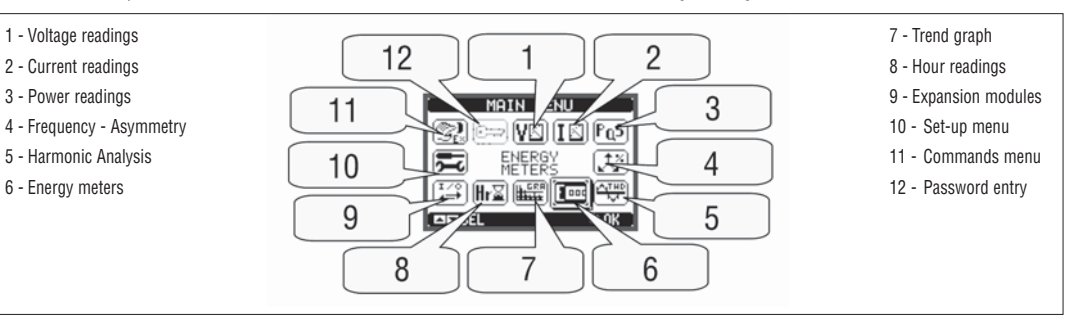

PASSWORD ACCESS

- The password is used to enable or lock the access to the setting menu (set-up) and to commands menu.
- For brand-new devices (factory default), the password management is disabled and the access is free.
- If instead the passwords have been enabled and defined, then to get access it is necessary to enter the password first, specifying the numeric code through the keypad.
- To enable password management and to define numeric codes, see setup menu.
- There are two access levels, depending on the code entered:
	- **User-Level access** Allows clearing of recorded values but not editing of set-up parameters.
	- **Advanced access level** Same rights of the user access plus settings editing-restoring.
- From normal viewing, press **MENU** to recall the main menu, select the password icon and press  $\bullet$ .
- The display shows the screen in the figure.

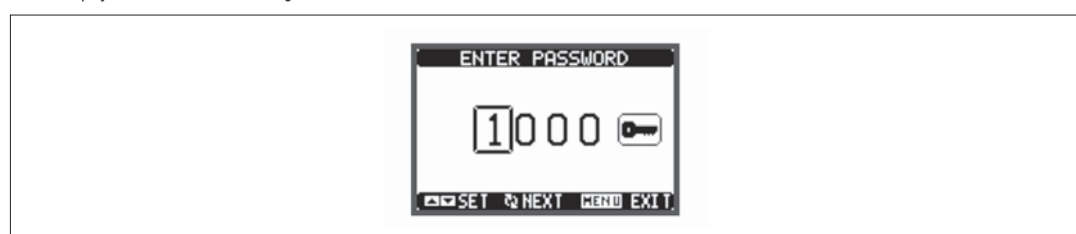

3110032

I272 GB I F E 02 17 31100325 1272 GB IFE 02 17

31100325

- Keys  $\blacktriangle \blacktriangledown$  change the selected digit.<br>
Key  $\bigcirc$  confirms the digit and moves
- $Key \overline{O}$  confirms the digit and moves to the next.
- Enter numeric code, then move on the key icon.
- If the password code entered matches the User access code or the Advanced access code, then the correspondent unlock message is shown.
- Once unlocked the password, the access rights last until:
	- The device is powered off
	- The device is reset (after quitting the set-up menu)
- The timeout period of two minutes elapses without any keystroke.
- To quit the password entry screen, press **MENU** key.

SETTINGS LOCK

- On the DMG800 there are two DIP switches that are used to lock the access to parameter settings and / or to reset operations (commands menu).
- This DIP switches are placed in a way that they become unaccessible once the sealable terminal cover is mounted.
- To change switch position:
	- remove power supply to DMG800 and remove terminal covers (if mounted) and the 8-pole terminal block
	- using a small flat screwdriver, move the switches in the desired position.
	- re-assemble terminal blocks and terminal covers.
- The multimeter is supplied with the switches in unlocked position.

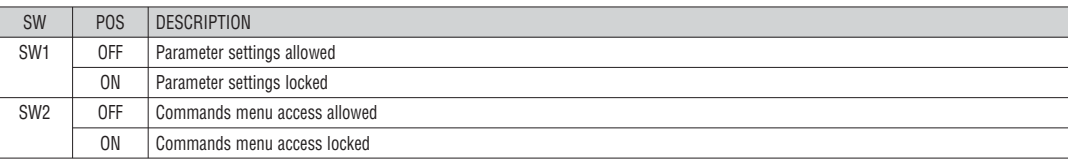

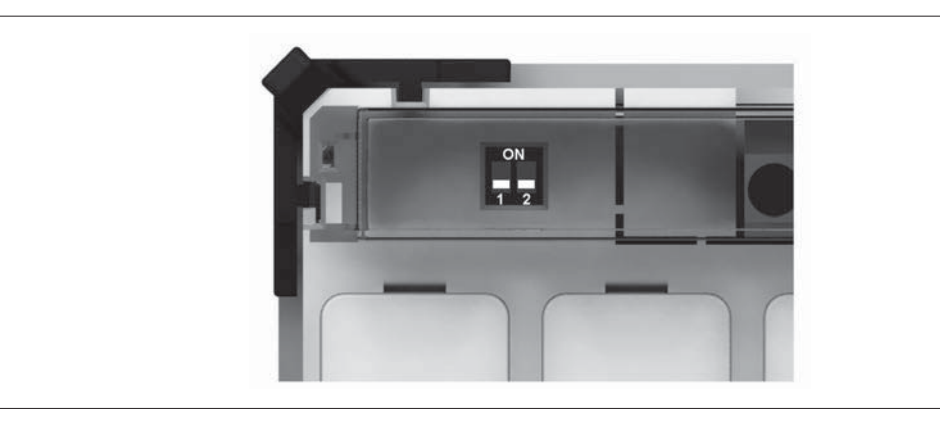

EXPANDABILITY

- Thanks to expansion bus, the DMG800 can be expanded with EXP… series modules.
- It is possible to connect a maximum of 4 EXP… modules.
- The supported EXP modules can be grouped in the following categories:
	- communication modules
	- digital I/O modules
- To insert an expansion module:
	- remove the power supply to DMG800
	- remove the terminal cover and the 8-pole terminal block
	- remove the protecting cover of one of the expansion slots
	- insert the upper hook of the module into the fixing hole
	- rotate down the module body, inserting the connector on the bus
	- push until the bottom clip snaps into its housing
	- Re-install the terminal block and the transparent terminal cover
- The modules insertion sequence is free.

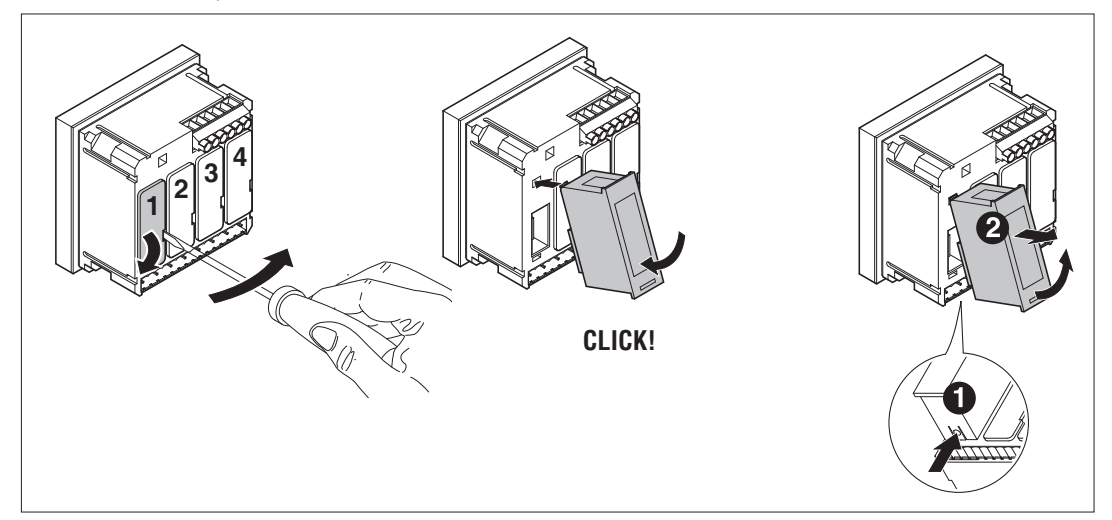

# I272 GB I F E 02 17 31100325 272 GB IFE 02 17

#### WARNING!

When the EXP.. module is installed on a DMG series multimeter, it is mandatory to install the sealable terminal block covers supplied with the multimeter.

- When a DMG800 is powered on, it automatically recognises the EXP modules that have been mounted.
- If the system configuration has changed with respect to the last saved, (one module has been added or removed), the base unit asks the user to confirm the new configuration. In case of confirmation, the new configuration will be saved and will become effective, otherwise the mismatch will be shown at every subsequent power-on of the multimeter.
- The actual system configuration is shown in the dedicated page of the display (expansion modules), where it is possible to see the number, the type and the status of the modules.
- The I/O numbering is shown under each module.
- The status (energised/de-energised) of every single I/O and communication channel is highlighted in reverse

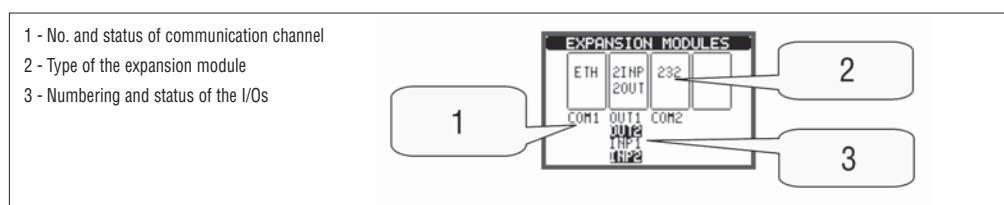

ADDITIONAL RESOURCES

- The expansion modules provide additional resources that can be used through the dedicated setup menus.
- The setup menus related to the expansions are always accessible, even if the expansion modules are not physically fitted.
- Since it is possible to add more than one module of the same typology (for instance two communication interfaces), the setup menus are multiple, identified by a sequential number.

– The following table indicates how many modules of each group can be mounted at the same time. The total number of modules must be less or equal than 4.

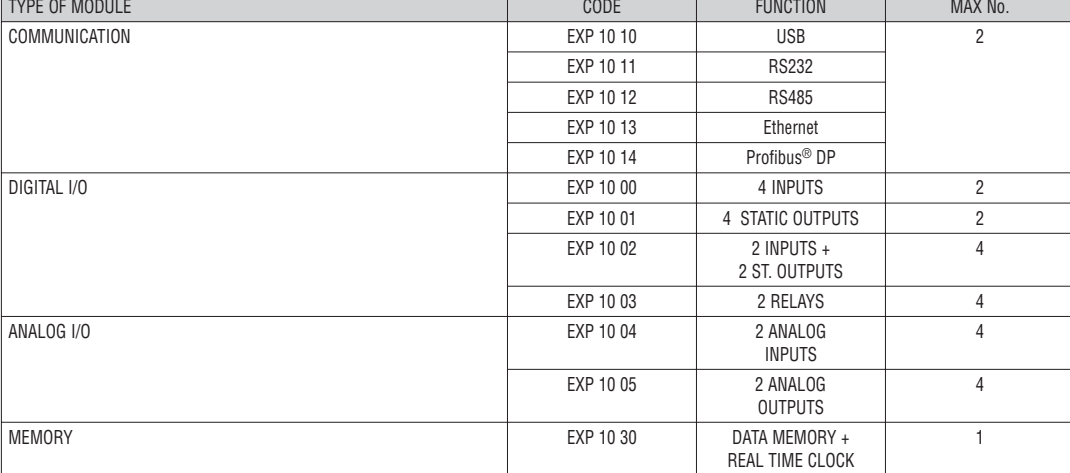

COMMUNICATION CHANNELS

– The DMG800 supports a maximum of 2 communication modules, indicated as COMn. The communication setup menu M07 is thus divided into two sections  $(n=1$  and  $n = 2)$  of parameters for the setting of the ports.

– The communication channels are completely independent, both for the hardware (physical interface) and for the communication protocol.

– The two channels can communicate at the same time.

– Activating the Gateway function it is possible to use a DMG800 with both an Ethernet port and a RS485 port, that acts as a bridge over other DMGs equipped with RS-485 only, in order to achieve a more economic configuration (only one Ethernet port).

 In this network, the DMG with two communication ports will be set with both communication channels (COM1 and COM2) with Gateway parameter set to ON, while the other DMGs will be configured normally with Gateway = OFF.

I272 GB I F E 02 17 31100325 272 GB IFE 02 17

INPUTS, OUTPUTS, INTERNAL VARIABLES, COUNTERS, ANALOG INPUTS

- The inputs and outputs of the expansion modules are identified by a code and a sequence number. For instance, the digital inputs are identified by code INPx, where x is the number of the input. In the same way, digital outputs are identified by code OUTx.
- The sequence number of I/Os is simply based on their mounting position, with a progressive numbering from left to right. For instance the input INP1 is the input terminal closest to the base unit, while the subsequent inputs will be named INP2, INP3 and so on.
	- The DMG800 supports a maximum of 8 digital inputs and 8 outputs that will thus be numbered INP1…8 and OUT1…8. For every I/O, there is a dedicated setting menu that allows to specify functionality and properties.
	- In a similar way, there are some internal bit-variables (markers) that can be associated to the outputs or combined between them. For instance, it is possible to apply some limit thresholds to the measurements done by the multimeter (voltage, current, power, etc.). In this case, an internal variable named LIMx will be activated when the measurements will go outside the limits defined by the user through the dedicated setting menu.
- Furthermore, there are up to 4 counters (CNT1..CNT4) that can count pulses coming from an external source (through a digital input INPx) or the number of times that a certain condition as been verified. For instance, defining a limit threshold LIMx as the count source, it will be possible to count how many times one measurement has exceeded a certain limit.
- Finally it is possible to manage up to 8 analog inputs, connected to external analog sensors (temperature, pressure, flow etc). The value read from the sensors can be scaled to any unit of measure, visualized on the display and transmitted on the communication bus. The value read from analog inputs is shown on the dedicated display page. They can be used to drive LIMx limit thresholds.

– The following table groups all the I/O and the internal variables managed by the DMG800.

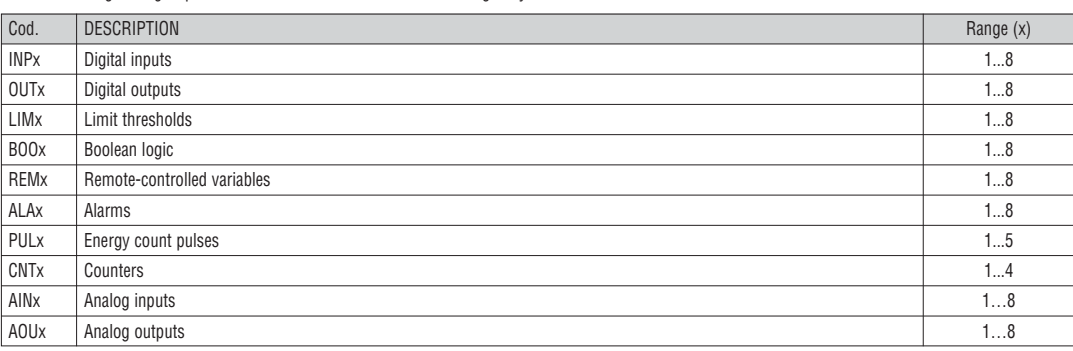

– The status of each I/O or internal variable can be shown on the display in the dedicated page.

LIMIT THRESHOLDS (LIM)

- The LIMn thresholds are internal variables whose status depends on the out-of-limits of one particular measurement set by the user (e.g. total active power higher than 25kW) among all those measured.
- To make the setting of the thresholds easier, since the limits can span in a very wide range, each of them can be set using a base number and a multiplier (for example:  $25 \times 1k = 25000$ ).
- For each LIM, there are two thresholds (upper and lower). The upper threshold must always be set to a value higher than the lower threshold. – The meaning of the thresholds depends on the following functions:
- **Min function:** the lower threshold defines the trip point, while the upper threshold is for the resetting. The LIM trips when the selected measurement is less than the Lower threshold for the programmed delay. When the measured value becomes higher than the upper setpoint, after the delay, the LIM status is reset.

 **Max function:** the upper threshold defines the trip point, while the lower threshold is for the resetting. The LIM trips when the selected measurement is more than upper threshold for the programmed delay. When the measured value decreases below the lower setpoint, after the delay, the LIM status is reset. **Max+Min function:** both thresholds are for tripping. When the measured value is less than lower or more than upper setpoints, then, after the respective delays, the LIM will trip. When the measured value returns within the limits, the LIM status will be immediately reset.

- Trip denotes either activation or de-activation of the LIM variable, depending on 'Normal status' setting.
- If the LIMn latch is enabled, the reset can be done only manually using the dedicated command in the commands menu.

– See setup menu M08.

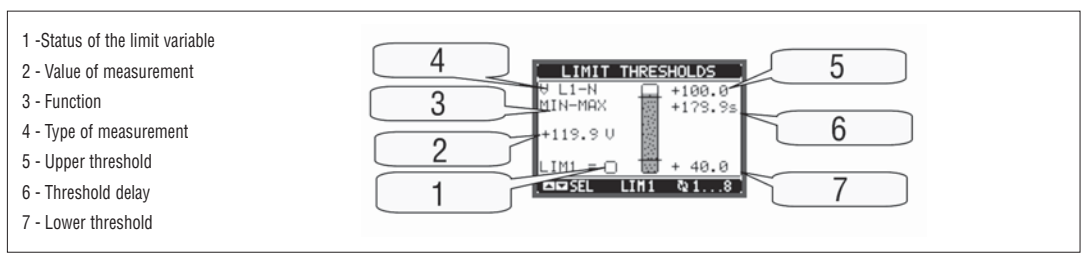

BOOLEAN LOGIC (BOO)

- It is possible to create max. 8 internal variables named BOO1..8, whose status depends on the Boolean logic combination of limit thresholds, inputs, outputs, etc.
- The operands (INP, LIM etc) can be combined between each other with the following Boolean operators: AND, OR, EXOR, AND NOT, OR NOT, EXOR NOT.
- Every Boolean variable is the result of max 4 operands combined with 3 logic operations.
- Example: if one wants the Boolean variable BOO1 to be activated when the limits LIM1, LIM2 and LIM3 are all active or when the input INP1 is active, BOO1 must programmed as the combination of LIM2 AND LIM3 AND LIM4 OR INP1.
- It is not necessary to use all 4 operands for one Boolean variable. If for instance, one wants BOO2 to be active when INP1 or INP2 are active, then it is possible to program BOO2 settings with the combination INP1 OR INP2, leaving the following logic operations set to --- (no operation).
- The BOOLEAN LOGIC page displays, for every variable BOO1..8, the status of the single operands that are involved in the logic operation and the final result, that is the status of the selected Boolean variable.

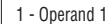

- 2 Logic operation 1
- 3 Operand 2
- 4 Operand status 1
- 5 Status of the resulting variable

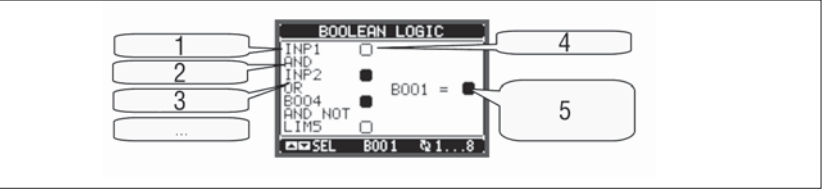

REMOTE-CONTROLLED VARIABLES (REM)

- DMG800 can manage up to 8 remote-controlled variables (REM1…REM8).
- Those are variables which status can be modified by the user through the communication protocol and that can be used in combination with outputs, Boolean logic, etc.
- Example: using a remote variable (REMx) as a source for an output (OUTx), it will be possible to freely energise or de-energise one relay through the supervision software. This allows to use the DMG800 relays to drive lighting or similar loads.
- Another possible use of REM variables is to enable/disable other functions remotely, inserting them into a Boolean logic in AND with inputs or outputs.

#### ALARMS (ALA)

- $-$  The user has the possibility to define a maximum of 8 programmable alarms (ALA1  $-$  ALA8).
- For each alarm, it is possible to define the source that is the condition that generates the alarm, and the text of the message that must appear on the screen when this condition is met.
- The condition that generates the alarm can be, for instance, the overcoming of a threshold. In this case, the source will be one of the limit thresholds LIMx.
- If instead, the alarm must be displayed depending on the status of an external digital input, then the source will be an INPx. – With the same criteria, it is possible to also link complex conditions to an alarm, resulting from the logic combination of inputs, limits, etc. In this case, the Boolean logic variables BOOx must be used.
- For every alarm, the user can define a free message that will appear on the alarm page.
- It is also possible to define a priority for the alarm. If it is a simple indication, then the priority can be set to low. In this case the icon that follows the message will be the 'info' symbol.
- If instead, the alarm must indicate a more critical situation, then setting its priority to High, the message will be displayed with the 'Warning' icon, and when the alarm becomes active, the display page will move automatically on the Alarm screen.
- When several alarms are active at the same time, they are displayed sequentially, and their total number is shown on the status bar.
- To reset one alarm that has been programmed with latch, use the dedicated command in the commands menu.
- For alarm programming and definition, refer to setup menu M09.

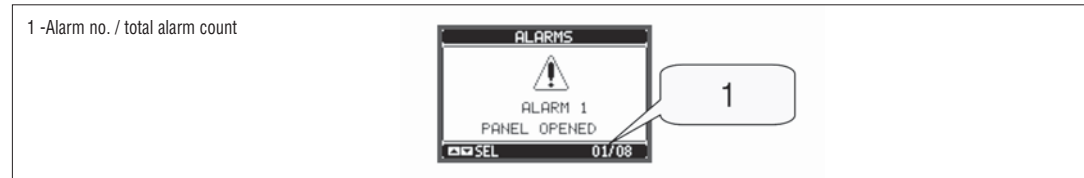

#### TARIFFS

- For the Energy billing, the DMG800 can manage 4 different tariffs in addition to the total and partial Energy meters.
- The tariff selection is made by external digital inputs, and is thus conditioned by the use of an EXP expansion module provided with digital inputs. To select among the 4 tariffs, the two input functions TAR-A and TAR-B must be used. Their binary combination selects the tariff as shown in table:

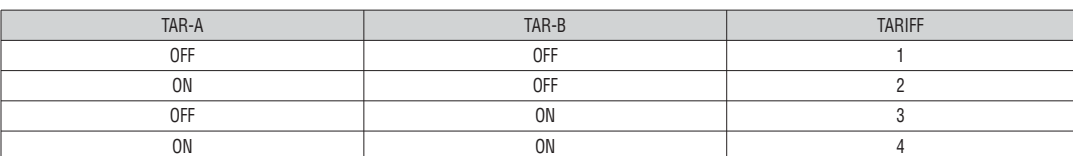

- If the synchronise input for the power integration is used, then the tariff change becomes active when the sync signal triggers it; otherwise the tariff change takes place immediately when the status of the selecting inputs changes.
- The tariffs, each with 5 meters (active energy imported/exported, reactive imported/exported, apparent) are shown on a dedicated page, following the totalpartial energy screen.
- If the DMG is equipped with a communication port, then it is possible to select the active tariff through the dedicated command via modbus protocol (see technical instruction for modbus protocol).

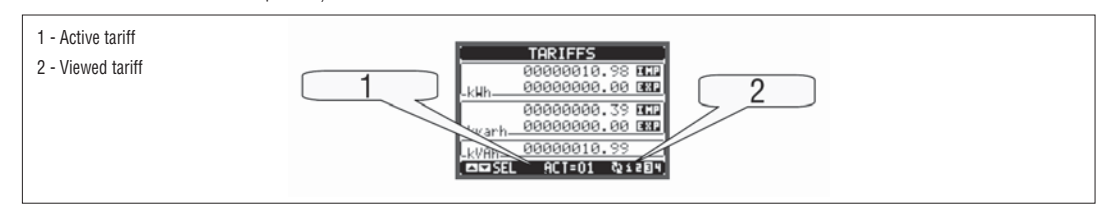

DATA LOGGER FUNCTION

- To activate the data logger function the DMG must be equipped with a EXP1030 or EXP1031 memory module.
- To configure the data logger it is necessary to use the PC software DMK-DMG Data logger (code DMKSW10) , that allows to select the variables and
- recording modes and to download data in the form of a MS-Access® database table.
- The data logger allows to store at regular intervals up to 32 variables chosen freely among the multimeter measures.
- For each one of these variables it is possible to store:
	- 1. The instantaneous value that the variable had at the moment of sampling. 2. The average value that the variable had in the sampling period.
	- 3. The maximum value that the variable reached in the sampling period.
	-
	- 4. The minimum value that the variable reached in the sampling period.
- Every record is marked with a time stamp taken from the real-time clock of built in the module. The minimum sampling period (distance between two records) is of 1 second.
- Considering the amount of memory (8 Mbytes), the number of variables to be stored and the sampling period, the PC software indicates the time that must elapse before the flash memory is completely filled.
- The recording can be continuous (driven only by regular time intervals) or conditional, driven by the status of one of the internal bit-variables (limits, alarms, Booleans etc.). In this case it is possible to define which variable controls the starting/stopping of the recording.
- When the memory is full, the user can choose to stop the recording (STOP mode) or to continue overwriting the oldest records (LOOP mode).
- The display page dedicated to the data logger status shows all the fundamental information. like number of measures, available free memory, residual time before the memory is filled (Note: the last two data are not shown when working in LOOP mode).

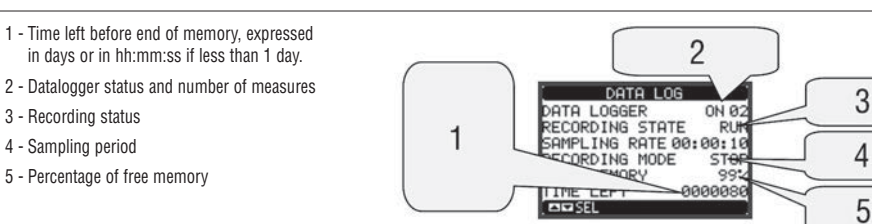

- Data recorded by the DMG can be downloaded to the PC disk through a serial interface module.
- For detailed information about the setting of datalogger function see the manual of the DMK-DMG data logger software.<br>– Note: The memory module mandatory position is slot 1 of the DMG expansion bus (leftmost)
	- Note: The memory module mandatory position is slot 1 of the DMG expansion bus (leftmost).

PARAMETER SETTING (SET-UP)

- From normal viewing, press MENU to recall the General menu, then select  $\;$ icon  $\;$  and press  $\;$  to open the set-up menu screen.
- The display will show the table below, with the parameters grouped in sub-menus with a function-related criteria .
- Select the required menu with  $\blacktriangle\blacktriangledown$  keys and confirm with  $\heartsuit$  .
- To quit setup and go back to the readings viewing, press MENU.

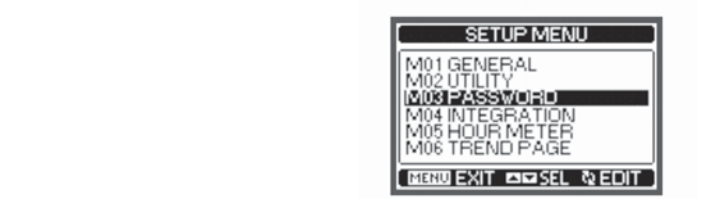

– The following table lists the available sub-menus:

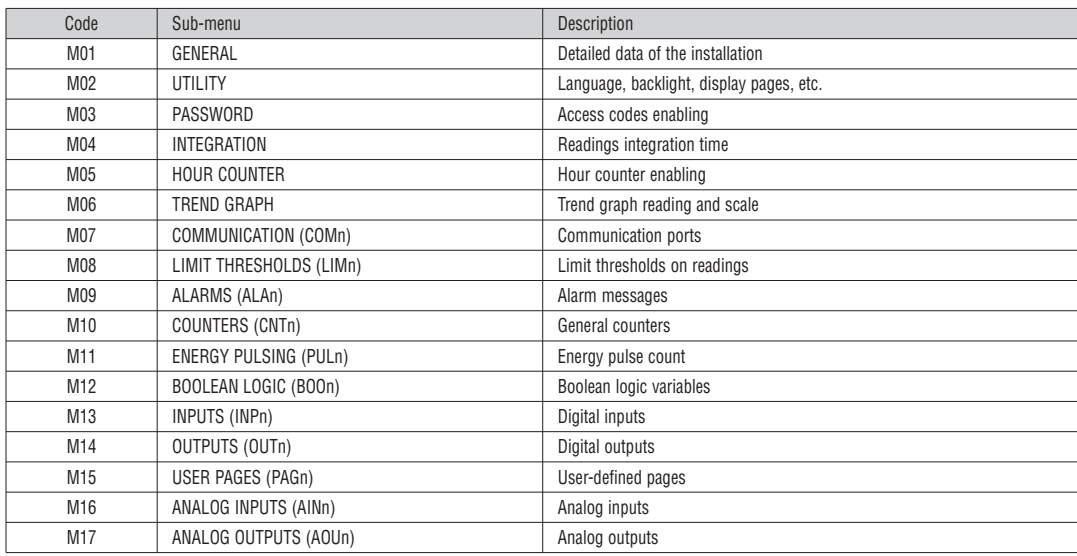

– Select the sub-menu and press  $\bullet$  to show the parameters.<br>– Each parameter is shown with code description and actual of

– Each parameter is shown with code, description and actual setting value.

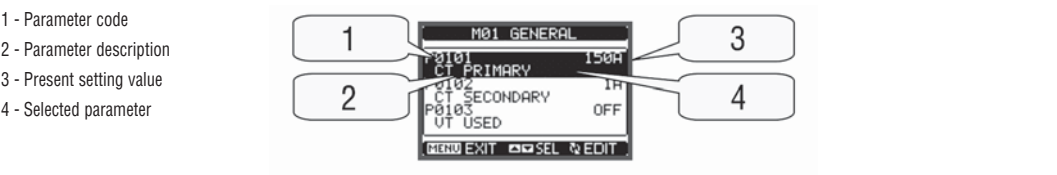

To modify the setting of one parameter, select it and then press  $\mathbf 0$ .

– If the Advanced level access code has not been entered, it will not be possible to enter editing page and an access denied message will be shown.

– If instead the access rights are confirmed, then the editing screen will be shown.

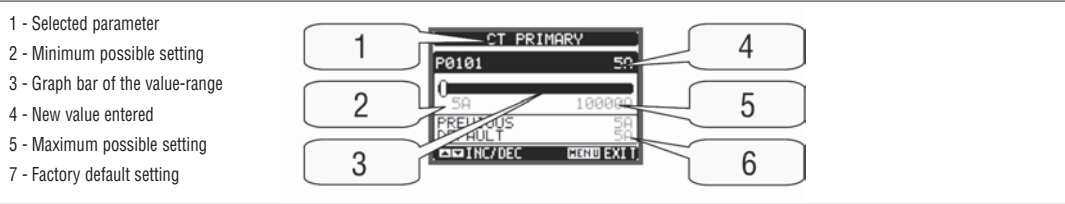

– When the editing screen is displayed, the parameter setting can be modified with A and ▼ keys. The screen shows the new setting, a graphic bar that shows the setting range, the maximum and minimum values, the previous setting and

the factory default.

– Pressing simultaneously ▲ and ▼, the setting is set to factory default.

– During the entry of a text string, keys ▲ and ▼ are used to select the alphanumeric character while ○ is used to move the cursor along the text string. Pressing keys

- ▲ and ▼ simultaneously will move the character selection straight to 'A'.
- Press **MENU** to go back to the parameter selection. The entered value is stored.
- Press **MENU** again to save all the settings and to quit the setup menu. The multimeter executes a reset and returns to normal operation.
- If the user does not press any key for more than 2 minutes, the multimeter leaves the setup automatically and goes back to normal viewing.

I272 GB I F E 02 17 31100325

272 GB IFE 02 17

31100325

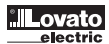

#### PARAMETER TABLE

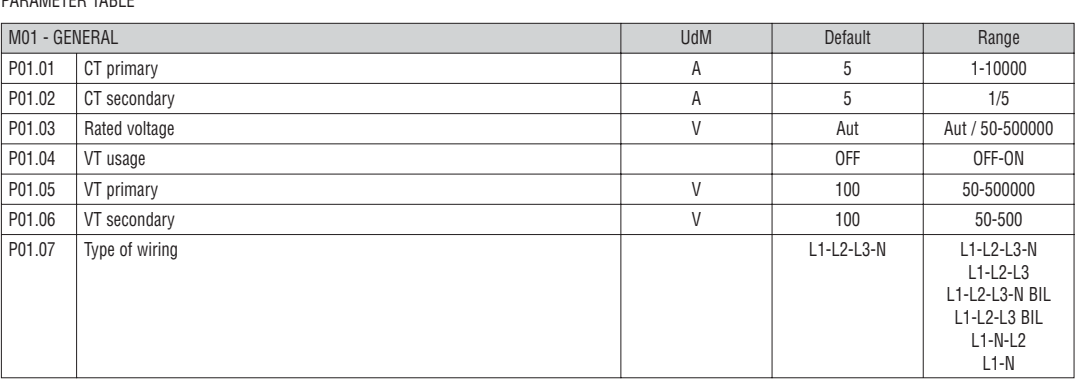

**P01.01** - CT primary winding rated current.

**P01.02** – CT secondary winding rated current.

**P01.03** – System rated voltage. Leaving to Aut the multimeters automatically adapts bar-graph full scale. **P01.04** – Set to ON if VT are used. If set to OFF, the following two parameters will be ignored.

**P01.05** – VT primary winding rated voltage. **P01.06** – VT secondary winding rated voltage.

**P01.07** – Set this parameter according to the used wiring diagram. See witring diagrams on last pages of the manual.

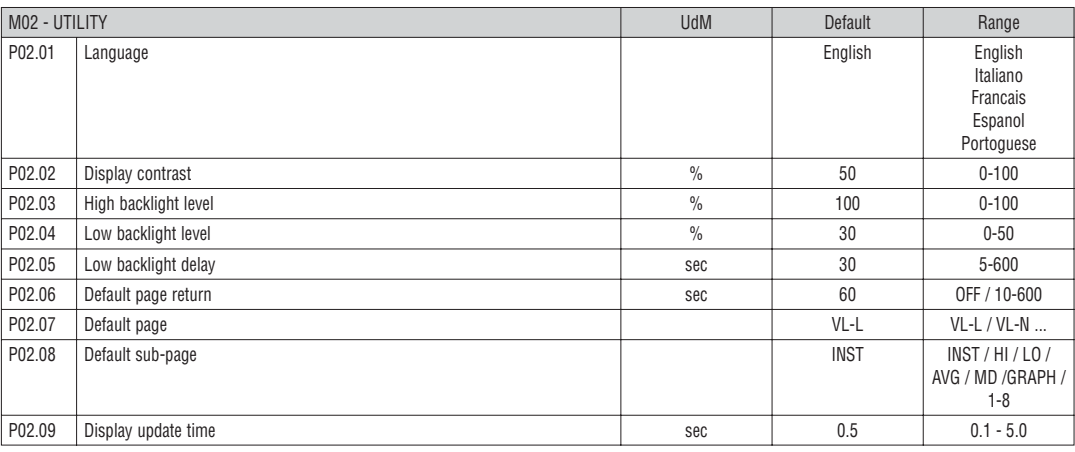

**P02.06** – If set to OFF the display always remains in the page where the user left it. If set to a time delay, after that time the display page goes back to page set in P02.07.

**P02.07** – Number of the page to which the display returns automatically after time specified by P02.06 has elapsed from the last keystroke.

**P02.08** – Sub-page type to which the display returns after P02.06 has elapsed.

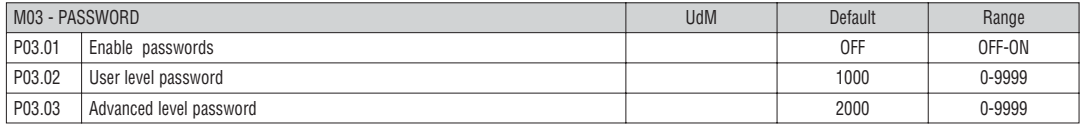

**P03.01** – If set to OFF, password management is disabled and the access to setup parameters and command menu is allowed.

**P03.02** – When P.03.01 enabled, value to be specified to get user access.

**P03.03** – Like P03.02, but referred to advanced access.

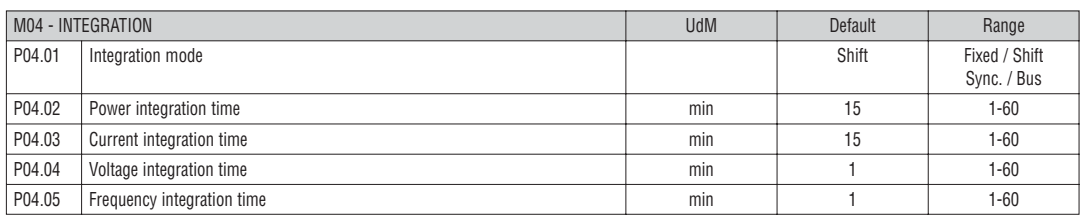

**P04.01** – Selection of average reading calculation method:

Fixed = Readings are integrated for the set time. Every time the integration time elapses, the Average value is updated with the result of the last integration. **Shift** = The instantaneous values are integrated for a period f time equal to 1/15th of the set time. Every time this interval elapses, the oldest value is replaced with the new one just calculated. The average value is updated every 1/15th of the time set, considering a time-sliding window that groups the last 15 calculated values, with a total length equal to integration time setting.

**Sync** = Like fixed mode, but the integration intervals are started by an external digital input programmed with Synchronization function.

**Bus** = Like fixed mode, but the integration intervals are started by communication messages on the serial bus.

**P04.02** – Average readings integration time, used for active, reactive and apparent power.

**P04.03, P04.04, P04.05** – Readings integration time (AVG) for the correspondent measurements.

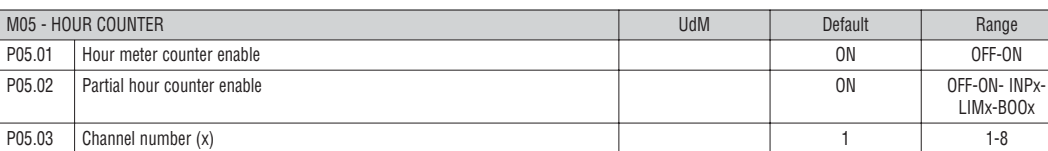

**P05.01** – If set to OFF the hour meter s are disabled and the hour meter page is not shown.

**P05.02** – If set to OFF, the partial hour meter is not incremented. If ON, time is incremented as long as DMG is powered.

**P05.03** – Number of the channel (x) of the variable eventually used in the previous parameter. Example: If the partial hour counter must count the time during which one measurement is above a certain threshold, e.g. defined by LIM3, then it is necessary to program LIM in the previous parameter and channel 3 in this parameter.

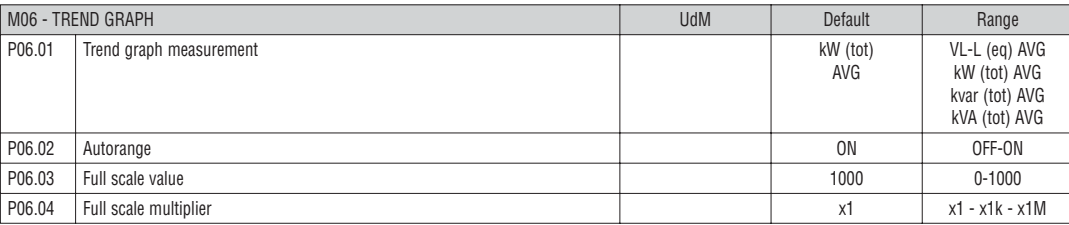

**P06.01** – Selects the reading to be shown on trend graph page.

**P06.02** – Choice between automatic range or fixed range defined by the user.

**P06.03** – Full scale range value. The unit of measure is the one defined by the selected reading.

**P06.04** – Full scale value multiplier.

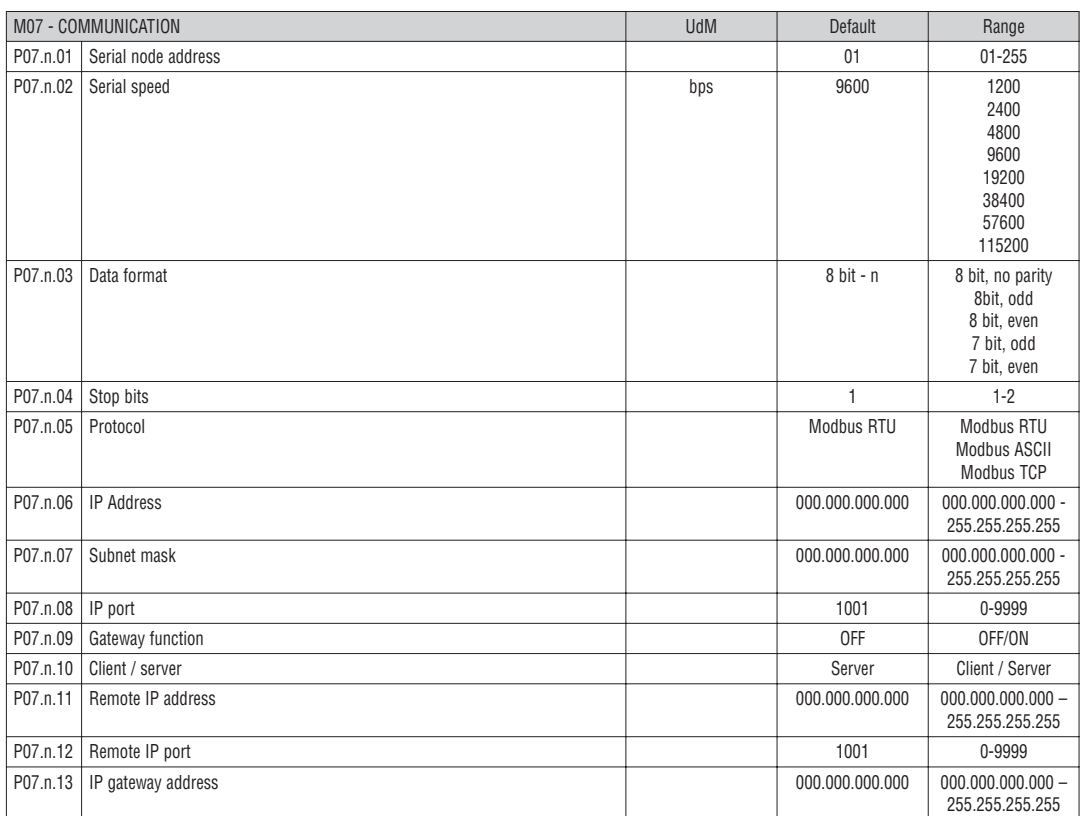

**Note:** this menu is divided into 2 sections, for comm channels COM1..2

**P07.n.01** – Serial address (node number) for the communication protocol.

**P07.n.02** – Serial communication speed.

**P07.n.03** – Data format. Can be set to 7 bits only for ASCII protocol.

**P07.n.04** – Number of stop bits.

**P07.n.05** – Communication protocol selection.

**P07.n.06, P07.n.07, P07.n.08, P07.n.13** –TCP-IP coordinates for application with Ethernet interface. Not used for other types of interface modules.

**P07.n.09** – Enables the gateway function. See details in Communication channels chapter.

**P07.n.10** – Enabling TCP-IP connection. **Server** = Awaits connection from a remote client. **Client** = Establishes a connection to the remote server. **P07.n.11, P07.n.12** – Coordinates for the connection to the remote server when P07.n.10 is set to Client.

31100325

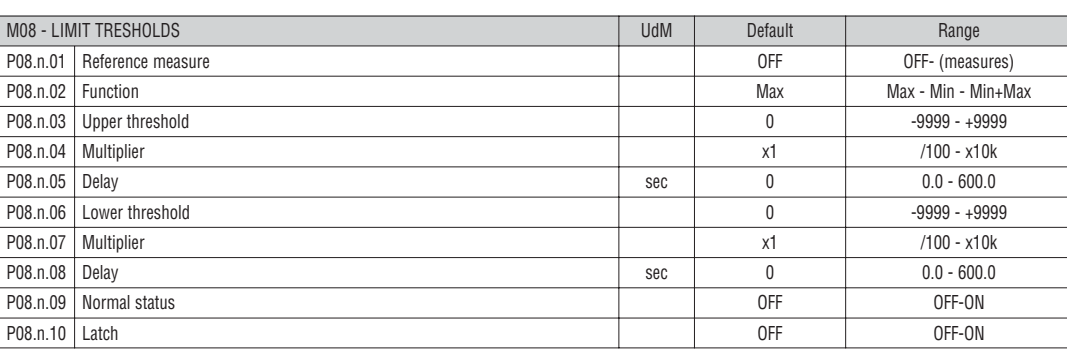

**Note:** this menu is divided into 8 sections, for limit thresholds LIM1..8

**P08.n.01** – Defines which measurement of the multimeter must be compared with limits.

**P08.n.02** – Function of the limit threshold. It can be:

**Max** = LIMn active when the measurement is higher than P08.n.03. P08.n.06 is the reset threshold.

**Min** = LIMn active when the measurement is lower than P08.n.06. P08.n.03 is the reset threshold.

**Min+Max** = LIMn active when the measurement is higher than P08.n.03 or is lower than P08.n.06.

**P08.n.03 e P08.n.04** – Used to define the upper threshold, that is made of the value set in P08.n.03 multiplied by P08.n.04.

**P08.n.05** – Trip delay on upper threshold.

**P08.n.06, P08.n.07, P08.n.08** – Like above, referred to lower threshold.

**P08.n.09** – Allows to invert the status of the limit LIMn.

**P08.n.10** – Defines if the threshold remains latched and thus needs to be reset manually (ON) or if it is reset automatically (OFF).

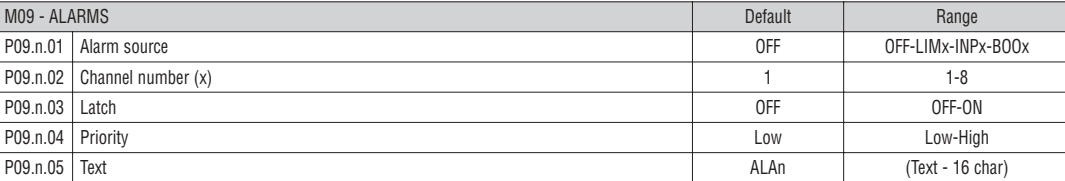

**Note:** this menu is divided into 8 sections, for alarms ALA1..8

**P09.n.01** – Signal that generates the alarm. It can be the overcoming of a limit threshold (LIMx), the activation of an external alarm (INPx), one Boolean logic condition (BOOx).

**P09.n.02** – Channel number (x) referred to the previous parameter.

**P09.n.03** – Defines if the alarm remains latched and has to be reset manually (ON) or if it automatically resets (OFF).

**P09.n.04** – If the alarm has high priority, when it is activated the display page switches automatically on the alarm page, and the alarm is shown with the Warning icon. If instead the priority level is set to Low, the page does not change and it is shown with the 'information' icon.

**P09.n.05** – Free text of the alarm. Max 16 chars.

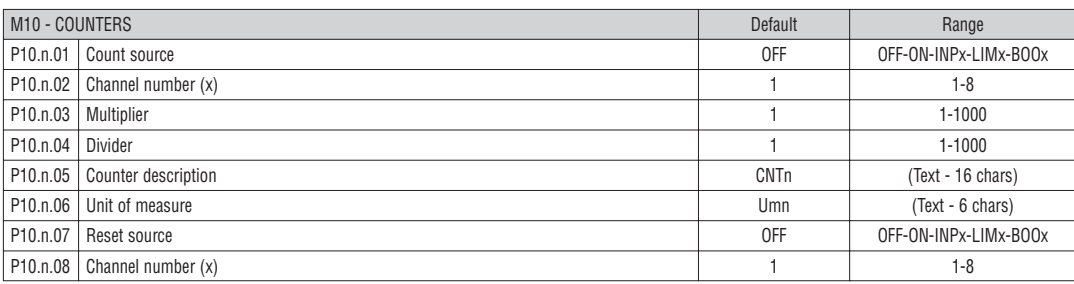

**Note:** this menu is divided into 4 sections, for counters CNT1..4

**P010.n.01** = Signal that causes the increment of the counter (on rising edge). It can be the power-on of the multimeter (ON), the overcoming of a limit threshold (LIMx), the activation of an external input (INPx), one logic combination (BOOx).

**P010.n.02** = Number of the channel (x) referred to previous parameter.

**P010.n.03** = Multiplying factor. The The pulse count is multiplied by this coefficient before being displayed.

**P010.n.04** = Dividing factor. The pulse count is divided by this coefficient before being displayed. If different from 1, then the counter is displayed with 2 decimal digits.

**P10.n.05** = Description of the counter. Free text 16 characters.

**P10.n.06** = Unit of measure of the counter. Free text 6 characters.

**P10.n.07** = Signal that causes the reset of the counter. As long as this signal is true, the counter remains to value 0.

**P10.n.08** = Number of the channel (x) referred to previous parameter.

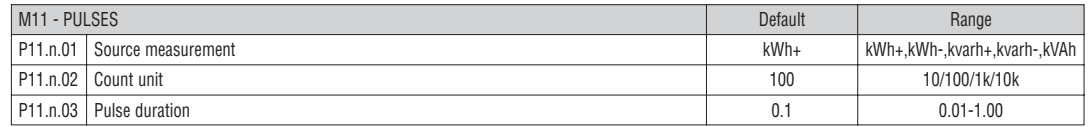

**Note:** this menu is divided into 5 sections, for energy count pulses PUL1..5

**P11.n.01** = Type of energy to which the pulse is linked to.

**P11.n.02** = Quantity of energy for each pulse. (e.g. 10Wh, 100Wh, 1kWh etc.).

**P11.n.03** = Pulse duration.

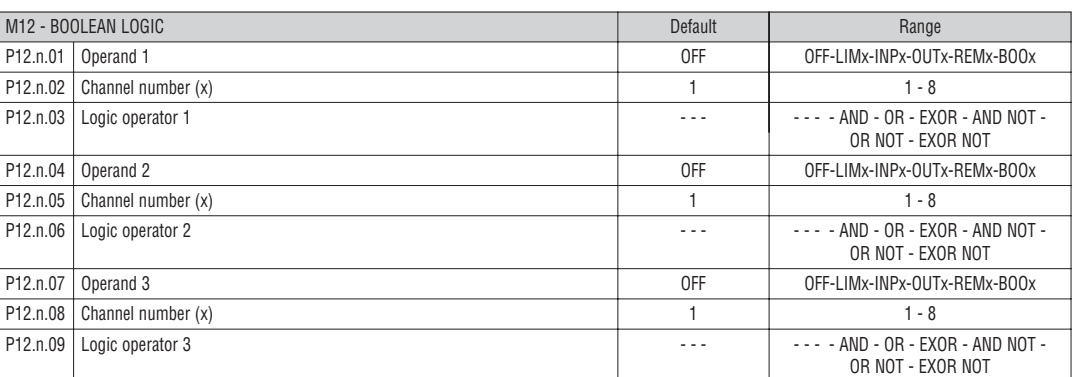

**Note:** this menu is divided into 8 sections, for Boolean variables BOO1..8

**P12.n.01** = First operand of the Boolean logic.

**P12.n.02** = Number of the channel (x) referred to previous parameter.

**P12.n.03** = Logic operation between first and second operands.

**P12.n.04** = Second operand.

M12 - BOOLEAN LO  $P12.n.01$  Operand  $P12.n.02$  Channel

From P12.n.05 to P12.n.11 – (see above).

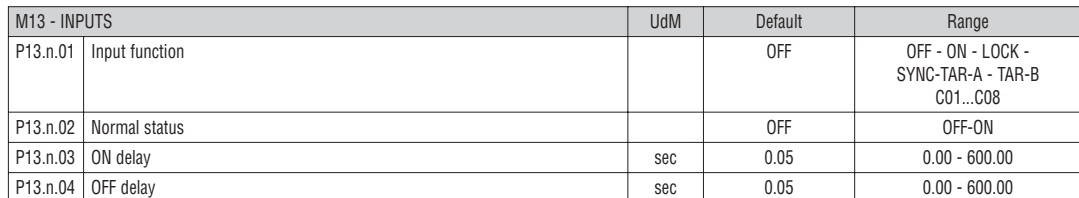

P12.n.10 Operand 4 OFF OFF-LIMx-INPx-OUTx-REMx-BOOx

P12.n.11 Channel number (x) 1 - 8

**Note:** this menu is divided into 8 sections, for digital inputs INP1..8

**P13.n.01** = Input function:

**OFF** – Input disabled

**ON** – Input enabled, used as a source for counters, Boolean logic, etc.

**LOCK** – Settings lock. Does not allow access to both levels.

**SYNC** – Synchronisation for power/energy integration.

**TAR-A, TAR-B** – Energy tariff selection. See Energy tariffs chapter.

**C01…C08** – When this input is activated (edge-triggered), the correspondent command from the command menu is executed.

**P13.n.02** = Normal status of the input. Allows to invert the INPn activation logic.

**P13.n.03 – P13.n.04** = Delay on activation – deactivation of the input. Allow to filter the input status to avoid bouncing.

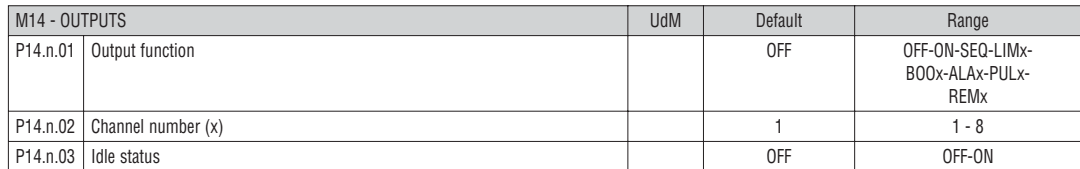

**Note:** this menu is divided into 8 sections, for digital outputs OUT1..8

**P14.n.01** = Function of the output:

**OFF** – Output disabled

**ON** – Output always enabled

**SEQ** – Output enabled in case of wrong phase sequence

**LIMx – BOOx – ALAx – PULx – REMx** – Output linked to the status of the programmed variable. Allows to connect the status of an output to the status of a limit threshold, a Boolean variable, an alarm, etc.

**P14.n.02** = Number of the channel (x) referred to previous parameter.

**P14.n.03** = Normal status of the output. Allows to reverse the logic of the output function.

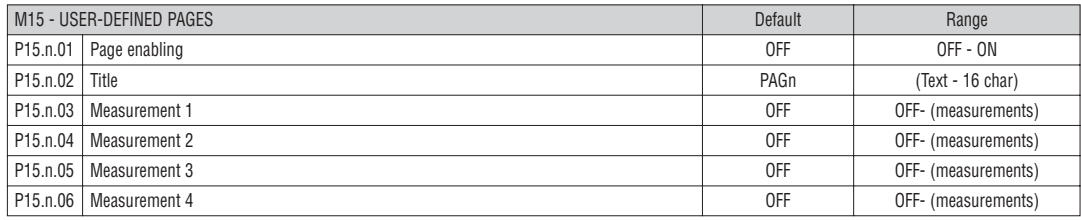

**Note:** this menu is divided into 4 sections, for user pages PAG1..4

**P15.n.01** = Enables user page PAGn.

**P15.n.02** = Title of the user page. Free text, 16 chars.

**P15.n.03, P15.n.04, P15.n.05, P15.n.06** = Measurement that will be shown in the four frames of the user page.

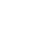

272 GB IFE 02 17

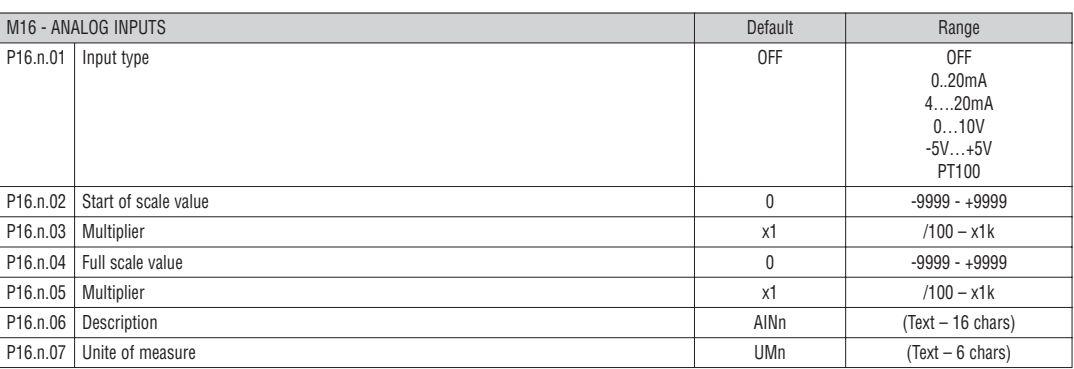

**Note:** this menu is divided into 8 sections, for analog inputs AIN1...AIN8

**P16.n.01** = Specifies the type of the analog sensor connected to analog input. Depending on the selection, the sensor must be wired to proper terminals. See expansion module manual.

**P16.n.02 and P16.n.03** = Define the value to be displayed when the signal of the sensor is at the minimum, that is at the beginning of the selected range (0mA, 0V, -5V etc.).

When using PT100 sensors, these parameters define a constant that is added to the temperature measurement, in the unit of measure defined by P16.n.07. This feature can be used to compensate measurement errors due to cable length.

**P16.n.04 and P16.n.05** = Define the value to be displayed when the signal of the sensor is at the maximum, that is full-scale of the selected range (20mA, 10V, +5V etc.). these parameters are ignored when using PT100 sensors.

**P16.n.06** = Description of the measure linked to the analog input. Free text ,16 char.

**P16.n.07** = Unit of measure. Free text,

6 characters.

If a PT100 sensor is used, and this parameters is equal to °F, then the temperature measurement will be shown in Fahrenheit degrees, otherwise it well be in Celsius degrees.

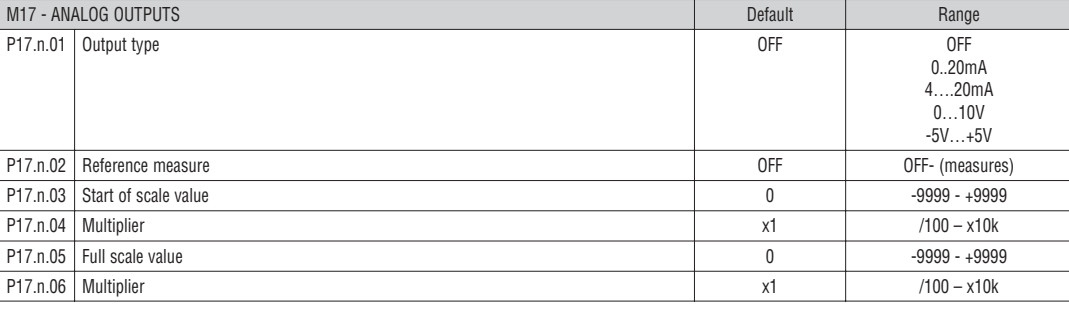

**Note:** this menu is divided into 8 sections, for analog outputs AOU1...AOU8

**P17.n.01** = Defines the type of the analog sensor connected to analog input. Depending on the selection, the sensor must be wired to proper terminals. See expansion module manual.

**P17.n.02** = Electrical parameter that controls the value of the analog output.

**P17.n.03 and P17.n.04** = Define the value of the electrical parameter that corresponds to an output to the minimum of the range (0mA, 0V, -5V, etc.). **P17.n.05 and P17.n.06** = Define the value of the electrical parameter that corresponds to an output equal to the maximum of the range (20mA, 10V, +5V, etc.).

#### COMMANDS MENU

– The commands menu allows executing some occasional operations like reading peaks resetting, counters clearing, alarm reset, etc.

– If the Advanced level password has been entered, then the commands menu allows executing the automatic operations useful for the device configuration.

– The following table lists the functions available in the commands menu, divided by the access level required.

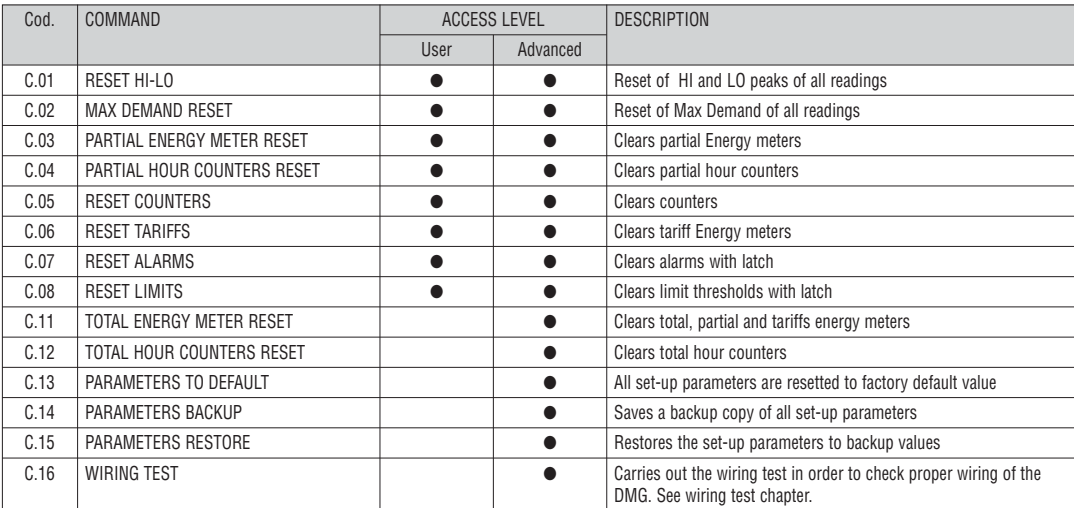

– Once the required command has been selected, press  $\ddot{\mathbf{U}}$  to execute it. The device will prompt for a confirmation. Pressing  $\ddot{\mathbf{U}}$  again, the command will be executed.

– To cancel the command execution press **MENU**.

– To quit command menu press **MENU**.

#### WIRING TEST

- The wiring test allows to verify if the connection of the DMG device has been executed properly.
- To be able to execute the test, the device must be connected to an active plant, with the following conditions:
	- three-phase system with all phases presence (V > 50VAC PH-N)
- current flowing in each phase > 1% of the CT primary.
- positive flow of energies (that is a normal plant where the inductive load draws power from the supplier).
- To launch test execution, enter command menu and select the required command per commands menu instructions.
- The test allows to verify the following points: reading of the three phases
- 
- phase sequence
- voltage imbalance
- reverse polarity of each CT • mismatch between voltage and current phases.
- If the test does not succeed, the display shows the reason of the failure.
- If instead the test succeeds, then the condition is stored in the non-volatile memory, and a message that states the test successfully completed is shown in the information page.

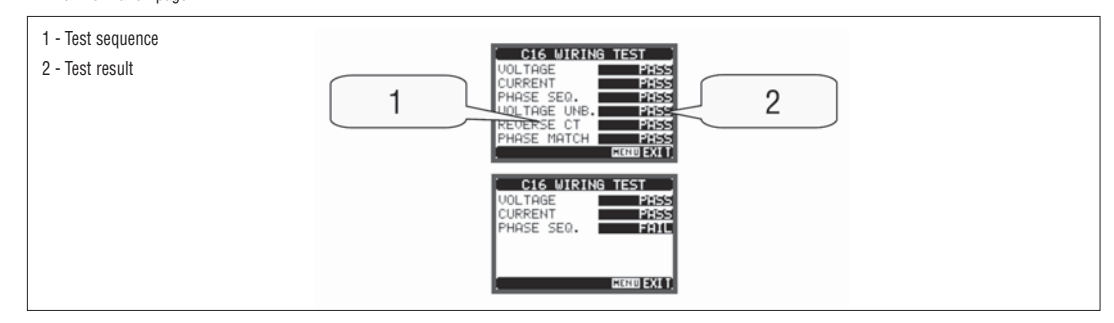

#### TERMINALS POSITION

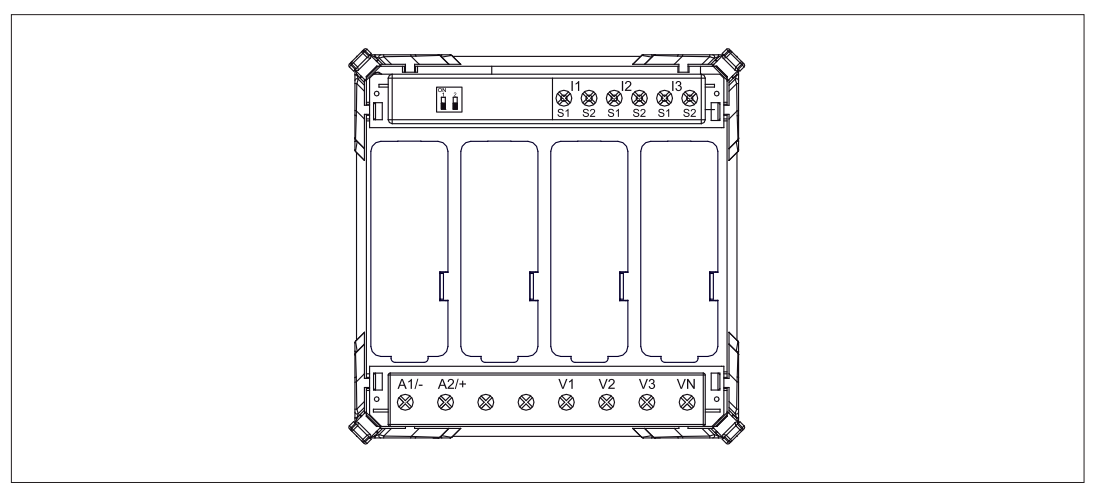

#### MECHANICAL DIMENSIONS

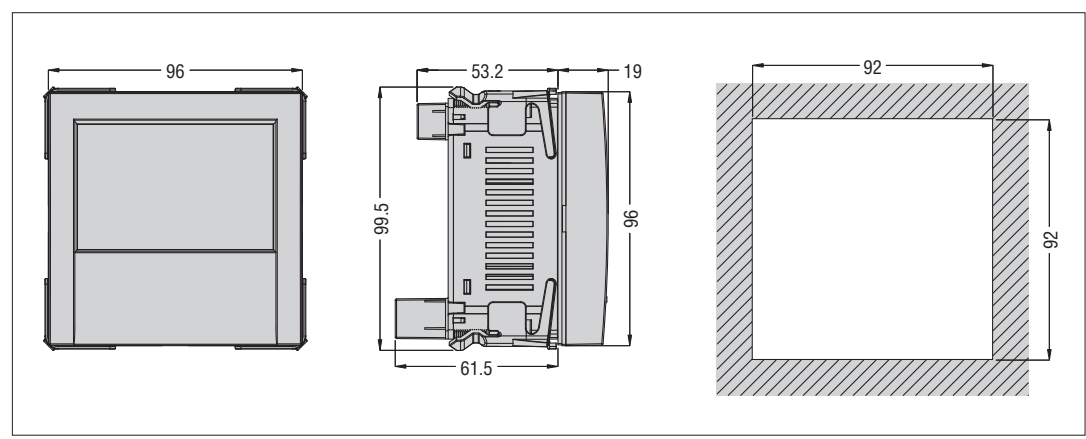

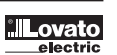

## **GB**

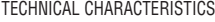

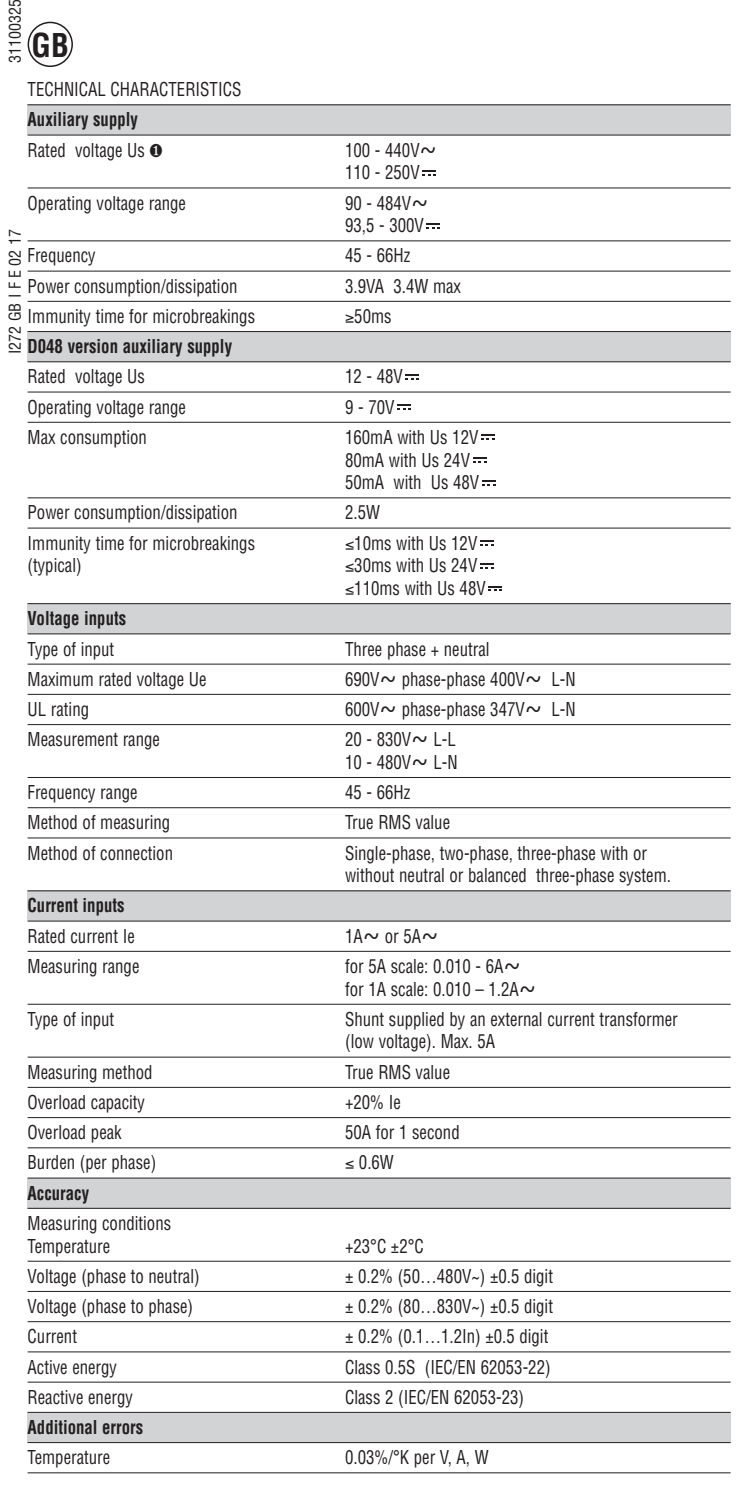

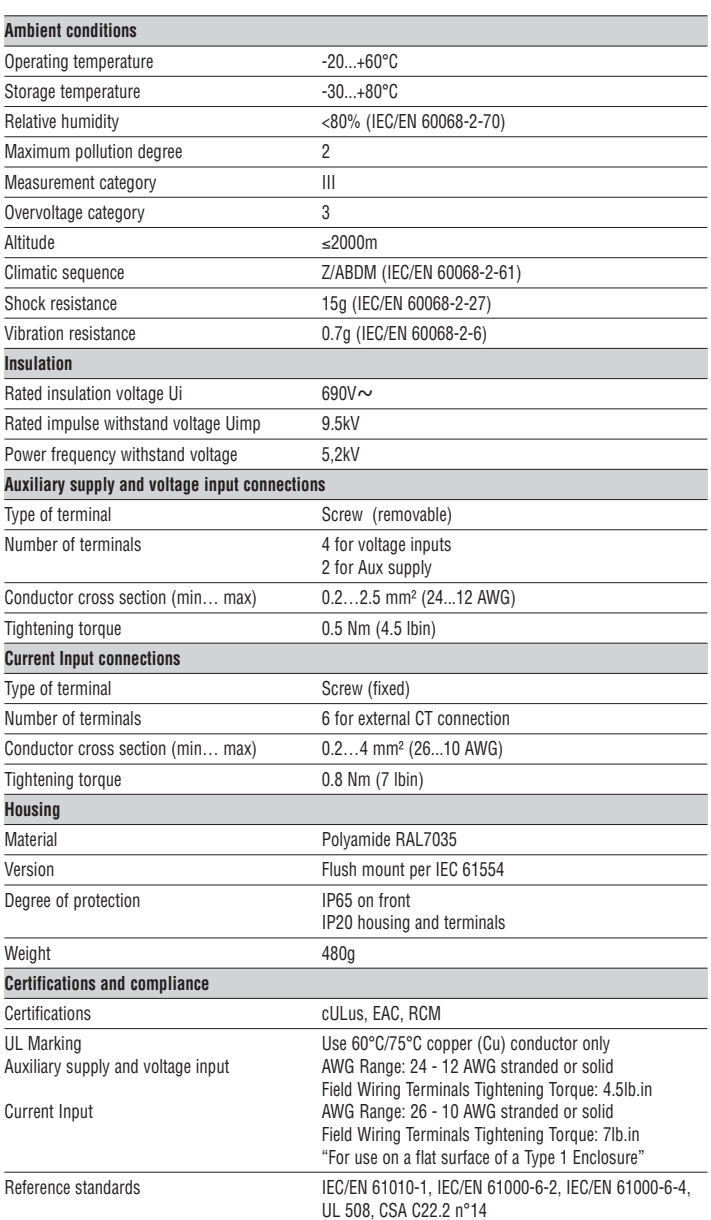

❶ Auxiliary supply connected to a line with a phase-neutral voltage ≤300V.

#### INSTALLATION

- DMG800 is designed for flush-mount installation according to IEC 61554.
- Insert the device into the panel hole, making sure that the gasket is properly positioned between the panel and the device front frame.
- From inside the panel, for each four of the fixing clips, position the clip in one of the two sliding guide, then press on the clip corner until the second guide snaps in.
- Push the clip forward pressing on its side and making it slide on the guides until it presses completely on the internal surface of the panel.

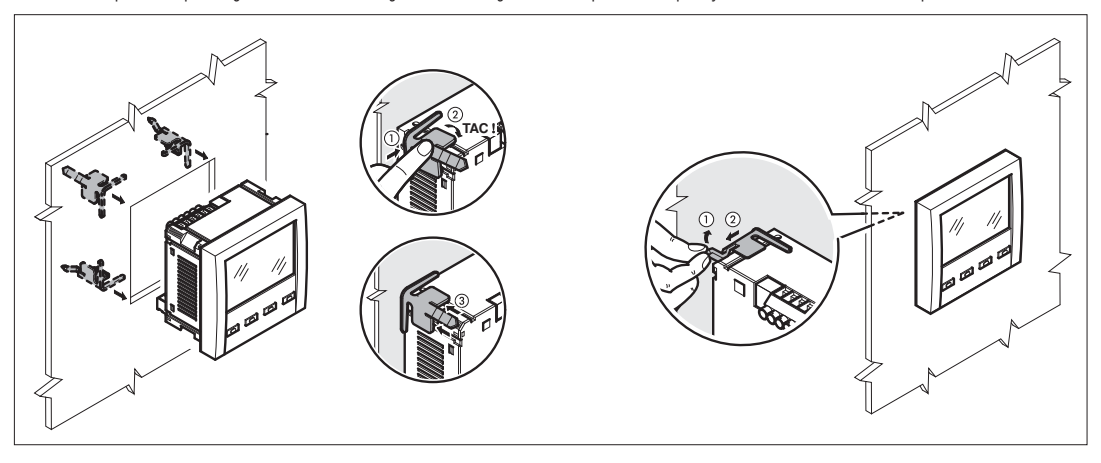

- Repeat the same operation for the four clips.<br>– In case it is necessary to dismount the multin
- In case it is necessary to dismount the multimeter, lift the central lever of the clip in order to release it, then pull backward on the guides until it slips off.
- For the electrical connection see the wiring diagrams in the dedicated chapter and the requirements reported in the technical characteristics table. – Once the wiring is completed, it is possible to mount the terminal covers supplied with the instrument. These terminal covers are sealable, making
- impossible the tampering of the instrument and/or the access to the screw terminals.

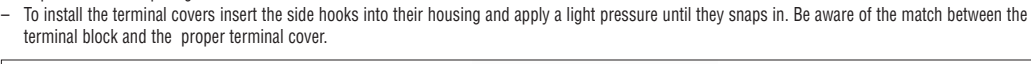

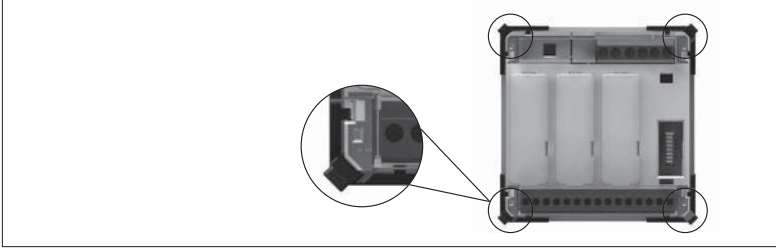

– The locking of the terminal covers must be done inserting the proper wire in the side loops and applying the seal.

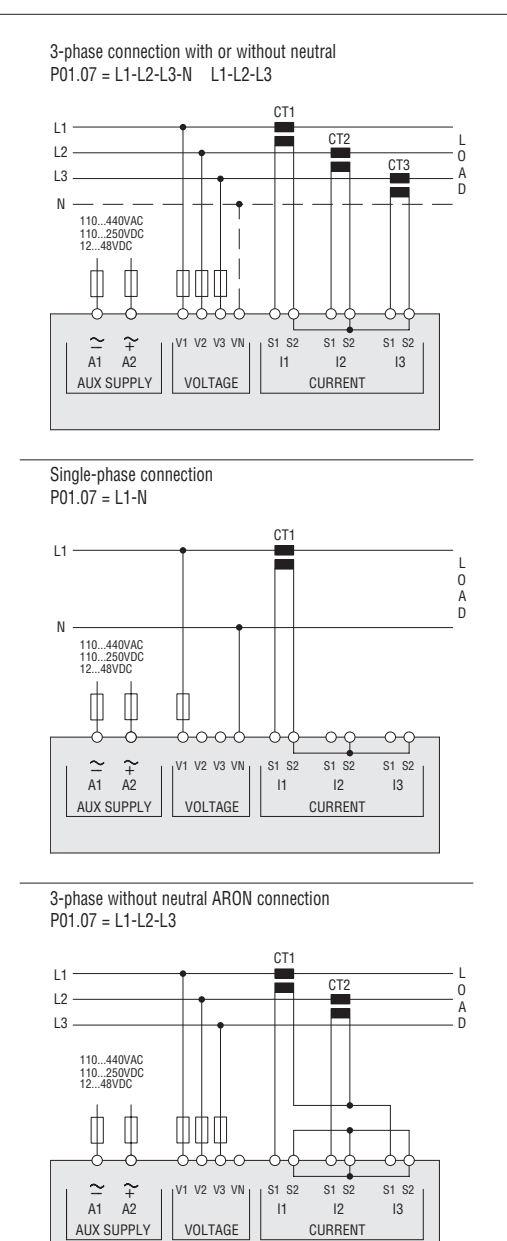

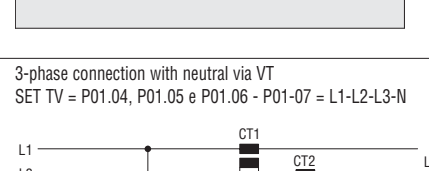

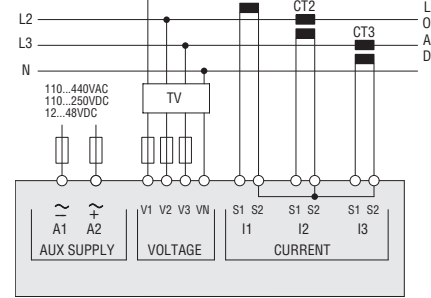

NOTES

1. Recommended fuses:

- Aux supply and measure inputs voltage: F1A (fast)
- DMG800 D048 aux supply: T2A (timed)
- 2. S2 terminals are internally jumpered.

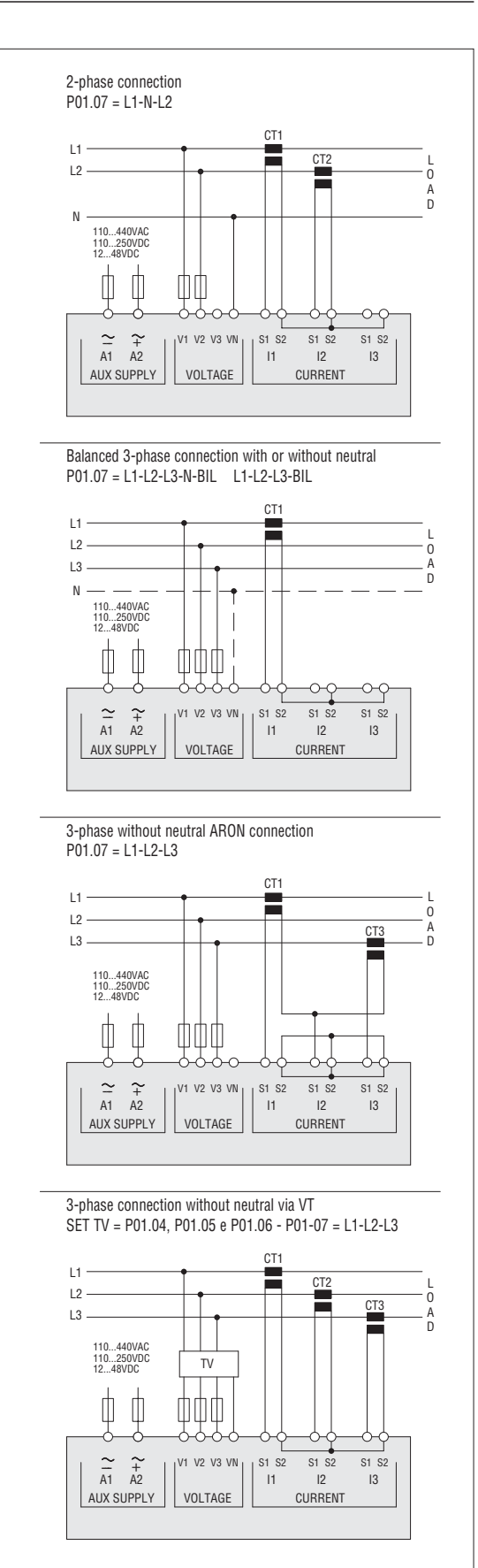

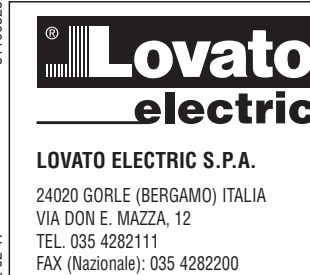

FAX (International): +39 035 4282400 E-mail info@LovatoElectric.com<br>Web www.LovatoElectric.com

## Web www.LovatoElectric.com **DMG800**

**(CZ)** Available in Czech at www.LovatoElectric.com/I272CZ.pdf **RU** Available in Russian at www.LovatoElectric.com/I272RU.pdf

**I**

### **PL** Available in Polish at www.LovatoElectric.com/I272PL.pdf

CURRENT HARMONICS

ah.

 $\circ$ 

mental control (SED)

107  $\kappa$ 

 $rac{27}{07}$ 

MEDI

#### **ATTENZIONE!!**

– Leggere attentamente il manuale prima dell'utilizzo e l'installazione.

**D** Available in German at www.LovatoElectric.com/I272D.pdf

- Questi apparecchi devono essere installati da personale qualificato, nel rispetto delle vigenti normative impiantistiche, allo scopo di evitare danni a persone o cose.
- Prima di qualsiasi intervento sullo strumento, togliere tensione dagli ingressi di misura e di alimentazione e cortocircuitare i trasformatori di corrente.
- Il costruttore non si assume responsabilità in merito alla sicurezza elettrica in caso di utilizzo improprio del dispositivo.
- I prodotti descritti in questo documento sono suscettibili in qualsiasi momento di evoluzioni o di modifiche. Le descrizioni ed i dati a catalogo non possono pertanto avere alcun valore contrattuale.
- Un interruttore o disgiuntore va compreso nell'impianto elettrico dell'edificio. Esso deve trovarsi in stretta vicinanza dell'apparecchio ed essere facilmente raggiungibile da parte dell'operatore. Deve essere marchiato come il dispositivo di interruzione dell'apparecchio: IEC/ EN 61010-1 § 6.11.2. – Pulire lo strumento con panno morbido, non usare prodotti abrasivi, detergenti liquidi o solventi.

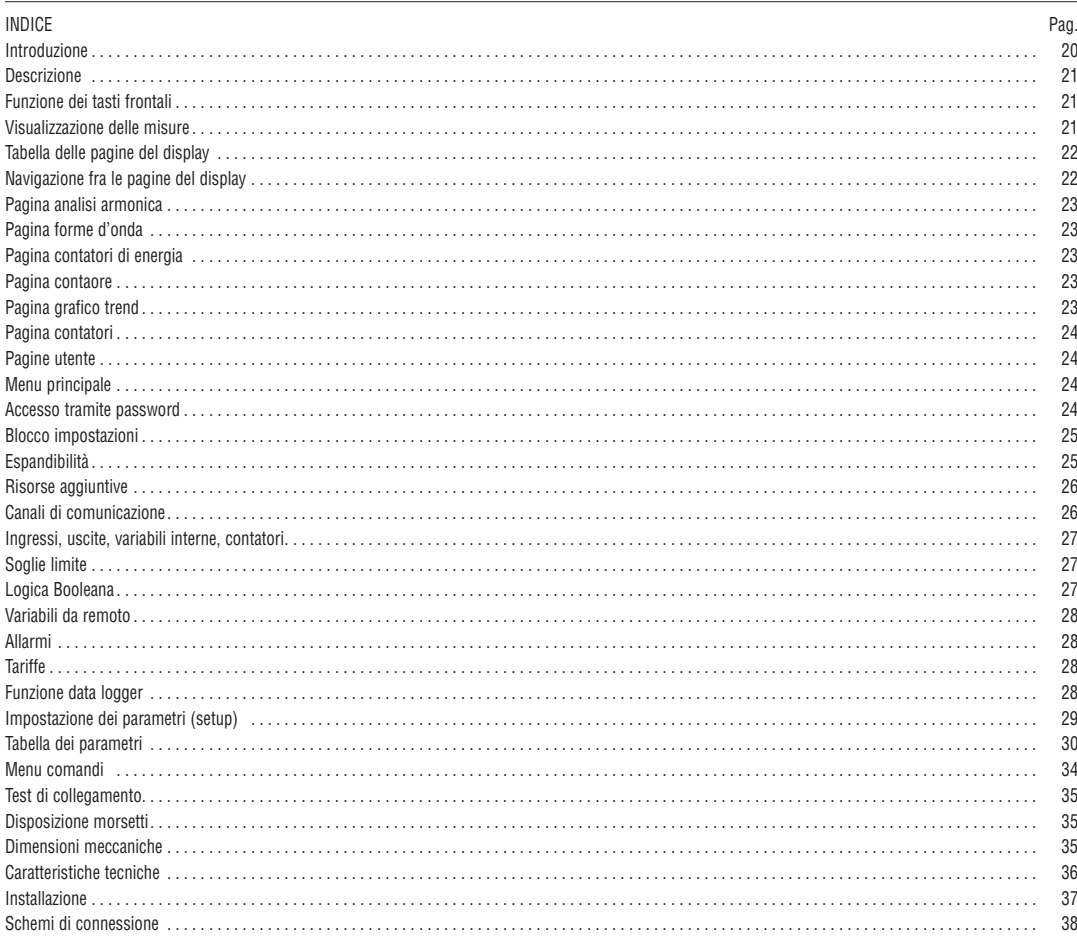

INTRODUZIONE

Il multimetro DMG800 è stato progettato per unire la massima semplicità di utilizzo con una ampia scelta di funzioni avanzate. In esecuzione per montaggio a pannello con dimensioni standard 96x96mm, il DMG800 unisce il moderno design del frontale alla praticità di montaggio e alla possibilità di espansione sul retro, dove è possibile alloggiare moduli della serie EXP.... Il display grafico LCD consente una interfaccia utente chiara ed intuitiva. La ricca dotazione di funzioni fa dei multimetri serie DMG la soluzione ideale per un campo di applicazioni molto ampio.

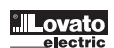

- Esecuzione da incasso 96x96mm.
- Display LCD grafico 128x80 pixel, retroilluminato, 4 livelli di grigio.
- 4 tasti per visualizzazione ed impostazione.
- Navigazione rapida e semplice.
- Compatibile con reti BT, MT e AT.
- Testi per misure, impostazioni e messaggi in
	- 5 lingue.
- $-$  Più di 300 grandezze elettriche misurate
- Analisi armonica di tensione e corrente fino al 31.mo ordine.
- Bus di espansione per max 4 moduli plug-in serie EXP…
- Funzioni di I/O avanzate programmabili.
- Misure in vero valore efficace (TRMS).
- Acquisizione continua (gapless).
- Elevata accuratezza.
- Coprimorsetti piombabili.
- Blocco impostazioni tramite interruttore piombabile.

#### FUNZIONE DEI TASTI FRONTALI

**Tasto MENU** – Serve per entrare o uscire dai vari menu sia di visualizzazione che di impostazione.

**Tasti** ▲ **e** ▼ - Servono per lo scorrimento fra le pagine video, per la selezione fra le possibili scelte presentate a display e per la modifica di impostazioni (incremento/decremento).

**Tasto** - Serve per lo scorrimento delle sotto-pagine, per confermare una scelta effettuata e per passare da una modalità all'altra di visualizzazione.

VISUALIZZAZIONE DELLE MISURE

- I tasti ▲ e ▼ consentono di scorrere le pagine di visualizzazione misure una per volta. La pagina attuale è riconoscibile tramite la barra del titolo.
- Alcune delle misure potrebbero non essere visualizzate in funzione della programmazione e del collegamento dell'apparecchio (ad esempio se programmato per un sistema senza neutro le misure riferite al neutro non vengono visualizzate).
- Per ogni pagina, il tasto  $\bf{U}$  consente di accedere a delle sotto-pagine (ad esempio per visualizzare i valori massimi e minimi registrati per la misura selezionata).
- La sottopagina visualizzata correntemente è indicata in basso a sinistra da una delle seguenti icone:
- **IN = Valore istantaneo** Valore istantaneo attuale della misura, visualizzato di default ogni volta che si cambia pagina.
- **HI = Valore massimo istantaneo** Valore più alto misurato dal multimetro per la relativa misura. I valori HIGH vengono memorizzati e mantenuti anche in assenza di alimentazione. Possono essere azzerati tramite apposito comando (vedere menu comandi).
- **LO = Valore minimo istantaneo** Valore più basso misurato dal multimetro dal momento della messa in tensione. Viene resettato con lo stesso comando usato per i valori HI.
- **AV = Valore integrato** Valore della misura integrato (mediato) nel tempo. Consente di vedere una misura con variazioni lente. Vedere menu Integrazione. • **MD = Massimo valore integrato** - Valore massimo del valore integrato (max demand). Rimane memorizzato in memoria non volatile ed è resettabile con
	- apposito comando.
- **GR = Barre grafiche** Visualizzazione delle misure tramite barre grafiche.

Esempio di pagina con indicazioni numeriche

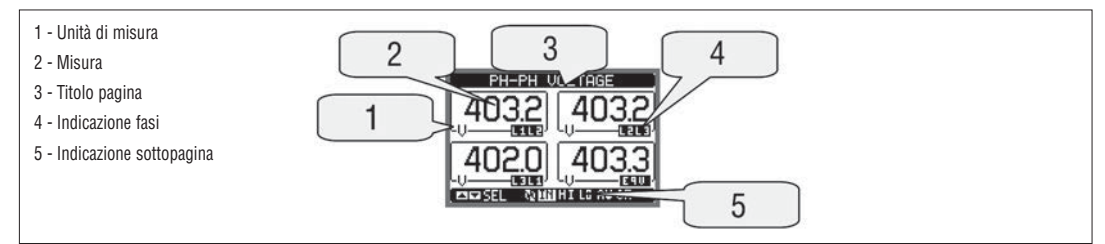

Esempio di pagina Barre grafiche

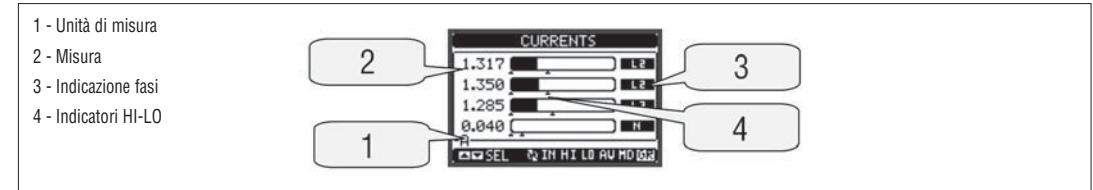

– L'utente ha la possibilità di specificare su quale pagina e su quale sottopagina il display deve ritornare automaticamente dopo che è trascorso un tempo senza che siano premuti dei tasti.

– Volendo è anche possibile programmare il multimetro in modo che la visualizzazioni resti sempre nella posizione in cui è stata lasciata.

– Per l'impostazione di queste funzioni vedere menu M02 – Utilità.

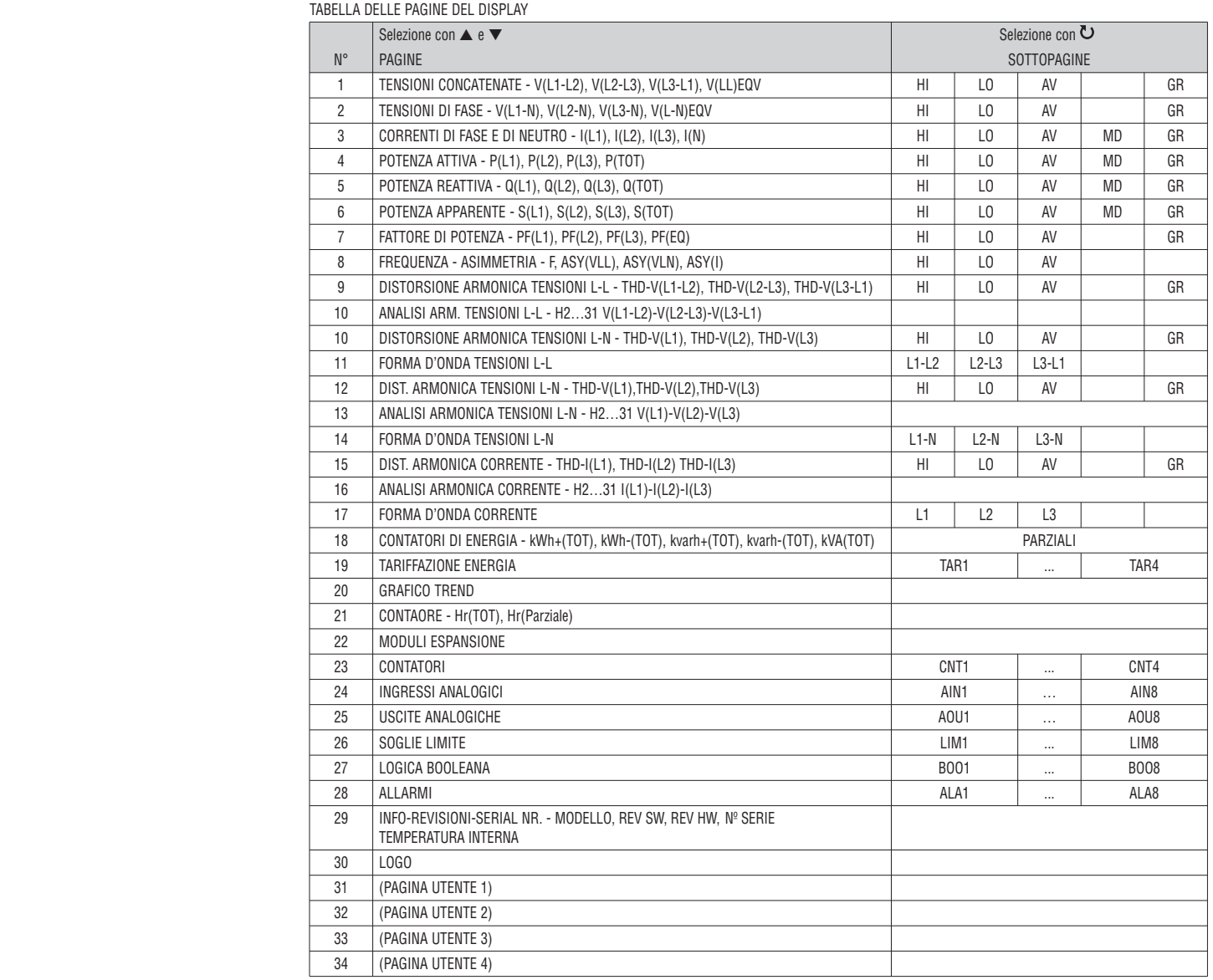

NOTA: Alcune delle pagine elencate sopra potrebbero non essere visualizzate, se la funzione visualizzata non è abilitata. Ad esempio se non viene programmato alcun allarme, la corrispondente pagina non viene visualizzata.

#### NAVIGAZIONE FRA LE PAGINE Tensioni concatenate

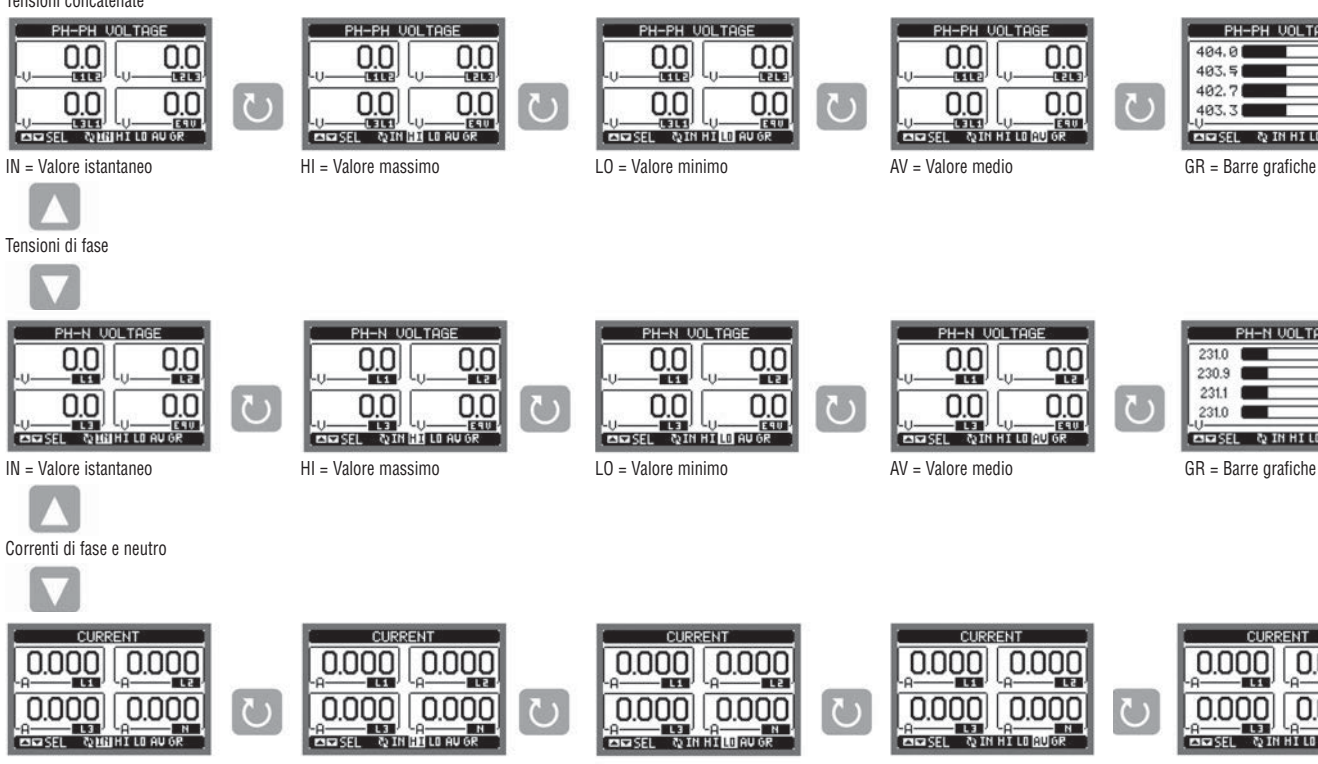

PH-PH UOL TASE  $0.0$  $0.0$  $0.0$ 0.0  $\mathcal{C}$ CHOSEL WINHI LO AU OR

**I IPPENT** 

**BIG SEL TO IN HIT LO AUGR** 

0.000

 $0.000$ 

0.000

 $\sqrt{0.000}$ 

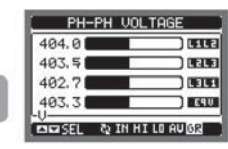

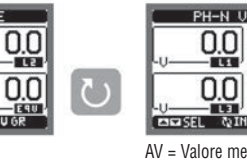

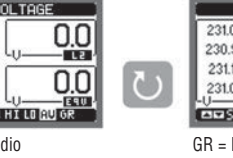

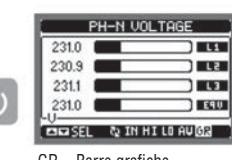

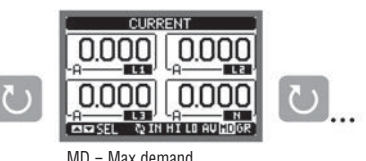

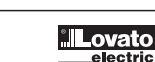

- tensioni concatenate
- tensioni di fase
- correnti

I272 GB I F E 02 17 31100325

1272 GB I F E 02 17

31100325

- Per ognuna di queste misure è disponibile una pagina che rappresenta graficamente il contenuto armonico (spettro) tramite un istogramma a barre.
- Ciascuna colonna rappresenta un ordine delle armoniche, pari e dispari. La prima colonna rappresenta il contenuto armonico totale (THD).
- Ciascuna colonna dell'istogramma è poi divisa in tre parti che rappresentano il contenuto armonico delle tre fasi L1,L2,L3.
- Il valore del contenuto armonico è espresso in percentuale riferita alla ampiezza della armonica fondamentale (frequenza di sistema).
- $-$  E' possibile visualizzare il valore del contenuto armonico in forma numerica, premendo il pulsante  $\bullet$  per attivare il cursore e poi selezionando l'ordine desiderato tramite ▲ ▼. In basso vengono visualizzati una freccetta che punta alla colonna e il contenuto armonico percentuale delle tre fasi. Premere  $n$ uovamente  $\bullet$  per uscire dal modo numerico.

– La scala verticale del grafico viene selezionata automaticamente fra quattro valori di fondoscala, in base alla colonna con il valore più alto.

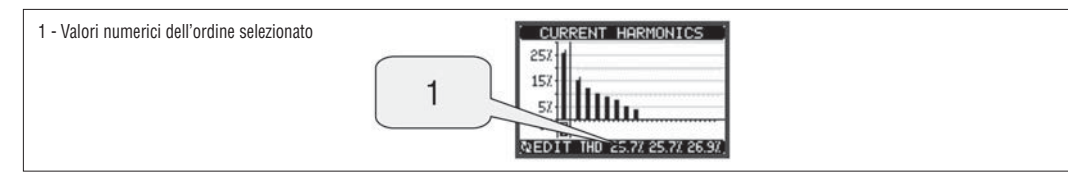

PAGINA FORME D'ONDA

- Questa pagina rappresenta graficamente la forma d'onda dei segnali di tensione e di correnti letti dal DMG800.
- E' possibile vedere una fase per volta, selezionandola con il tasto  $\mathbf \bullet$
- La scala verticale (ampiezza) è regolata automaticamente in modo da visualizzare al meglio possibile il segnale.
- Sull'asse orizzontale (tempo) vengono visualizzati 2 periodi consecutivi riferiti alla frequenza attuale.
- Il grafico viene aggiornato automaticamente ogni 1s circa.

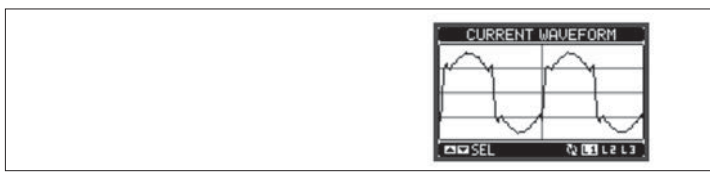

PAGINA CONTATORI DI ENERGIA

- Nella pagina contatori di energia vengono visualizzati contemporaneamente:
	- energia attiva importata ed esportata
	- energia reattiva importata ed esportata (induttiva / capacitiva)
	- energia apparente.
- La pagina principale visualizza i contatori totali. Tramite il tasto è possibile accedere alla sotto-pagina con i contatori parziali (azzerabili dall'utente).
- Per l'azzeramento dei contatori è necessario accedere al menu comandi.

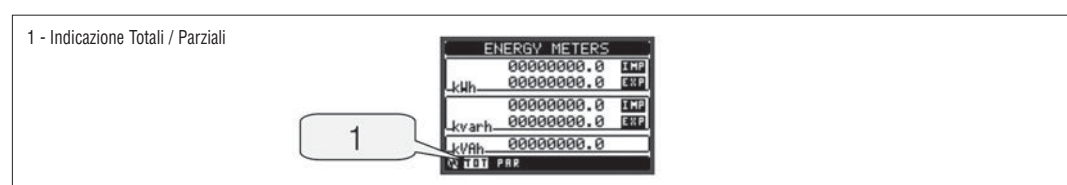

PAGINA CONTAORE

- Nella pagina contaore vengono visualizzati:
	- contatore totale (conta il tempo di alimentazione dell'apparecchio)
	- contaore parziale (conta il tempo per cui una condizione programmabile è verificata)
- Per l'azzeramento dei contatori è necessario accedere al menu comandi.
- La pagina contaore può essere disabilitata completamente se l'abilitazione generale contaore viene impostata su OFF (vedere menu Contaore).

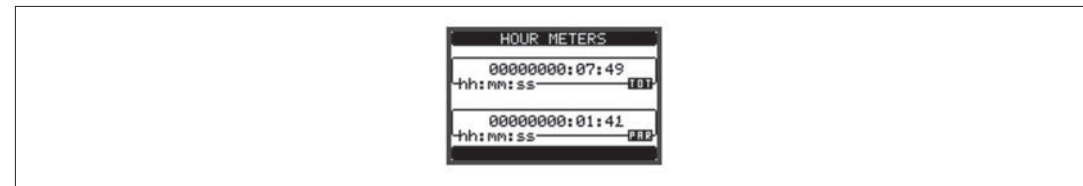

PAGINA GRAFICO TREND

- La pagina trend consente di visualizzare un grafico con l'andamento nel tempo di una misura definita dall'utente, selezionabile fra:
	- tensione equivalente integrata
	- potenza attiva totale integrata
	- potenza reattiva totale integrata
	- potenza apparente totale integrata
- Di default, la misura visualizzata è la potenza attiva totale integrata. Per modificare la misura, agire sull'apposito parametro nel menu di impostazioni Trend.
- E' possibile rappresentare sul grafico gli ultimi 96 valori della misura integrata, ciascuno corrispondente ad un intervallo di tempo di integrazione.
- L'intervallo di tempo di default è 15 minuti, cosicché il grafico ha la possibilità di visualizzare l'andamento della misura selezionata nelle ultime 24 ore.
- Con le impostazioni di fabbrica quindi il grafico trend ha la possibilità di visualizzare l'andamento dei consumi di potenza attiva nelle ultime 24 ore.
- I dati dei consumi vengono azzerati quando si disalimenta l'apparecchio oppure quando si agisce sul menu impostazioni.
- Superata la capacità massima di visualizzazione, i nuovi dati sostituiscono i più vecchi, secondo una logica di memorizzazione circolare.
- Il fondoscala verticale viene calcolato automaticamente in funzione dei dati nominali inseriti nel menu impostazioni Generale.

#### 1 - Scala dei tempi.

TPEND GROPL Indica il tempo nel passato al quale si  $\overline{2}$  $0.02$  riferiscono le misure.  $\mathbf{1}$  $0.01$ 2 - Scala verticale. 0.00 Può essere automatica o fissa.  $\overline{\overline{\text{d}}}$ 3 3 - Misura rappresentata **AVG ACTIVE POW** 

#### PAGINA CONTATORI

- Nella pagina contatori vengono visualizzati i conteggi CNT1…4.
- E' possibile contare il numero di volte che un ingresso viene attivato, oppure un limite viene superato ecc. La condizione è definita dai parametri Sorgente di conteggio
	- Per ciascun contatore è possibile definire una descrizione ed una unità di misura tramite un testo libero, ad esempio litri, mc, ecc.
	- Inoltre si può definire un coefficiente di conversione fra il numero di impulsi conteggiati e la misura mostrata sul display. Questa funzione si ottiene specificando un coefficiente moltiplicativo ed uno frazionario. Ad esempio impostando k moltiplicativo = 3, per ogni impulso letto verrà incrementato di 3 il valore indicato a display. Se invece si programma un coefficiente frazionario = 10, la misura visualizzata verrà incrementata solo dopo 10 impulsi applicati all'ingresso. Con la combinazione di k moltiplicativo e frazionario si può ottenere qualsiasi rapporto di conversione.
- Se il contatore non ha alcun coefficiente frazionario, allora la sua visualizzazione sarà solo con numeri interi. Altrimenti verranno visualizzate due cifre decimali.
- I contatori possono essere azzerati tramite il menu comandi, oppure tramite il segnale Sorgente di reset definito dagli appositi parametri.

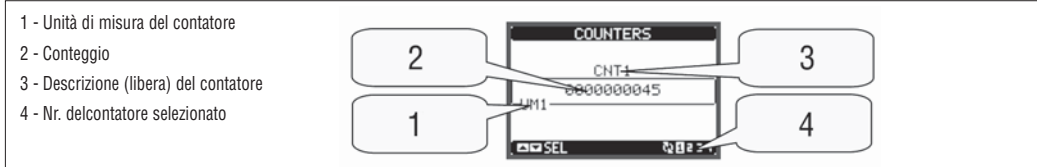

- **I** PAGINE UTENTE L'utente ha la possibilità di creare un numero massimo di 4 pagine personalizzate.
- Queste pagine possono contenere 4 misure ciascuna scelte liberamente fra quelle disponibili sul DMG800.
- Il titolo della pagina utente può essere specificato liberamente dall'utente, dando ad esempio indicazione della parte di impianto servita dal multimetro.
- Le pagine utente sono posizionate in modo da poter essere raggiunte facilmente partendo dalla prima pagina premendo il tasto ▲
- Come per tutte le altre pagine, è poi possibile programmare il multimetro per posizionare il display su una delle pagine utente dopo che per un certo tempo non sono stati premuti dei tasti.
- Per l'impostazione delle pagine utente vedere l'apposito menu M15 nel capitolo impostazione parametri.

#### MENU PRINCIPALE

- Il menu principale è costituito da un insieme di icone grafiche che permettono l'accesso rapido alle misure ed alle impostazioni.
	- Partendo dalla visualizzazione misure normale, premere il tasto **MENU**. Il display visualizza il menu rapido.
- Premere ▲ ▼ per selezionare la funzione desiderata.
- L'icona selezionata viene evidenziata e la scritta nella parte centrale del display indica la descrizione della funzione.
- Premere  $\bullet$  per attivare la funzione selezionata.
- Se alcune funzioni non sono disponibili la corrispondente icona sarà disabilitata, cioè visualizzata in colore grigio.
- etc Agiscono come scorciatoie che consentono di velocizzare l'accesso alle pagine di visualizzazione misure, saltando direttamente al gruppo di misure selezionato, partendo dal quale ci si potrà spostare avanti e indietro come di consueto.
- Impostazione del codice numerico che consente l'accesso alle funzioni protette (impostazione dei parametri, esecuzione di comandi).<br>Dunto di consoce elle programmazione dei perspekti. Vedere il conitale dedicate.
- $\overline{\text{Cov}}$  Punto di accesso alla programmazione dei parametri. Vedere il capitolo dedicato.<br> $\overline{\text{Cov}}$
- - Punto di accesso al menu comandi, dove l'utente abilitato può eseguire una serie di azioni di azzeramento e ripristino.

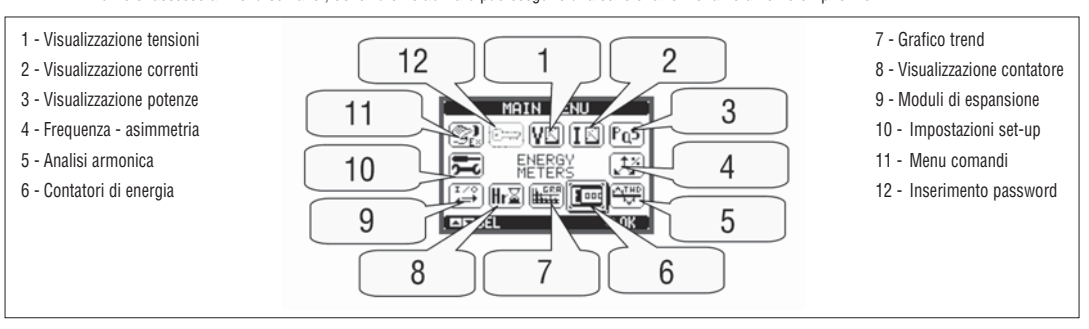

ACCESSO TRAMITE PASSWORD

- La password serve per abilitare o bloccare l'accesso al menu di impostazione ed al menu comandi.
- Per gli apparecchi nuovi di fabbrica (default), la password è disabilitata e l'accesso è libero. Se invece le password sono state abilitate, per ottenere l'accesso bisogna prima inserire il relativo codice di accesso numerico.
- Per abilitare l'uso delle password e definire i codici di accesso fare riferimento al capitolo impostazione parametri.
- Esistono due livelli di accesso, a seconda del codice inserito:
- **Accesso livello utente** consente l'azzeramento dei valori registrati ma non la modifica delle impostazioni dell'apparecchio.
- **Accesso livello avanzato** stessi diritti dell'utente con in più la possibilità di modificare le impostazioni.
- Dalla normale visualizzazione misure, premere **MENU** per richiamare il menu principale, quindi selezionare l'icona password e premere  $\bullet$ .
- Compare la finestra di impostazione password in figura:

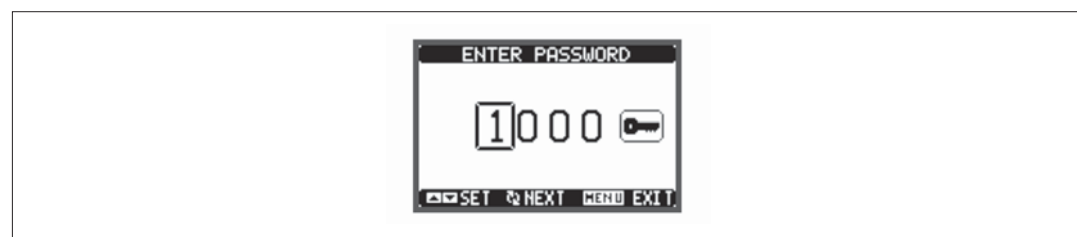

3110032

- 31100325
- I272 GB I F E 02 17 31100325 272 GB IFE 02 17
- Con i tasti ▲ ▼ si cambia il valore della cifra selezionata.
- Con il tasto  $\overline{C}$  si conferma la cifra e ci si sposta a rotazione sulle successive.
- Inserire la password, quindi spostarsi sull'icona della chiave.
- Quando la password inserita corrisponde alla password livello Utente o livello Avanzato, compare il relativo messaggio di sblocco.
- Una volta sbloccata la password, l'accesso rimane abilitato fino a che:
- L'apparecchio viene disalimentato.
- L'apparecchio viene resettato (in seguito all'uscita dal menu impostazioni).
- Trascorrono più di 2 minuti senza che l'operatore tocchi alcun tasto.
- Con il tasto **MENU** si abbandona l'impostazione password e si esce.

BLOCCO IMPOSTAZIONI

- Sul DMG800 sono disponibili due dip-switch che consentono di bloccare l'accesso alle impostazioni e alle operazioni di reset (menu comandi).
	- Questi dip-switch sono posizionati in modo da diventare inaccessibili una volta montati i coprimorsetti piombabili.
	- Per posizionare i dip-switch:
		- Togliere l'alimentazione al DMG800 e rimuovere entrambi i coprimorsetti (se montati) e la morsettiera estraibile a 8 poli.
		- Con l'ausilio di un piccolo cacciavite a lama piatta, posizionare I dip-switch nella configurazione voluta. • Riposizionare morsettiere e coprimorsetti.
	- L'apparecchio viene fornito con i dip-switch configurati in posizione di accesso consentito.

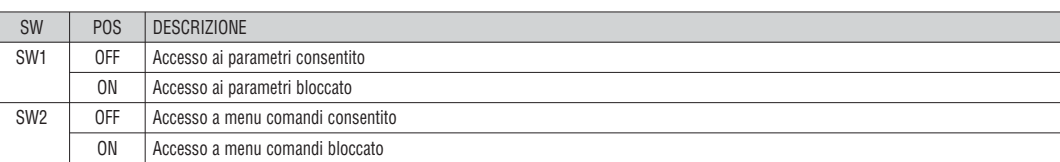

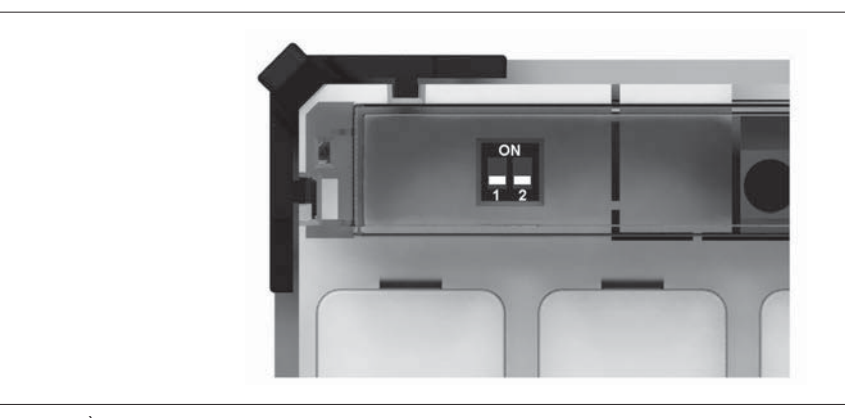

ESPANDIBILITÀ

- Grazie al suo bus di espansione, il DMG800 può essere espanso con dei moduli aggiuntivi della serie EXP.
- E' possibile collegare un massimo di 4 moduli EXP….
- I moduli EXP… supportati dal DMG800 si dividono nelle seguenti categorie:
	- moduli di comunicazione
	- moduli di I/O digitale
	- moduli di I/O analogico.
- Per inserire un modulo di espansione:
	- Togliere l'alimentazione al DMG800.
	- Rimuovere il coprimorsetto e la morsettiera estraibile a 8 poli.
	- Timuovere uno dei coperchi protettivi degli slot di espansione.
	- Inserire il gancio superiore del modulo nella apposita feritoia.
	- Ruotare il modulo verso il basso inserendo il connettore sul bus.
	- Premere fino a che l'apposita clip sul lato inferiore del modulo si aggancia a scatto.
	- Re-installare la morsettiera ed il coprimorsetto trasparente.

– L'ordine di inserimento dei moduli è libero.

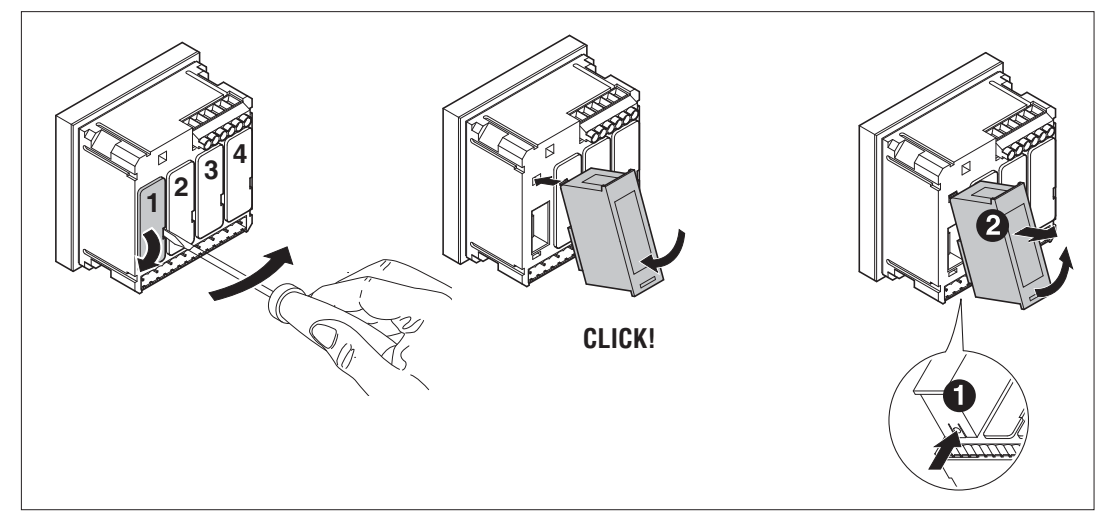

272 GB IFE 02 17

#### ATTENZIONE!

Quando vengono installati dei moduli EXP… su dei multimetri della serie DMG, è obbligatorio installare i coprimorsetti piombabili forniti con il multimetro.

- Quando un DMG800 viene alimentato, riconosce automaticamente i moduli EXP ad esso collegati.
- Se la configurazione del sistema è diversa rispetto all'ultima rilevata (è stato aggiunto o rimosso un modulo), l'unità base chiede all'utente di confermare la nuova configurazione. In caso di conferma la nuova configurazione verrà salvata e diventerà effettiva, altrimenti ad ogni messa in tensione verrà segnalata la discordanza.
- La configurazione attuale del sistema è visualizzata nella apposita pagina del display (moduli espansione), dove si vedono il numero, il tipo e lo stato dei moduli collegati.
- La numerazione degli I/O viene elencata sotto ogni modulo.
- Lo stato (attivato/disattivato) degli I/O e dei canali di comunicazione viene evidenziato con la scritta in negativo.

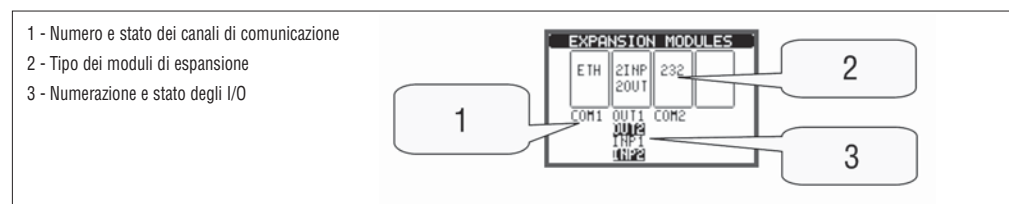

RISORSE AGGIUNTIVE

- I moduli di espansione forniscono delle risorse aggiuntive che possono essere sfruttate tramite gli opportuni menu di impostazione.
- I menu di impostazione che riguardano le espansioni sono disponibili anche se i moduli non sono fisicamente presenti.
- Dato che è possibile aggiungere più moduli della stessa tipologia (ad esempio due interfacce di comunicazione) i relativi menu di impostazione sono multipli, identificati da un numero progressivo.

– Di seguito una tabella che indica quanti moduli di ogni tipo possono essere montati contemporaneamente. Il numero totale di moduli deve essere <= 4.

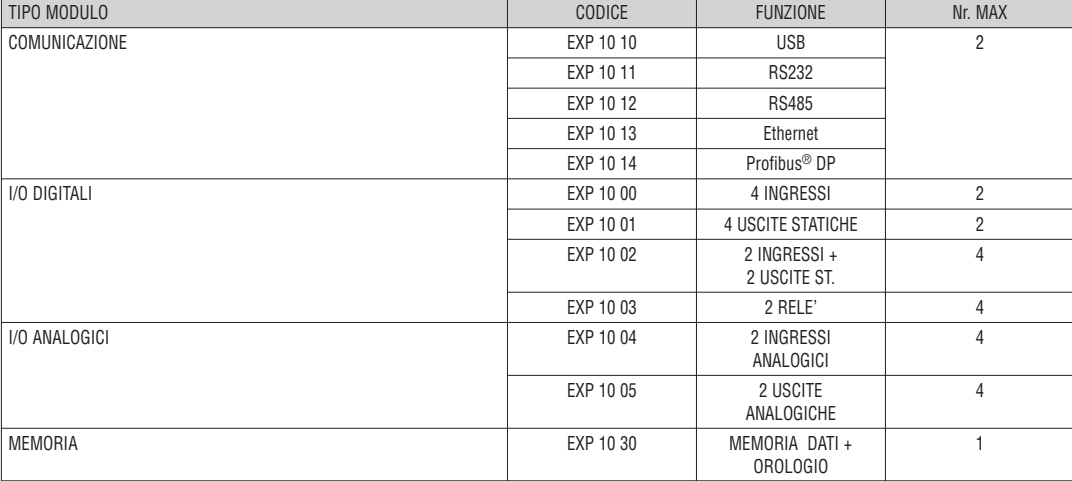

CANALI DI COMUNICAZIONE

– Al DMG800 è possibile connettere al massimo 2 moduli di comunicazione, denominati COMn. Il menu di impostazione comunicazioni M07 prevede quindi due sezioni (n=1 e n=2) di parametri per l'impostazione delle porte di comunicazione.

– I canali di comunicazione sono completamente indipendenti, sia dal punto di vista hardware (tipo di interfaccia fisica) che dal punto di vista del protocollo di comunicazione.

– I canali di comunicazione possono funzionare contemporaneamente.

– Attivando la funzione Gateway, è possibile avere un DMG800 equipaggiato con una porta Ethernet ed una porta RS485, che fa da 'ponte' verso altri DMG dotati della sola porta RS-485, in modo da ottenere un risparmio

(1 solo punto di accesso Ethernet).

 In questa rete, il DMG dotato di due porte di comunicazione avrà il parametro della funzione Gateway impostato su ON per entrambi i canali di comunicazione (COM1 e COM2), mentre gli altri DMG saranno configurati normalmente con Gateway = OFF.

**<u>ILovato</u>** 

INGRESSI, USCITE, VARIABILI INTERNE, CONTATORI, INGRESSI ANALOGICI

– Gli ingressi e le uscite digitali forniti dai moduli di espansione sono identificati da una sigla e da un numero progressivo.

Ad esempio gli ingressi digitali sono denominati INPx, dove x rappresenta il numero dell'ingresso. Allo stesso modo, le uscite digitali sono denominate OUTx. – La numerazione degli ingressi / uscite si basa semplicemente sulla posizione di montaggio dei moduli di espansione, con una numerazione progressiva da

- sinistra a destra. Ad esempio l'ingresso INP1 è il morsetto di ingresso più vicino al modulo base, mentre i successivi preseguendo verso destra saranno INP2, INP3 ecc.
- Per il DMG800 sono previsti un massimo di
- 8 ingressi digitali e di 8 uscite, che saranno quindi denominati INP1…INP8 e OUT1…OUT8. Per ciascun I/O esiste un menu di impostazione che consente di specificarne la funzione e le proprietà.
- Allo stesso modo degli ingressi/uscite, esistono delle variabili interne (bit) che possono essere associate alle uscite o combinate fra loro. Ad esempio si possono applicare delle soglie limite alle misure effettuate dal multimetro (tensione, corrente etc.). In questo caso la variabile interna, denominata LIMx, sarà attivata quando la misura risulta essere fuori dai limiti definiti dall'utente tramite il relativo menu di impostazione.
- Inoltre sono disponibili fino a 4 contatori (CNT1…CNT4) che possono conteggiare impulsi provenienti dall'esterno (quindi da ingressi INPx) oppure il numero di volte per cui si è verificata una determinata condizione. Ad esempio definendo una soglia LIMx come sorgente di conteggio, sarà possibile contare quante volte una misura ha superato un certo valore.
- Infine è possibile gestire fino a 8 ingressi analogici provenienti da sensori esterni (misure di temperatura, consumo, pressione, portata ecc). Il valore letto dagli ingressi analogici può essere convertito in qualsiasi unità ingegneristica, visualizzato sul display e reso disponibile sul bus di comunicazione. Le grandezze lette attraverso gli ingressi analogici sono visualizzate sulla apposita pagina. Su di esse possono essere applicate delle soglie limite LIMx.

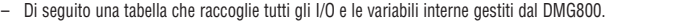

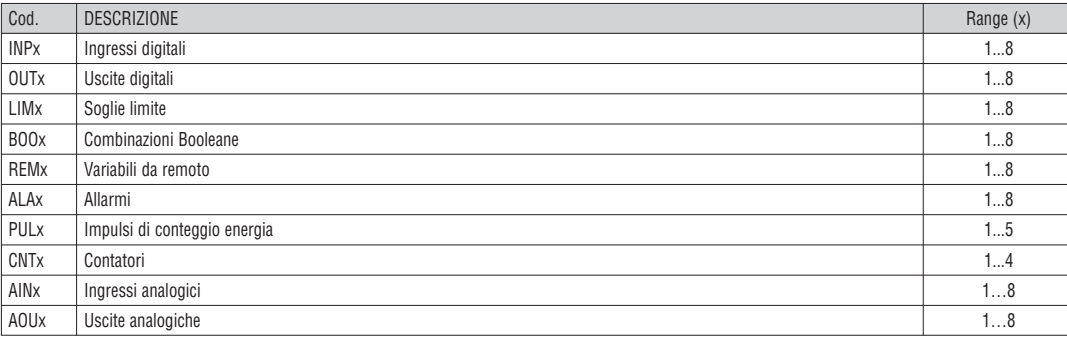

– Lo stato di ciascun I/O e variabile interna può essere visualizzato sul display nella apposita pagina di stato I/O.

SOGLIE LIMITE (LIM)

- Le soglie limite LIMn sono delle variabili interne il cui stato dipende dalla fuoriuscita dai limiti definiti dall'utente da parte di una misura fra quelle effettuate dal multimetro (esempio: potenza attiva totale superiore a 25kW).
- Per velocizzare l'impostazione delle soglie, che possono spaziare in un range estremamente ampio, ciascuna di esse va impostata con un valore base + un coefficiente moltiplicativo (esempio:  $25 \times 1$ k = 25000).
- Per ogni LIM sono disponibili due soglie (superiore ed inferiore). La soglia superiore deve essere sempre impostata ad un valore maggiore di quella inferiore. – il significato delle soglie dipende dalle seguenti funzioni:
- **Funzione Min:** con la funzione Min la soglia inferiore è d'intervento quella superiore di ripristino. Quando il valore della misura selezionata è sotto il limite inferiore, dopo il ritardo si ha l'attivazione della soglia. Quando il valore della misura è maggiore della soglia superiore, dopo il ritardo si ha il ripristino. **Funzione Max:** con la funzione Max la soglia superiore è d'intervento quella inferiore di ripristino. Quando il valore della misura selezionata è maggiore della superiore, dopo il ritardo si ha l'attivazione della soglia. Quando il valore della misura è minore della soglia inferiore, dopo il ritardo si ha il ripristino.  **Funzione Min+Max:** con la funzione Min+Max le soglie inferiore e superiore sono entrambe d'intervento. Quando il valore della misura selezionata è minore della soglia inferiore o maggiore della soglia superiore, dopo i rispettivi ritardi si ha l'intervento dell'uscita. Quando il valore della misura rientra nei limiti si ha il ripristino immediato.
- L'intervento può significare eccitazione o diseccitazione del limite LIMn a seconda dell'impostazione .
- Se il limite LIMn è impostato con memoria, il ripristino è manuale e può essere effettuato tramite il comando apposito nel menu comandi.

– Vedere il menu di impostazione M08.

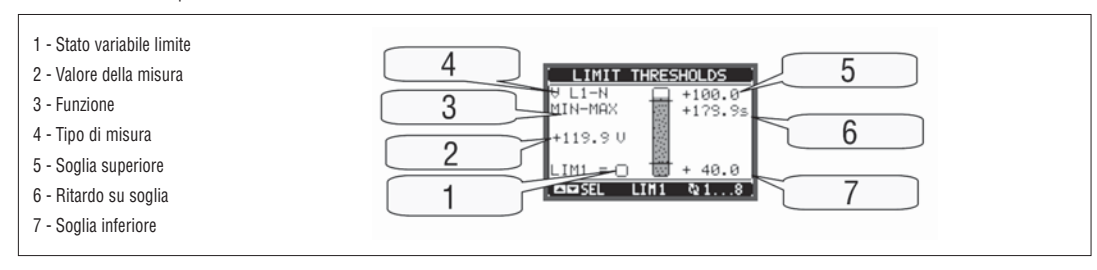

LOGICA BOOLEANA (BOO)

- E' possibile creare un massimo di 8 variabili interne denominate BOO1…8 il cui stato dipende dalla combinazione logica Booleana di soglie limite, ingressi, uscite etc.
- Gli operandi (INP, LIM ecc.) possono essere combinati fra loro con le seguenti operazioni logiche Booleane: AND, OR, EXOR, AND NOT, OR NOT, EXOR NOT.
- Ogni variabile Booleana è il risultato della combinazione di massimo 4 operandi legati fra loro da tre operazioni logiche. – Esempio: se desideriamo che la variabile BOO1 venga attivata quando sono attivi i limiti LIM2, LIM3 e LIM4 oppure quando è attivo l'ingresso INP1, dovremo
- programmare BOO1 come la combinazione di LIM2 AND LIM3 AND LIM4 OR INP1.
- Non è necessario utilizzare tutti i 4 operandi per una combinazione logica. Se ad esempio vogliamo solo che BOO2 sia attivo quando è attivo INP1 oppure INP2, è possibile programmare i parametri di BOO2 come la combinazione INP1 OR INP2, lasciando le successive operazioni logiche impostate su --- (nessuna operazione).
- La pagina display LOGICA BOOLEANA visualizza , per ciascuna variabile BOO1..8, lo stato dei singoli operandi che sono coinvolti nella operazione logica ed il risultato finale, cioè lo stato della variabile Booleana selezionata.

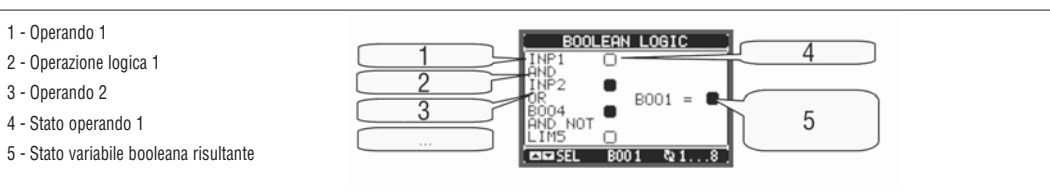

272 GB IFE 02 17

VARIABILI DA REMOTO (REM)

- DMG800 ha la possibilità di gestire un massimo di 8 variabili comandate da remoto (REM1…REM8).
- Si tratta di variabili il cui stato può essere modificato a piacere dall'utente tramite il protocollo di comunicazione e che possono essere utilizzate in abbinamento alle uscite, alla logica Booleana etc.
- Esempio: usando una variabile remota (REMx) come sorgente di una uscita (OUTx) sarà possibile attivare e disattivare liberamente un relè tramite il software di supervisione. Questo consentirebbe di utilizzare i relè di uscita del DMG800 per comandare dei carichi ad esempio illuminazione o altro.
- Un altro utilizzo delle variabili REM può essere quello di abilitare o disabilitare determinate funzioni da remoto, inserendole in una logica Booleana in AND con ingressi o uscite.

#### ALLARMI (ALA)

- L'utente ha la possibilità di definire un massimo di 8 allarmi programmabili (ALA1…ALA8).
- Per ciascun allarme è possibile stabilire la sorgente, cioè la condizione che genera l'allarme ed il testo del messaggio che deve comparire sul display quando questa condizione si verifica.
- La condizione che genera l'allarme può essere ad esempio il superamento di una soglia. In questo caso la sorgente sarà una delle soglie limite LIMx.
- Se invece l'allarme deve essere visualizzato in conseguenza dell'attivazione di un ingresso digitale esterno, allora la sorgente sarà un INPx.
- Con lo stesso criterio è possibile abbinare ad un allarme anche condizioni complesse risultanti dalla combinazione logica Booleana di ingressi, soglie, etc. In questo caso si utilizzeranno le variabili Booleane BOOx.
- Per ciascun allarme l'utente ha la possibilità di definire un messaggio liberamente programmabile che comparirà sulla pagina stato allarmi.
- E' poi possibile definire una priorità di allarme. Se si tratta di una semplice indicazione, allora la priorità può essere impostata come bassa. In questo caso l'icona che accompagna l'allarme sarà l'icona di informazione.
- Se invece l'allarme deve indicare una situazione più importante, impostando la sua priorità su alta, sarà possibile indicare il messaggio con l'icona di attenzione e far sì che al verificarsi dell'allarme la pagina del display si sposti automaticamente sulla pagina visualizzazione allarmi.
- In caso di presenza contemporanea di più allarmi essi vengono mostrati a rotazione e ne viene indicato il numero totale.
- Per azzerare un allarme che è stato programmato con memoria, utilizzare l'apposito comando nel menu comandi.
- Per la definizione degli allarmi vedere menu di impostazione M09.

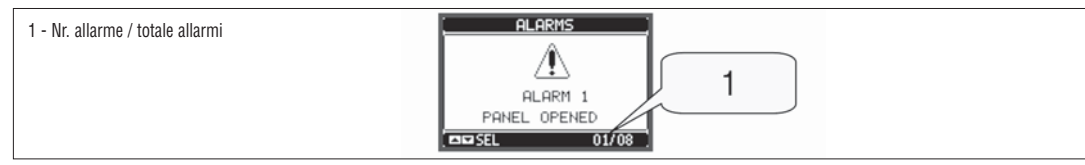

#### TARIFFE

- Per il conteggio dell'energia, il DMG800 ha la possibilità di gestire 4 tariffe indipendenti oltre alla totale e alla parziale.
- La selezione delle tariffe avviene tramite degli ingressi digitali esterni, ed è quindi condizionata all'installazione di un modulo di espansione EXP fornito di ingressi digitali. Per selezionare le 4 tariffe sono disponibili le due funzioni di ingresso TAR-A e TAR-B. La loro combinazione binaria effettua la selezione come da tabella:

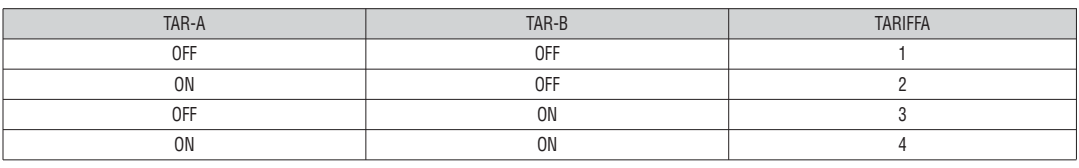

- Se viene utilizzato l'ingresso di sincronismo per l'intervallo di integrazione, allora il cambio tariffa viene effettuato in concomitanza con il sincronismo, altrimenti il cambio di tariffa avviene al momento del cambio di configurazione degli ingressi.
- I conteggi delle tariffe, ciascuno con i 5 contatori di energia (attiva importata ed esportata, reattiva importata ed esportata, apparente) sono visualizzati su una apposita pagina, consecutiva a quella dei contatori totali e parziali .
- Se il DMG è fornito di interfaccia di comunicazione, è possibile selezionare la tariffa attiva tramite un apposito comando sul protocollo modbus (vedere istruzione tecnica protocollo modbus).

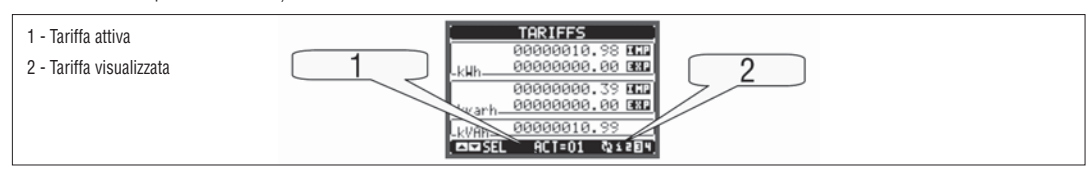

#### FUNZIONE DATA LOGGER

- Per abilitare la funzione data logger il DMG deve essere equipaggiato di un modulo di memoria EXP1030 o EXP1031.
	- Per la configurazione del data logger è necessario utilizzare il software su PC DMK-DMG data logger (codice DMKSW10), che consente di scegliere le
	- variabili e le modalità di registrazione nonché di scaricare i dati sotto forma di tabella di database MS-Access®.
- Il data logger consente di memorizzare a intervalli regolari fino a 32 variabili scelte liberamente fra le misure fornite dal multimetro.
- Per ciascuna di queste variabili è possibile scegliere se memorizzare:
- 1. Il valore istantaneo che la variabile aveva al momento del campionamento.
- 2. Il valore medio che la variabile ha avuto nel periodo di campionamento.
- 3. Il valore massimo assunto nell'intervallo di campionamento.
- 4. Il valore minimo assunto nell'intervallo di campionamento.
- Ciascun record viene corredato di data e ora (time stamp) prelevata dall'orologio datario incorporato nei moduli di memoria. Il tempo minimo di campionamento (distanza fra i record) è di 1 secondo.
- Considerando la quantità di memoria disponibile (8Mbytes), il numero di variabili e il periodo di memorizzazione, il software fornisce una indicazione del tempo necessario al riempimento completo della memoria flash.
- La memorizzazione può essere continua (scandita solo dal tempo) oppure condizionata, cioè legata all'attivarsi di una variabile (limiti, allarmi, booleane ecc.). In questo caso è possibile definire quale variabile comanda l'avvio/arresto della registrazione.
- Quando la memoria viene esaurita è possibile fermare la registrazione (modo STOP) oppure lasciarla continuare sovrascrivendo i campionamenti più vecchi (modo LOOP).
- Nella apposita pagina video dello stato del datalogger vengono visualizzate tutte le informazioni fondamentali quali il numero di misure, il periodo di campionamento, lo stato della registrazione, la quantità di memoria libera, il tempo residuo prima del riempimento della memoria (Nota: queste ultime due informazioni non sono disponibili se si lavora in modo LOOP).
- 1 Autonomia memoria espressa in giorno
- o in hh:mm:ss se inferiore ad 1 giorno
- 2 Stato datalogger e numero di misure
- 3 Stato registrazione
- 4 Periodo campionamento
- 5 Percentuale di memoria libera

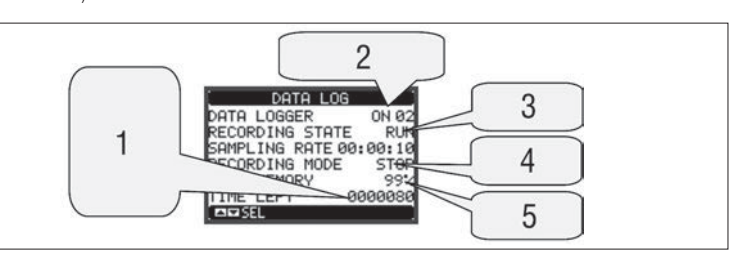

**IL**ovato

- I dati registrati dal DMG possono essere scaricati sul disco fisso del PC tramite un modulo di interfaccia seriale.
- Per le istruzioni dettagliate sulla programmazione della funzione data logger, fare riferimento al manuale del software DMK-DMG data logger.
- Nota: E' obbligatorio inserire il modulo di memoria nello slot 1 del bus espansioni del DMG (primo a sinistra).

IMPOSTAZIONE DEI PARAMETRI (SETUP)

الله المحمد العربية المسلمية المسلمية المسلمية المسلمية enamente visualizzazione misure, premere MENU per richiamare il menu principale,quindi selezionare l'icona e premere D per accedere al

**I**

- menu impostazioni. – Viene visualizzata la tabella in figura, con la selezione dei sotto-menu di impostazione, nei quali sono raggruppati tutti i parametri secondo un criterio legato alla loro funzione.
- Selezionare il menu desiderato tramite i tasti  $\blacktriangle \blacktriangledown$  e confermare con  $\bigcirc$
- Per uscire e tornare alla visualizzazione misure premere MENU.

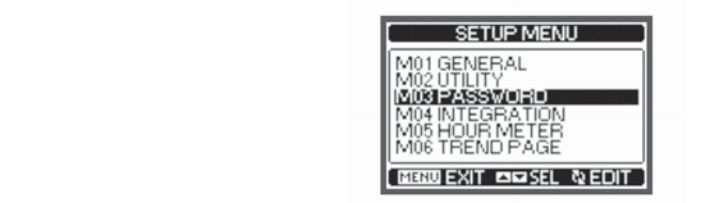

– Nella seguente tabella sono elencati i sottomenu disponibili

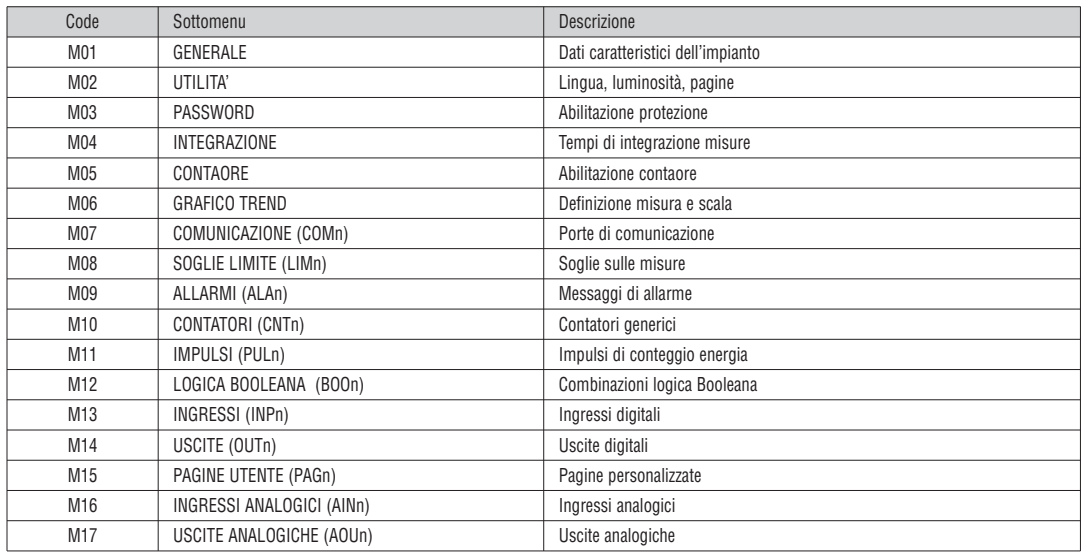

Selezionare il sotto-menu e premere il tasto  $\bullet$  per visualizzare i parametri.

– Tutti i parametri sono visualizzati con codice, descrizione, valore attuale.

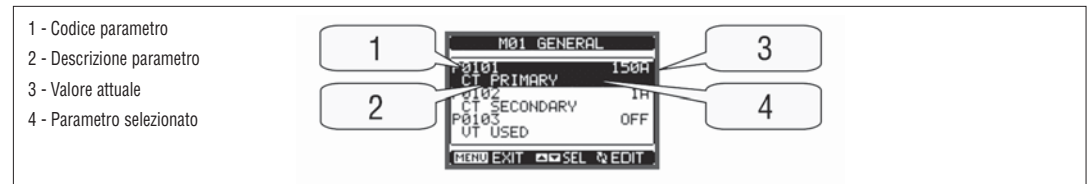

Se si vuole modificare il valore di un parametro, dopo averlo selezionato premere  $\mathbf U$ 

– Se non è stata immessa la password livello Avanzato, non sarà possibile accedere alla pagina di modifica, e verrà visualizzato un messaggio di accesso negato. – Se invece si ha l'accesso, verrà visualizzata la pagina di modifica.

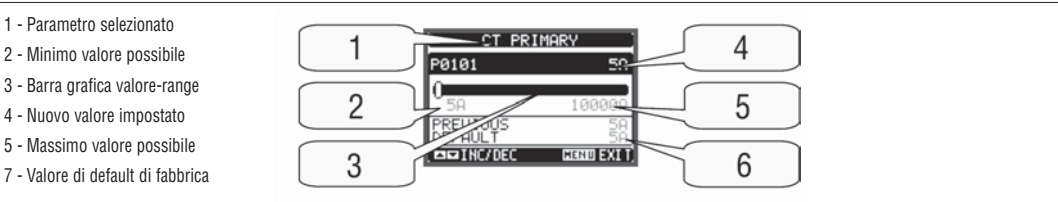

– Quando si è in modalità modifica, il valore può essere modificato con i tasti ▲ e ▼. Vengono visualizzati anche una barra grafica che indica il range di impostazione, i valori minimi e massimi possibili, il valore precedente e quello di default.

– Premendo contemporaneamente ▲ e ▼ l'impostazione viene riportata al valore di default di fabbrica.

– Durante l'impostazione di un testo, con i tasti ▲ e ▼ si seleziona il carattere alfanumerico e con si sposta il cursore all'interno del testo. Premendo contemporaneamente ▲ e ▼ la selezione alfanumerica si posiziona direttamente sul carattere 'A'.

- Premere **MENU** per tornare alla selezione parametri. Il valore immesso rimane memorizzato.
- Premere di nuovo **MENU** per salvare i cambiamenti ed uscire dalla impostazione. Il multimetro esegue un reset e ritorna in funzionamento normale.
- Se non vengono premuti tasti per 2 minuti consecutivi, il menu setup viene abbandonato automaticamente e il multimetro torna alla visualizzazione normale.

31100325

#### TABELLA PARAMETRI

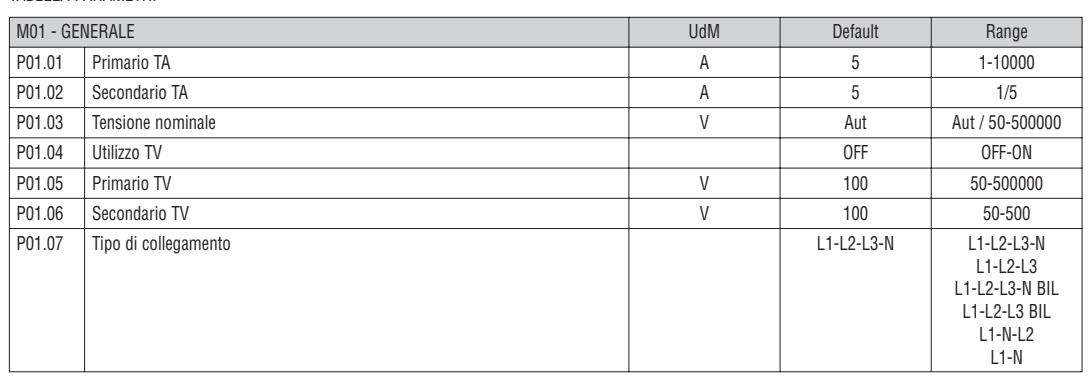

**P01.01** – Corrente nominale del primario dei TA.

**P01.02** – Corrente del secondario dei TA.

**P01.03** - Tensione nominale dell'impianto. Lasciando su Aut il multimetro adegua automaticamente la scala delle barre grafiche.

**P01.04** – Programmare ad ON se vengono utilizzati dei TV. Se programmato ad OFF i successivi due parametri vengono ignorati.

**P01.05** – Tensione nominale primario TV.

**P01.06** – Tensione nominale secondario TV.

**P01.07** – Impostare concordemente allo schema di collegamento utilizzato. Vedere Schemi di collegamento alla fine del manuale.

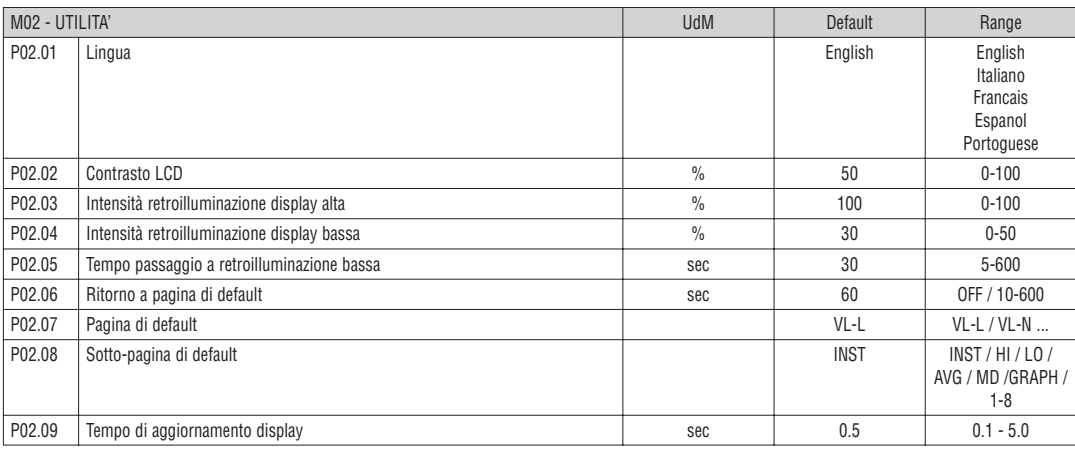

**P02.06** – Se impostato ad OFF il display rimane sempre nella pagina dove è stato lasciato dall'utente. Se impostato ad un valore, dopo questo tempo il display ritorna alla pagina impostata con P02.07.

**P02.07** – Numero della pagina alla quale il display ritorna automaticamente una volta che è trascorso il tempo P02.06 dall'ultima pressione di un tasto. **P02.08** – Tipo di sotto-pagina alla quale il display torna dopo trascorso P02.06.

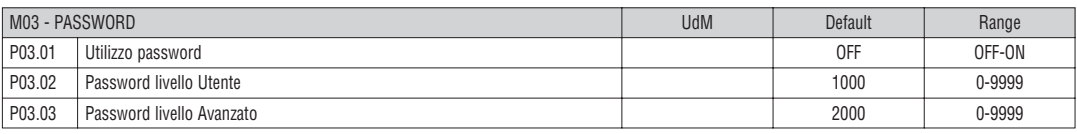

**P03.01** – Se impostato ad OFF, la gestione delle password è disabilitata e l'accesso alle impostazioni e al menu comandi è libero.

**P03.02** – Con P03.01 attivo, valore da specificare per attivare l'accesso a livello utente. Vedere capitolo Accesso tramite password.

**P03.03** – Come P03.02, riferito all'accesso livello Avanzato.

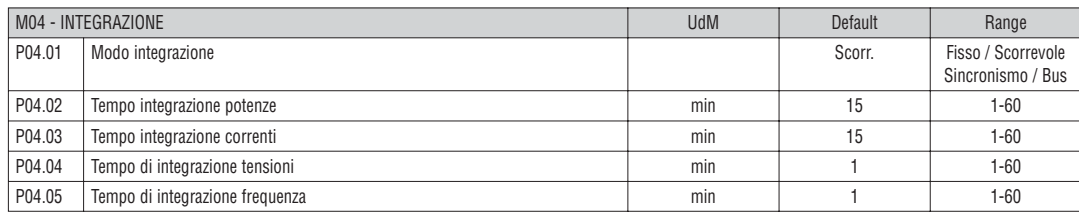

**P04.01** – Selezione della modalità di calcolo delle misure integrate.

**Fisso** = Le misure istantanee vengono integrate per il tempo impostato. Ad ogni scadenza del tempo, la misura integrata viene aggiornata con il risultato dell'ultima integrazione.

**Scorrevole** = Le misure istantanee vengono integrate per un tempo = 1/15 del tempo impostato. Ad ogni scadenza di questo intervallo viene sostituito il valore più vecchio con il nuovo calcolato. La misura integrata viene aggiornata ogni 1/15 del tempo impostato, considerando una finestra scorrevole nel tempo che comprende gli ultimi 15 valori calcolati, di lunghezza totale equivalente al tempo impostato.

**Sincronismo** = Come modalità fisso, ma gli intervalli di integrazione sono scanditi da un ingresso digitale esterno programmato con la funzione sincronismo. **Bus** = Come modalità fisso, ma gli intervalli di integrazione sono scanditi da messaggi di sincronismo inviati sul bus seriale.

**P04.02** – Tempo integrazione misure AVG (media) per le potenze attiva, reattiva ed apparente. **P04.03, P04.04, P04.05** – Tempo integrazione misure AVG (media) per le relative grandezze.

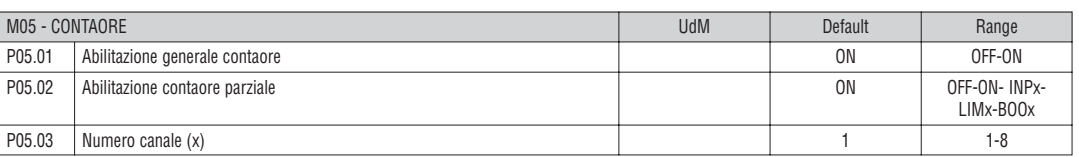

**P05.01** – Se OFF i contaore sono disabilitati e la pagina di misura dei contaore non viene visualizzata.

**P05.02** – Se OFF il contaore parziale non viene incrementato. Se ON viene incrementato quando il multimetro è alimentato. Se abbinato ad una delle variabili interne (LIMn-INPx-BOOn) viene incrementato solo quando questa condizione è vera.

**P05.03** – Numero del canale (x) della variabile interna eventualmente usato nel parametro precedente. Esempio: Se il contaore parziale deve contare il tempo per cui una misura è oltre una certa soglia, definita dal limite LIM3, programmare LIMx nel parametro precedente e specificare 3 in questo parametro.

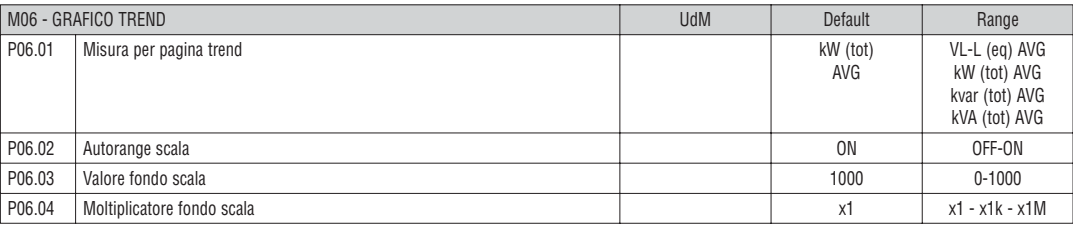

**P06.01** – Seleziona la misura da visualizzare sul grafico Trend.

**P06.02** – Decide se la scala verticale si adatta automaticamente ai valori visualizzati oppure se viene definita fissa dall'utente.

**P06.03** – Valore di fondo scala definito dall'utente. L'unità di misura diventa quella della misura selezionata.

**P06.04** – Moltiplicatore del valore di fondo scala.

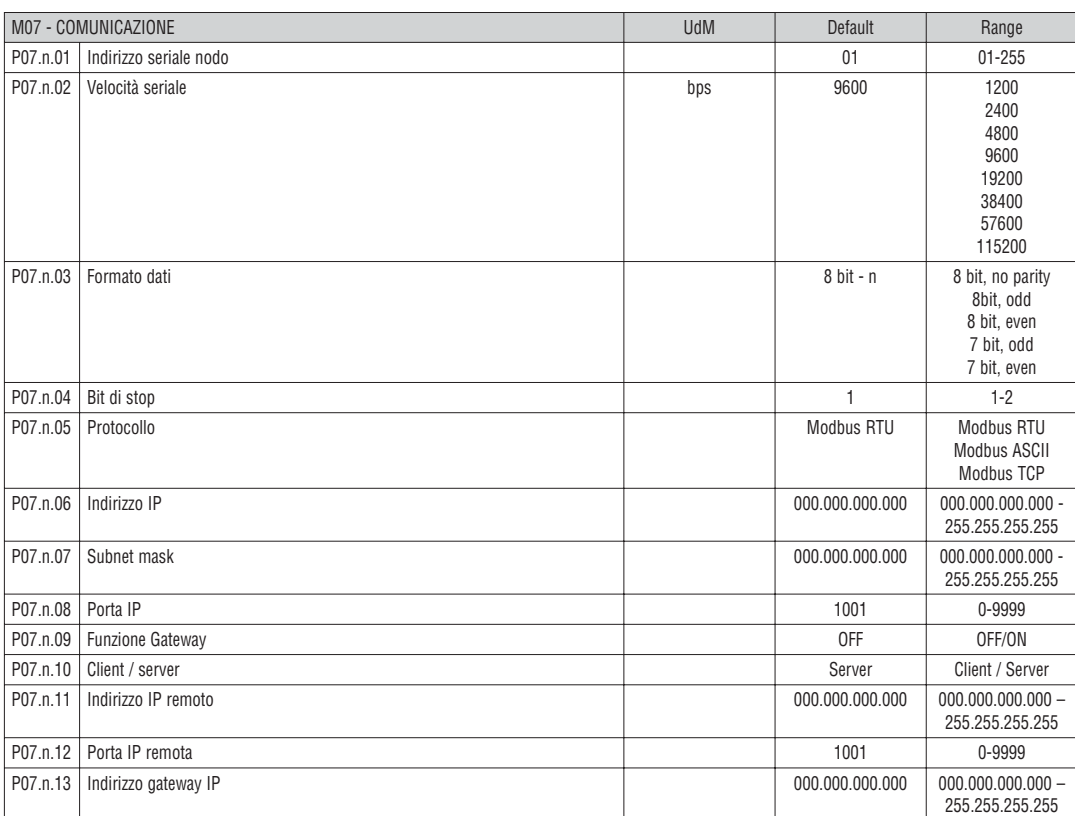

**Nota:** questo menu è diviso in 2 sezioni, per i canali di comunicazione COM1..2

**P07.n.01** – Indirizzo seriale (nodo) del protocollo di comunicazione.

**P07.n.02** – Velocità di trasmissione della porta di comunicazione.

**P07.n.03** – Formato dati. Impostazioni a  $\overline{7}$  bit possibili solo per protocollo ASCII.

**P07.n.04** – Numero bit di stop.

**P07.n.05** – Scelta del protocollo di comunicazione.

**P07.n.06, P07.n.07, P07.n.08, P07.n.13** – Coordinate TCP-IP per applicazioni con interfaccia Ethernet. Non utilizzati con altri tipi di moduli di comunicazione.

**P07.n.09** – Abilitazione della funzione gateway. Vedere dettagli nel paragrafo Canali di comunicazione.

**P07.n.10** – Attivazione della connessione TCP-IP. **Server** = Attende connessione da un client remoto. **Client** = Stabilisce connessione verso un server remoto. **P07.n.11, P07.n.12** – Coordinate per la connessione al server remoto quando P07.n.10 è impostato a client.

31100325

![](_page_31_Picture_303.jpeg)

**Nota:** questo menu è diviso in 8 sezioni, per le soglie limite LIM1..8

**P08.n.01** – Definisce a quale delle misure del multimetro applicare la soglia limite.

**P08.n.02** – Definisce il funzionamento della soglia limite. Può essere:

**Max** = LIMn attivo quando la misura supera P08.n.03. P08.n.06 è la soglia di ripristino.

**Min** = LIMn attivo quando la misura è inferiore a P08.n.06. P08.n.03 è la soglia di ripristino.

**Min+Max** = LIMn attivo quando la misura è superiore a P08.n.03 oppure inferiore a P08.n.06.

**P08.n.03 e P08.n.04** – Definiscono la soglia superiore, che è data dal valore di P08.n.03 moltiplicato per P08.n.04.

**P08.n.05** – Ritardo di intervento sulla soglia superiore.

**P08.n.06, P08.n.07, P08.n.08** – come sopra, riferiti alla soglia inferiore.

**P08.n.09** – Permette di invertire lo stato del limite LIMn.

**P08.n.10** – Definisce se la soglia rimane memorizzata e va azzerata manualmente (ON) o se si ripristina automaticamente (OFF).

![](_page_31_Picture_304.jpeg)

**Nota:** questo menu è diviso in 8 sezioni, per gli allarmi ALA1..8

**P09.n.01** – Segnale che provoca l'allarme. Può essere il superamento di una soglia (LIMx), l'attivazione di un ingresso esterno (INPx), una condizione logica Booleana (BOOx).

**P09.n.02** – Numero del canale x riferito al parametro precedente.

**P09.n.03** – Definisce se l' allarme rimane memorizzato e va azzerato manualmente (ON) o se si ripristina automaticamente (OFF).

**P09.n.04** – Se l'allarme ha priorità alta, al suo verificarsi provoca lo spostamento automatico del display sulla pagina allarmi e viene visualizzato con l'icona di allarme. Se invece è impostato su priorità bassa, la pagina non cambia e viene visualizzato con l'icona 'informazioni'.

**P09.n.05** – Testo libero dell'allarme. Max. 16 caratteri.

![](_page_31_Picture_305.jpeg)

**Nota:** questo menu è diviso in 4 sezioni, per i contatori CNT1..4

**P010.n.01** = Segnale che provoca l'incremento del conteggio (sul fronte di salita). Può essere la messa in tensione del multimetro (ON), il superamento di una soglia (LIMx), l'attivazione di un ingresso esterno (INPx), una condizione logica Booleana (BOOx).

**P010.n.02** = Numero del canale x riferito al parametro precedente.

**P010.n.03** = K moltiplicativo. Gli impulsi contati vengono moltiplicati per questo valore prima di essere visualizzati.

**P010.n.04** = K frazionario. Gli impulsi contati vengono divisi per questo valore prima di essere visualizzati. Se diverso da 1, il contatore viene visualizzato con 2 cifre decimali.

**P10.n.05** = Descrizione del contatore. Testo libero 16 caratteri.

**P10.n.06** = Unità di misura del contatore. Testo libero 6 caratteri.

**P10.n.07** = Segnale che provoca l'azzeramento del conteggio. Fino a che questo segnale è attivo il conteggio rimane al valore zero.

**P10.n.08** = Numero del canale x riferito al parametro precedente.

![](_page_31_Picture_306.jpeg)

**Nota:** questo menu è diviso in 5 sezioni, per gli impulsi di conteggio energia PUL1..5

**P11.n.01** = Tipo di energia alla quale è legato l'impulso.

**P11.n.02** = Quantità di energia per ogni impulso (esempio 10Wh, 100Wh, 1kWh ecc.).

**P11.n.03** = Durata dell'impulso.

![](_page_32_Picture_282.jpeg)

**Nota:** questo menu è diviso in 8 sezioni, per le variabili Booleane BOO1..8

**P12.n.01** = Primo operando della logica Booleana.

**P12.n.02** = Numero del canale riferito al parametro precedente.

**P12.n.03** = Operazione logica fra il primo ed il secondo operando.

**P12.n.04** = Secondo operando.

Da P12.n.05 a P12.n.11 – (come sopra).

![](_page_32_Picture_283.jpeg)

**Nota:** questo menu è diviso in 8 sezioni, per gli ingressi INP1..8

**P13.n.01** = Funzione ingresso:

**OFF** – Ingresso disabilitato

**ON** – Ingresso abilitato, usato come sorgente per contatori, logica Booleana, ecc.

**LOCK** – Blocco impostazioni – impedisce l'accesso ad entrambi i livelli.

**SYNC** – Sincronismo per integrazione potenza.

**TAR-A, TAR-B** – Selezione tariffa energie. Vedere capitolo tariffazione.

**C01…C08** – Quando questo ingresso viene attivato (sul fronte di salita), viene esguito il corrispondente comando del menu comandi.

**P13.n.02** = Stato a riposo dell'ingresso. Permette di invertire la logica di attivazione.

**P13.n.03 – P13.n.04** = Ritardi di attivazione – disattivazione dell'ingresso. Permettono di filtrare lo stato per evitare rimbalzi.

![](_page_32_Picture_284.jpeg)

**Nota:** questo menu è diviso in 8 sezioni, per le uscite OUT1..8

**P14.n.01** = Funzione della uscita:

**OFF** – Uscita disabilitata

**ON** – Uscita sempre abilitata

**SEQ** – Uscita attivata in caso di errata sequenza fasi

**LIMx – BOOx – ALAx – PULx – REMx** – Uscita abbinata allo stato della variabile programmata. Permette di portare su di una uscita lo stato di una soglia, di una combinazione Booleana, di un allarme, ecc.

**P14.n.02** = Numero di canale (x) riferito al parametro precedente.

**P14.n.03** = Stato a riposo dell'uscita. Permette di invertire la logica di funzionamento dell'uscita.

![](_page_32_Picture_285.jpeg)

**Nota:** questo menu è diviso in 4 sezioni, per le pagine utente PAG1…PAG4

**P15.n.01** = Abilita la pagina utente PAGn.

**P15.n.02** = Titolo della pagina utente. Testo libero.

**P15.n.03, P15.n.04, P15.n.05, P15.n.06** = Misure che verranno visualizzate nei quattro riquadri della pagina utente.

![](_page_33_Picture_308.jpeg)

**Nota:** questo menu è diviso in 8 sezioni, per gli ingressi analogici AIN1…AIN8 **P16.n.01** = Specifica il tipo di sensore collegato all'ingresso analogico. A seconda del tipo selezionato, il sensore dovrà essere collegato al morsetto opportuno.

Vedere manuale modulo di ingresso.

**P16.n.02 e P16.n.03** = Definiscono il valore da visualizzare quando il segnale del sensore è al minimo, cioè all' inizio del range definito dal tipo (0ma, 4mA, 0V, - 5V ecc).

Quando il sensore è di tipo PT100, questi parametri definiscono una costante che viene sommata alla misura di temperatura, nell'unità definita da P16.n.07. Questa caratteristica può essere utilizzata per compensare errori di lettura dovuti alla lunghezza dei cavi.

**P16.n.04 e P16.n.05** = Definiscono il valore da visualizzare quando il segnale del sensore è al massimo, cioè al fondoscala del range definito dal tipo (20ma,10V, +5V ecc). Questi parametri non vengono utilizzati quando il sensore è di tipo PT100.

**P16.n.06** = Descrizione della misura legata all'ingresso analogico. Testo libero 16 caratteri.

**P16.n.07** = Unità di misura. Testo libero 6 caratteri.

Se si utilizza un sensore tipo PT100 e questa descrizione è uguale a °F, allora la temperatura misurata verrà convertita in gradi Fahrenheit, altrimenti sarà in gradi Celsius.

![](_page_33_Picture_309.jpeg)

**Nota:** questo menu è diviso in 8 sezioni, per le uscite analogiche AOU1…AOU8

**P17.n.01** = Specifica il tipo di segnale analogico in uscita. A seconda del tipo selezionato, il collegamento dovrà essere effettuato sul morsetto opportuno. Vedere manuale modulo di uscita.

**P17.n.02** = Grandezza elettrica da cui dipende il valore dell'uscita analogica.

**P17.n.03 e P17.n.04** = Definiscono il valore della grandezza elettrica che corrisponde ad un valore in uscita al minimo del range (0ma, 4mA, 0V, -5V ecc). **P17.n.05 e P17.n.06** = Definiscono il valore della grandezza elettrica che corrisponde al massimo del range (20ma,10V, +5V, ecc).

MENU COMANDI

– Il menu comandi permette di eseguire operazioni saltuarie quali azzeramenti di misure, contatori, allarmi, ecc.

– Se è stata immessa la password per accesso avanzato, allora tramite il menu comandi è anche possibile effettuare delle operazioni automatiche utili ai fini della configurazione dello strumento.

– Nella seguente tabella sono riportate le funzioni disponibili con il menu comandi, divise a seconda del livello di accesso necessario.

![](_page_33_Picture_310.jpeg)

Una volta selezionato il comando desiderato, premere  $\upsilon$  per eseguirlo. Lo strumento chiederà una conferma. Premendo nuovamente  $\upsilon$  il comando verrà eseguito.

– Per annullare l'esecuzione di un comando selezionato premere **MENU**.

– Per abbandonare il menu comandi premere **MENU**.

#### TEST DI COLLEGAMENTO

- Il test di collegamento consente di verificare se l'installazione del multimetro è stata effettuata correttamente.
- Per poter eseguire il test, il multimetro deve essere inserito in un impianto attivo con le seguenti condizioni:
	- sistema trifase con presenza di tutte le fasi (V > 50VAC L-N)
	- corrente minima circolante su ciascuna fase> 1% del fondo scala del TA impostato
- verso positivo delle energie (cioè in un comune impianto dove il carico induttivo assorbe energia dalla fornitura)
- Per lanciare l'esecuzione del test, entrare nel menu comandi e selezionare il comando appropriato secondo le istruzioni del capitolo Menu comandi.
- Il test consente di verificare i seguenti punti:
- lettura delle tre tensioni
- sequenza delle fasi
- sbilanciamento delle tensioni
- inversione della polarità di uno o più TA
- scambio delle fasi fra tensioni/correnti
- Se il test non viene superato, il display visualizza la ragione dell'errore.
- Se il test viene superato, la condizione viene memorizzata nella memoria non volatile ed un messaggio che attesta l'esito positivo viene visualizzato nella pagina informazioni.

![](_page_34_Figure_17.jpeg)

DISPOSIZIONE MORSETTI

![](_page_34_Figure_19.jpeg)

DIMENSIONI MECCANICHE

![](_page_34_Figure_21.jpeg)

# **I**<br> **I**<br> **I**<br> **I**

#### CARATTERISTICHE TECNICHE

![](_page_35_Picture_342.jpeg)

![](_page_35_Picture_343.jpeg)

❶ Alimentazione ausiliaria prelevata da un sistema con tensione fase-neutro ≤300V.
# I272 GB I F E 02 17 31100325 1272 GB I F E 02 17

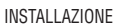

- DMG800 è destinato al montaggio da incasso secondo IEC61554.
- Inserire il multimetro nel foro del pannello, accertandosi che la guarnizione sia posizionata correttamente fra il pannello e la cornice dello strumento. – Dall'interno del quadro, per ciascuna delle quattro clips di fissaggio, posizionare la clip in una delle due guide laterali, premendo successivamente sullo
	- spigolo della clip in modo da agganciare a scatto anche la seconda guida.
	- Spingere la clip in avanti facendo pressione sulle sue pareti laterali e facendole scorrere sulle guide fino che le apposite alette deformabili premono al massimo possibile contro la superficie interna del pannello.

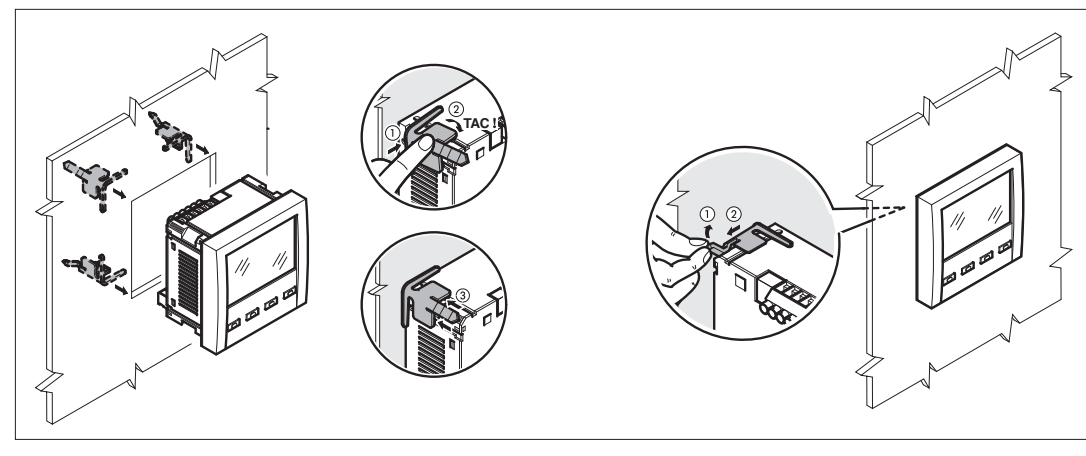

- Ripetere l'operazione per le quattro clips.
- Nel caso si renda necessario smontare l'apparecchio, sollevare l'aletta centrale delle clips in modo da liberare il millerighe, quindi farle scorrere indietro sulle guide fino a sfilarle.
- Per i collegamenti elettrici fare riferimento agli schemi di connessione riportati nell'apposito capitolo e alle prescrizioni riportate nella tabella delle caratteristiche tecniche.
- Una volta terminata i collegamenti elettrici, è possibile posizionare i coprimorsetti in dotazione. Questi coprimorsetti sono sigillabili, impedendo la manomissione dello strumento e l'accesso ai morsetti di collegamento.
- Per montare i coprimorsetti inserire i ganci nell'apposita sede ed esercitare una lieve pressione fino a che si agganciano. Attenzione all'abbinamento fra la morsettiera ed il relativo coprimorsetto.

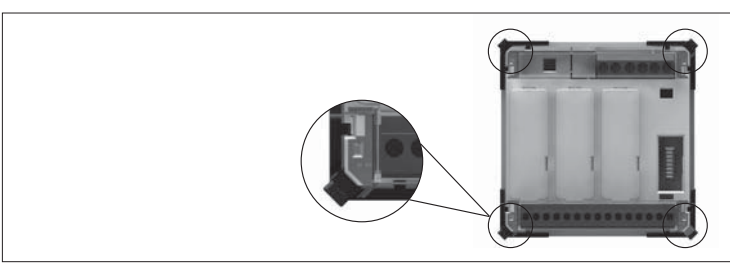

– Il blocco si ottiene inserendo l'apposito filo e sigillo nell'occhiello ricavato agli angoli esterni del coprimorsetto.

**I**

1272 GB I F E 02 17

31100325

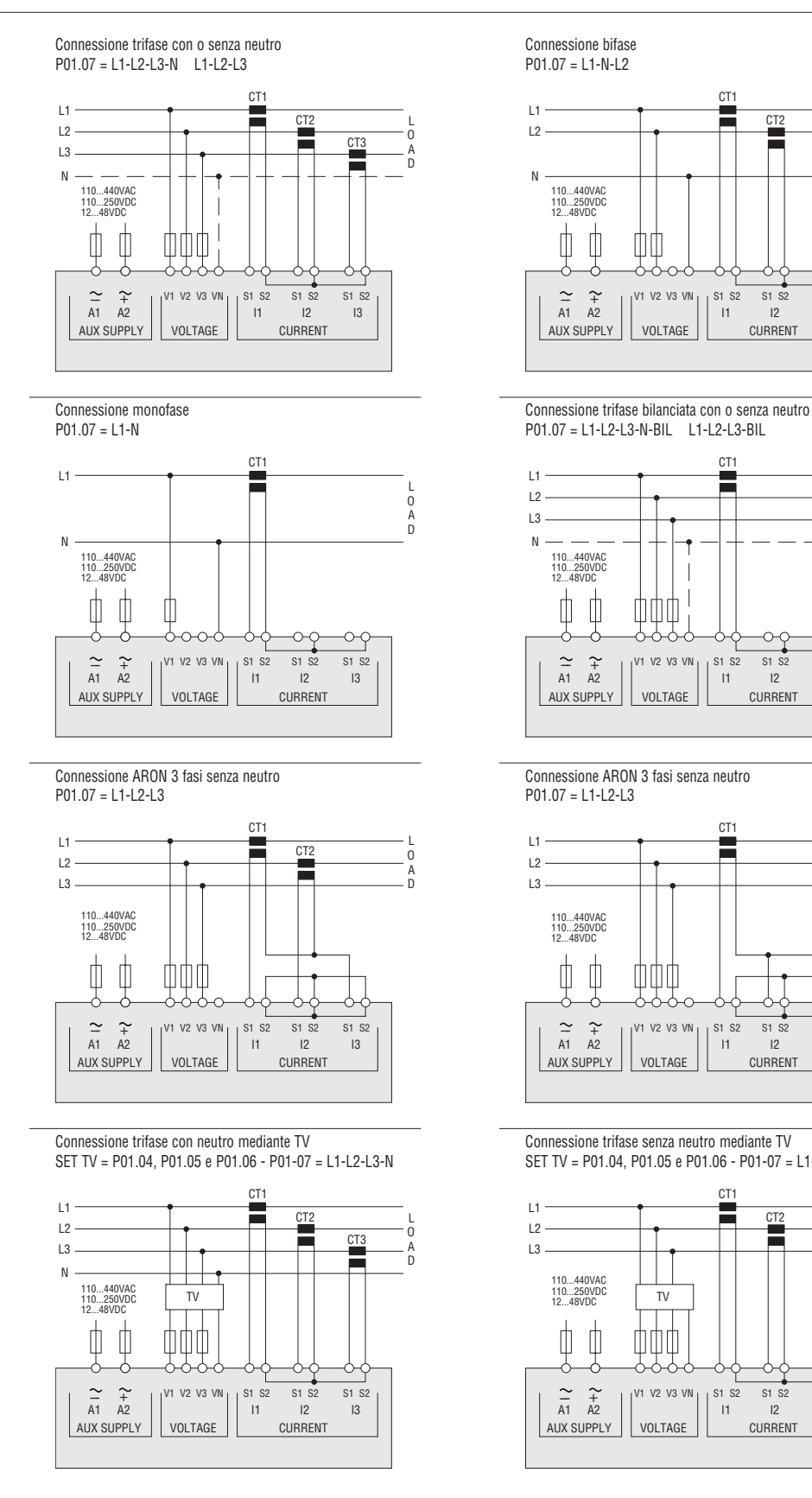

NOTE

- 1. Fusibili raccomandati:
- Alimentazione ausiliaria e ingresso misura tensione: F1A (rapido). Alimentazione ausiliaria DMG800 D048: T2A (ritardato)
- 2. I morsetti S2 sono internamente connessi fra di loro.

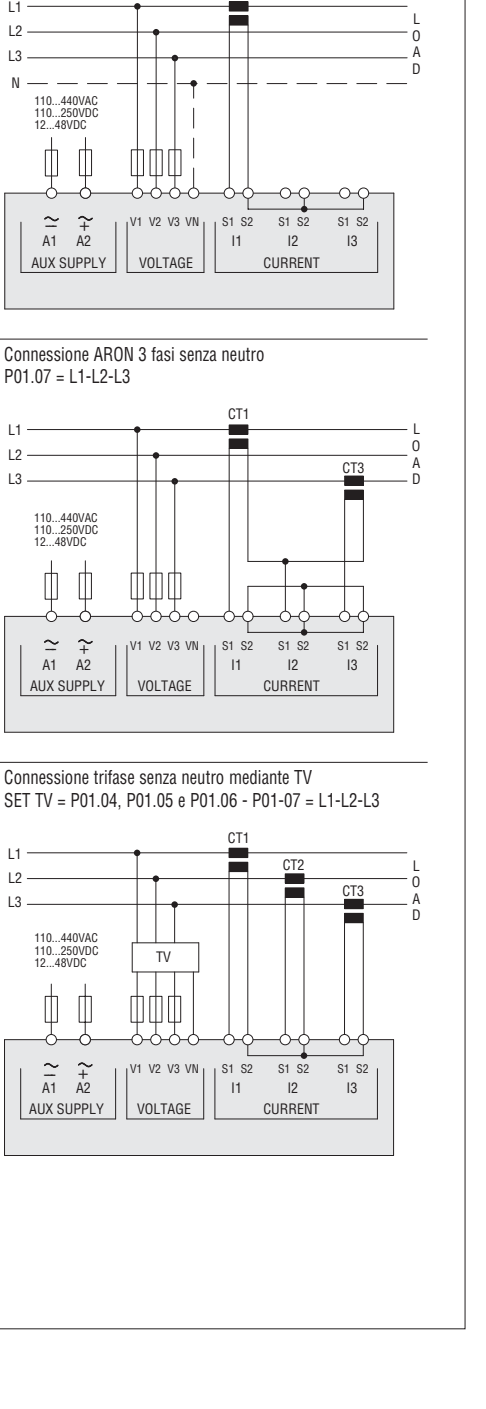

V1 V2 V3 VN<sub>1 1</sub> S1 S2 I1

CT1

CT<sub>1</sub>

 $|2$ CURRENT  $\overline{\text{S1} \ \text{S2}}$ 

I3  $\overline{\phantom{0}51}$   $\overline{\phantom{0}52}$ 

CT2 L

O D A

VOLTAGE

m

 $\mathbb{I}$ 

**I**

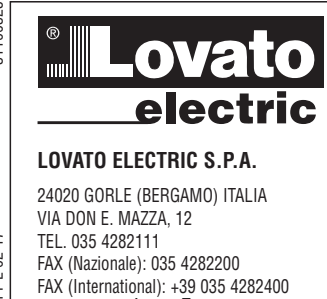

E-mail info@LovatoElectric.com<br>Web www.LovatoElectric.com

**Manuel d'application**

### Web www.LovatoElectric.com **DMG800**

**D** Available in German at www.LovatoElectric.com/I272D.pdf **PL** Available in Polish at www.LovatoElectric.com/I272PL.pdf **(CZ)** Available in Czech at www.LovatoElectric.com/I272CZ.pdf **RU** Available in Russian at www.LovatoElectric.com/I272RU.pdf

#### **ATTENTION !**

CURRENT HARMONICS

ah.

 $\circ$ 

052705170587

**SO NOT** 

107  $\kappa$ 

 $rac{27}{07}$ 

MEDI

- Lire attentivement le manuel avant l'installation ou toute l'utilisation.
- Ces appareils doivent être installés par un personnel qualifié en respectant les normes en vigueur relatives aux installations pour éviter tout risque pour le personnel et le matériel.
- Avant toute intervention sur l'appareil, couper ses entrées de mesure et l'alimentation auxiliaire de l'appareil et court-circuiter le secondaire des transformateurs de courant.
- Le fabricant ne peut être tenu responsable de la sûreté électrique en cas de mauvaise utilisation de l'appareil.
- Les produits décrits dans cette publication peuvent à tout moment être susceptibles d'évolutions ou de modifications. Les descriptions et les données y figurant ne peuvent en conséquence revêtir aucune valeur contractuelle.
- Dans l'installation électrique de l'édifice, il faut prévoir un interrupteur magnétothermique, situé à proximité de l'appareil et d'accès facile. Il doit être marqué comme le dispositif de sectionnement de l'appareil : IEC/EN 61010-1§6.11.2.
- Nettoyer l'appareil avec un tissu propre et ne pas employer les produits abrasifs, les détergents liquides ou les dissolvants.

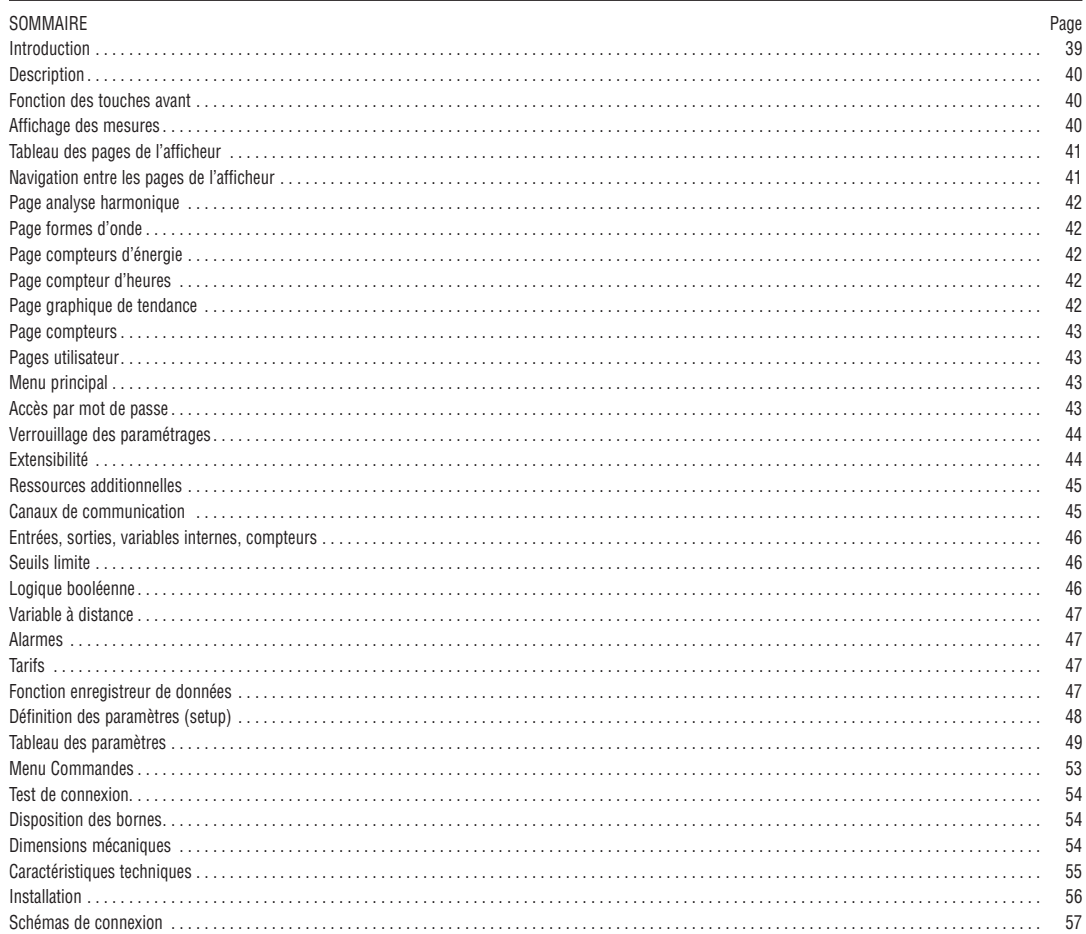

#### INTRODUCTION

Le multimètre DMG800 a été projeté pour unir la plus grande simplicité d'emploi à un large choix de fonctions avancées. En exécution pour montage sur panneau de taille standard 96x96mm, le DMG800 associe le design moderne de la partie avant à la praticité de montage et à la possibilité d'extension à l'arrière où vous pouvez insérer des modules de la série EXP…. L'afficheur graphique rétroéclairé LCD présente une interface utilisateur claire et intuitive. Grâce à la grande quantité de fonctions disponibles, les multimètres de la série DMG sont la solution idéale pour un très large domaine d'application.

 $\epsilon$ 

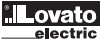

- Exécution à encastrer 96x96mm.
- Afficheur LCD graphique, 128x80 pixels, rétroéclairé, 4 niveaux de gris
- 4 touches d'affichage et de paramétrage. – Navigation rapide et simple.
- Compatible avec les réseaux BT, MT et AT.
- Textes pour mesures, paramétrages et messages dans 5 langues.
- Plus de 300 grandeurs électriques mesurées.
- Analyse harmonique de tension et courant jusqu'au 31ème rang.
- Bus d'extension pour max 4 modules plug-in série EXP….
- Fonctions avancées d'E/S programmables.
- Mesures en valeur efficace vraie (TRMS).
- Saisie continue (gapless).
- Précision élevée.
- Couvre-bornes plombables.
- Verrouillage des paramétrages à l'aide d'un interrupteur plombable.

FONCTION DES TOUCHES FRONTALES

**Touche MENU** - Elle permet d'entrer et de quitter les menus d'affichage et de programmation.

**Touches** ▲ **et** ▼ - Elles permettent de parcourir les pages-écrans, de sélectionner les différentes options affichées et de modifier les paramètres (augmenter/réduire).

Touche  $\bullet$  - Elle permet de parcourir les sous-pages, de confirmer un choix effectué et de passer d'un mode d'affichage à l'autre.

AFFICHAGE DES MESURES

- Les touches ▲ et ▼ permettent de faire défiler les pages d'affichage des mesures une par une. Le nom de la page courante apparaît dans la barre de titre. – Certaines mesures pourraient ne pas être affichées selon la programmation et le type de branchement de l'appareil (par exemple, s'il est programmé pour un système sans neutre, les mesures se référant au neutre ne sont pas affichées).
- $-$  Dans chaque page, la touche  $\sigma$  permet d'accéder aux sous-pages (par exemple pour afficher les valeurs maximum et minimum enregistrées pour la mesure sélectionnée).
- La sous-page courante est indiquée en bas à gauche par l'une des icônes suivantes :
	- **IN = Valeur instantanée** Valeur instantanée actuelle de la mesure, affichée par défaut chaque fois que vous changez de page.
	- **HI = Valeur maximum instantanée** Valeur la plus élevée mesurée par le multimètre pour la mesure relative. Les valeurs HIGH sont enregistrées et maintenues même en cas de coupure de courant. Vous pouvez les remettre à zéro à l'aide de la commande appropriée (voir menu Commandes).
	- **LO = Valeur minimum instantanée** Valeur la plus basse mesurée par le multimètre dès la mise sous tension. Vous pouvez la remettre à zéro à l'aide de la commande utilisée pour les valeurs HI.
	- **AV = Valeur intégrée** Valeur de la mesure intégrée (moyennée) au cours du temps. Elle permet de voir une mesure avec des variations lentes. Voir le menu Intégration.
	- **MD = Valeur maximum intégrée** Valeur maximum de la valeur intégrée (demande maximum). Elle reste enregistrée dans la mémoire rémanente ; vous pouvez la remettre à zéro à l'aide d'une commande appropriée.
	- **GR = Barres graphiques** Affichage des mesures à l'aide de barres graphiques.

Exemple de page avec indications numériques

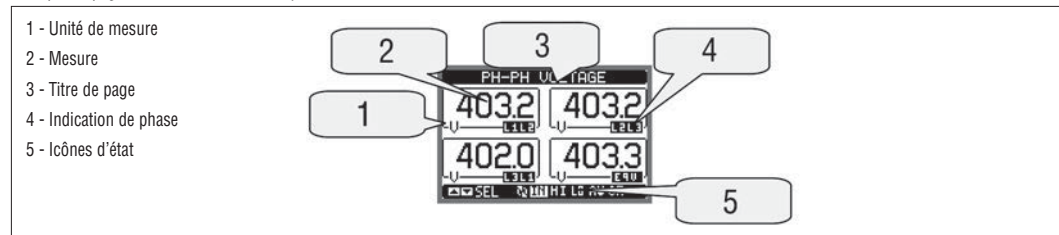

Exemple de page graphique à barres

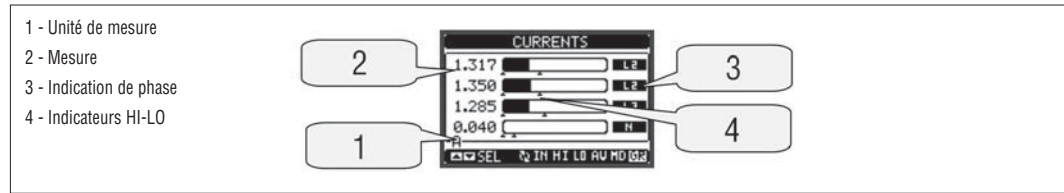

– Vous pouvez spécifier sur quelle page et quelle sous-page l'afficheur doit revenir automatiquement après un délai durant lequel aucune touche n'est enfoncée.

– Vous pouvez aussi programmer le multimètre de sorte que l'affichage reste sur la dernière position courante.

– Pour définir ces fonctions, voir le menu M02 – Utilitaire.

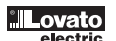

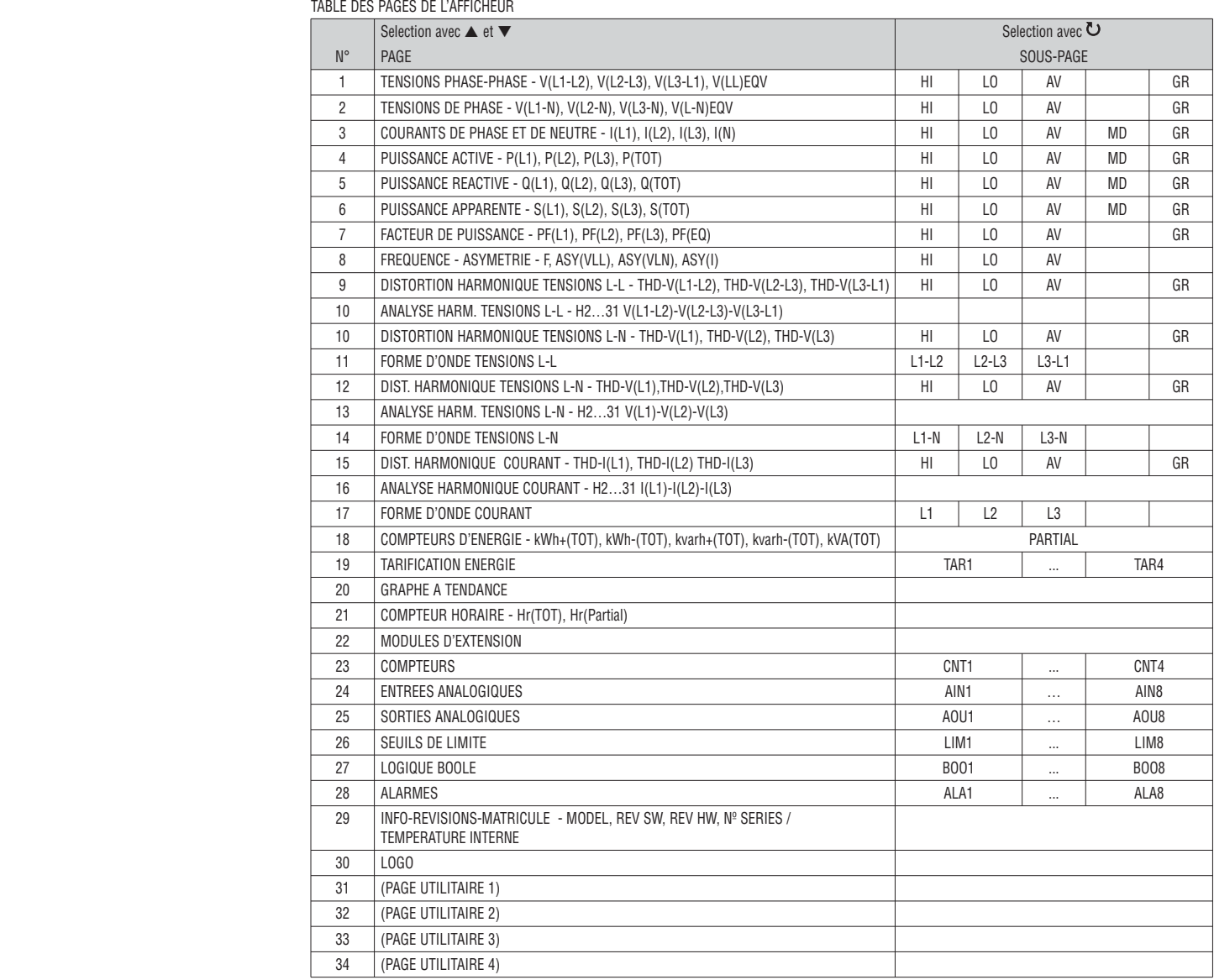

NOTA: Certaines pages listées ci-dessus ne pourront pas être disponibles si la fonction qu'elles doivent afficher n'est pas activée. Par exemple, si aucune alarme n'a été défini, alors la page d'alarme ne sera pas visualisée.

NAVIGATION SUR LES PAGES DE L'AFFICHEUR

**ilLovato**<br>electric

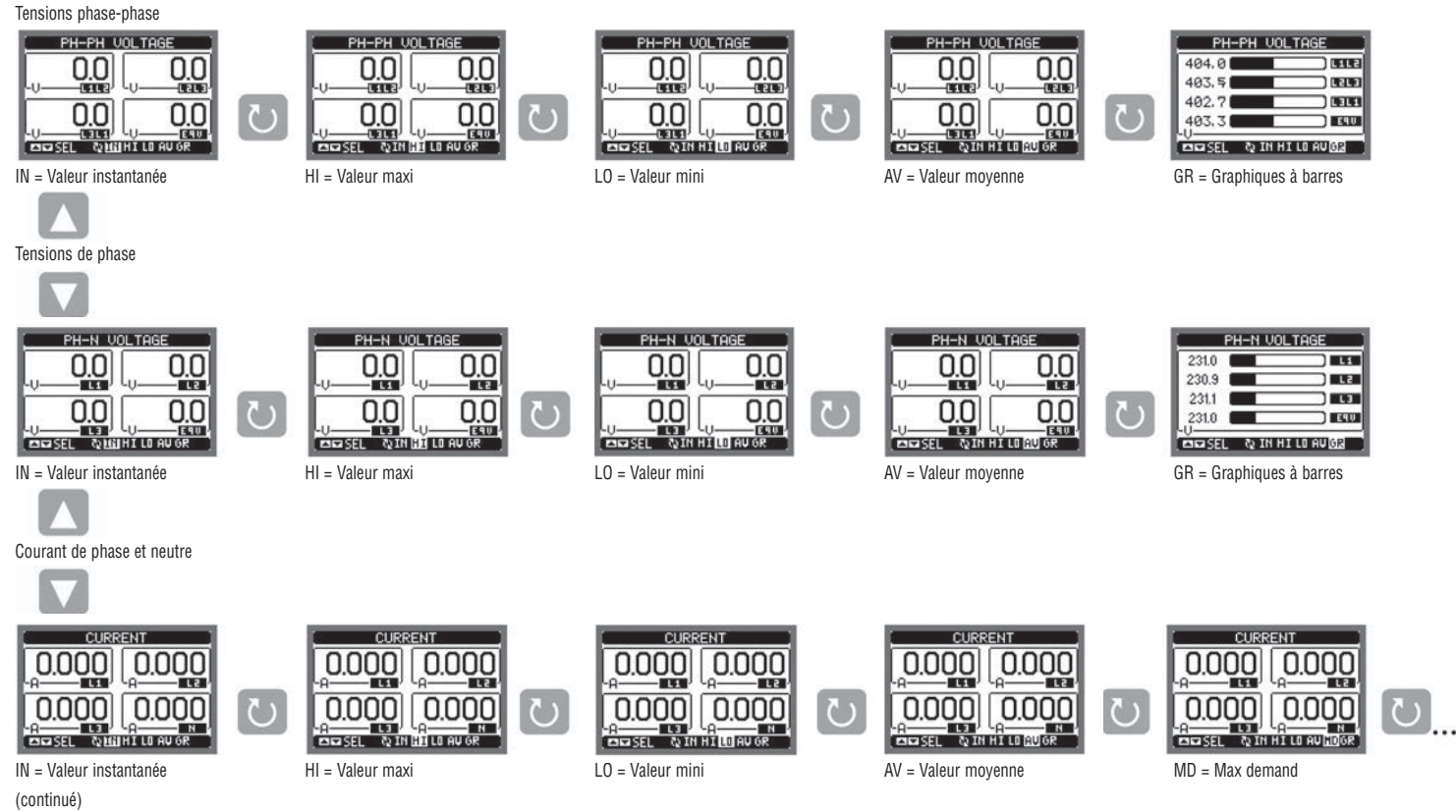

- tensions entre phase
- tensions phase-neutre
- courants
- Pour chaque mesure, vous disposez d'une page représentant graphiquement le contenu harmonique (spectre) à travers un histogramme à barres.
- Chaque colonne représente un rang des harmoniques, pair et impair. La première colonne représente le contenu harmonique total (THD).
- Chaque colonne de l'histogramme est partagée en trois parties représentant le contenu harmonique des trois phases L1,L2, L3.
- La valeur du contenu harmonique est exprimée en pourcentage se référant à l'amplitude de l'harmonique fondamentale (fréquence système).
- Vous pouvez afficher la valeur du contenu harmonique sous forme numérique, en enfonçant la touche  $U$  pour activer le curseur puis en sélectionnant le rang voulu à l'aide des touches ▲ et ▼. Au bas de l'afficheur, vous verrez une flèche pointant vers la colonne et le contenu harmonique en pourcentage des trois phases. Enfoncez de nouveau  $\bullet$  pour quitter le mode numérique.
- L'échelle verticale du graphique est sélectionnée automatiquement parmi les quatre valeurs de fond d'échelle, en fonction de la colonne ayant la valeur la plus élevée.

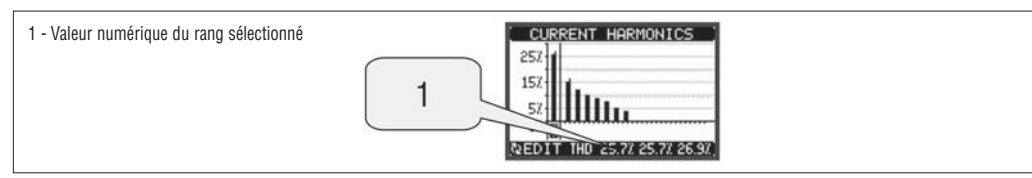

PAGE FORMES D'ONDE

- Cette page représente graphiquement la forme d'onde des signaux de tension et de courant lus par le DMG800.
- Vous pouvez voir une phase à la fois en la sélectionnant à l'aide de la touche  $\bullet$ .
- L'échelle verticale (amplitude) est automatiquement réglée de sorte à afficher au mieux le signal.
- Sur l'axe horizontal (temps), vous verrez 2 périodes consécutives se référant à la fréquence actuelle.
- Le graphique est automatiquement mis à jour toutes les 1s environ.

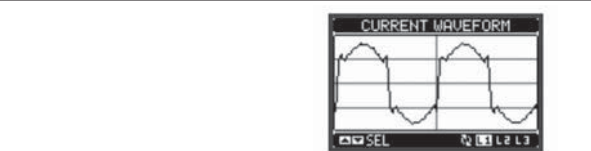

PAGE COMPTEURS D'ENERGIE

- Cette page affiche simultanément :
- l'énergie active importée et exportée
- l'énergie réactive importée et exportée (inductive/capacitive)
- l'énergie apparente.
- La page principale affiche les compteurs totaux. La touche  $\mathbf U$  permet d'accéder à la sous-page des compteurs partiels (que vous pouvez remettre à zéro). – Pour remettre à zéro les compteurs, accédez au menu Commandes.

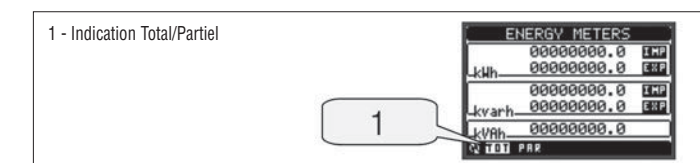

PAGE COMPTEUR D'HEURES

- Cette page affiche :
- le compteur d'heures total (il compte le temps d'alimentation de l'appareil)
- le compteur d'heures partiel (il compte le temps durant lequel une condition programmable se vérifie)
- Pour remettre à zéro ces compteurs, accédez au menu Commandes.

– Vous pouvez désactiver complètement cette page en prédisposant l'activation générale du compteur d'heures sur OFF (voir le menu Compteur d'heures).

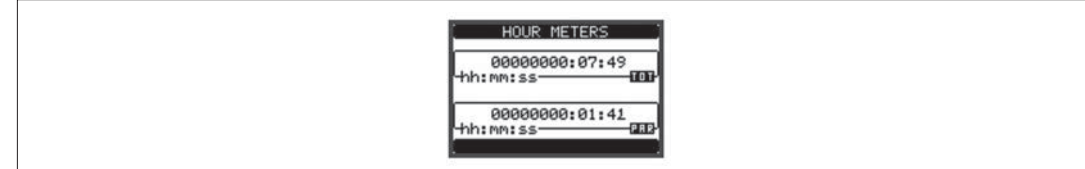

PAGE GRAPHIQUE DE TENDANCE

- Cette page permet d'afficher un graphique indiquant la progression au cours du temps d'une mesure définie par l'utilisateur que vous pouvez sélectionner parmi :
	- tension équivalente intégrée
	- puissance active totale intégrée
	- puissance réactive totale intégrée
	- puissance apparente totale intégrée.
- Par défaut, l'appareil affiche la puissance active totale intégrée. Pour modifier l'affichage, utilisez le paramètre approprié du menu Tendance.
- Sur le graphique, vous pouvez représenter les 96 dernières valeurs de la mesure intégrée dont chacune correspond à un intervalle de temps d'intégration. – L'intervalle de temps par défaut est 15 minutes, de sorte que le graphique puisse afficher la progression de la mesure sélectionnée dans les dernières 24 heures.
- Avec les paramètres d'usine, le graphique affiche donc la progression des consommations de puissance active des dernières 24 heures.
- Les données des consommations sont remises à zéro quand vous éteignez l'appareil ou quand vous agissez sur le menu de programmation.
- Quand la capacité maximum d'affichage est dépassée, les nouvelles données remplacent les plus vieilles, selon une logique de mémorisation en boucle.
- Le fond d'échelle verticale est calculé automatiquement en fonction des données nominales insérées dans le menu Général.

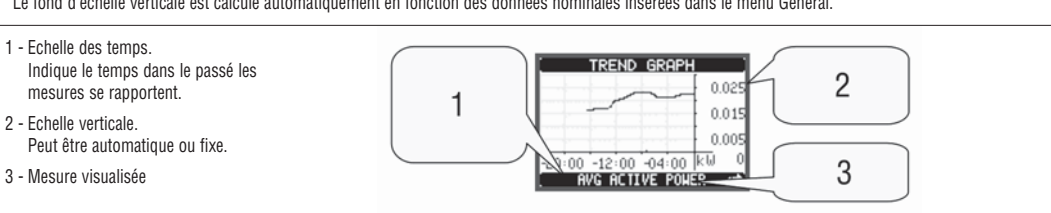

31100325

**F**

#### PAGE COMPTEURS

- La page compteurs affiche les décomptes CNT1…4.
- Vous pouvez compter le nombre de fois qu'une entrée est activée ou quand une limite est dépassée, etc. La condition est définie par les paramètres Source décompte.
- Pour chaque compteur, vous pouvez définir une description et une unité de mesure à l'aide d'un texte libre, par exemple litres, m3, etc.
- Vous pouvez par ailleurs définir un coefficient de conversion entre le nombre d'impulsions comptées et la mesure inscrite sur l'afficheur. Pour ce faire, spécifiez un coefficient multiplicatif et un fractionnaire. Par exemple, si vous définissez k multiplicatif = 3, pour chaque impulsion lue, la valeur indiquée sur l'écran sera augmentée de 3. En revanche, si vous programmez un coefficient fractionnaire = 10, la mesure affichée sera augmentée seulement après 10 impulsions appliquées à l'entrée. Avec la combinaison de k multiplicatif et fractionnaire, vous pouvez obtenir un rapport de conversion quelconque.
- Si le compteur n'a aucun coefficient fractionnaire, l'affichage présentera seulement des nombres entiers. Sinon, vous verrez deux chiffres décimaux.

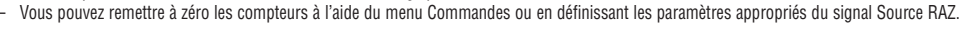

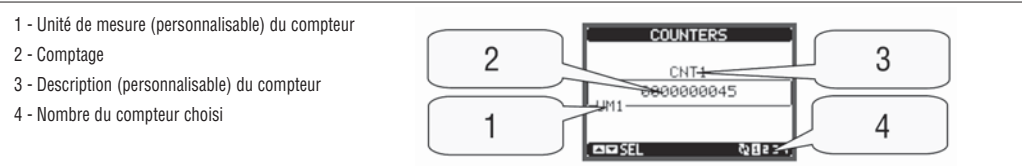

PAGES UTILISATEURS

- Vous pouvez créer un nombre maximum de
- 4 pages personnalisées.
- Ces pages peuvent contenir 4 mesures chacune choisies librement parmi celles disponibles sur le DMG800.
- Vous pouvez librement nommer la page en indiquant par exemple la partie de l'installation servie par le multimètre.
	- Vous pouvez accéder facilement aux pages utilisateur à partir de la première page en enfonçant la touche ▲.
- Comme toutes les autres pages, vous pouvez programmer le multimètre pour positionner l'afficheur sur l'une des pages utilisateur après un délai durant lequel aucune touche n'est enfoncée
- Pour la définition des pages utilisateur, voir le menu M15 dans le chapitre Définition des paramètres.

MENU PRINCIPAL

- Le menu principal comprend des icônes d'état graphiques (raccourcis) qui permettent un accès rapide aux mesures et réglages.
- A partir de la visualisation normale, appuyez sur la touche **MENU** et le menu s'affiche.
- Appuyez sur ▲ ou ▼ pour sélectionner la fonction requise. L'icône sélectionnée est mis en évidence et la description de la fonction vient visualisée sur l'afficheur.
- Appuyez sur  $\bullet$  pour actionner la fonction choisie.
- Si certains fonctions ne sont pas disponibles, l'icône correspondant sera désactivé et sera visualisé en couleur gris clair.
- (K) [E)  $\boxed{E}$   $\boxed{E}$   $\boxed{E}$   $\boxed{E}$  etc Ils sont des raccourcis qui permettent l'accès rapide aux pages de visualisation mesures et de passer rapidement à la primaire page du groupe de mesures choisi. Il est toujours possible déplacer en avant ou en arrière comme d'habitude.
- Permet d'ouvrir la page de mot de passe où il est possible insérer le code numérique qui débloque les fonctions protégées (réglage des paramètres, والسنتاع exécuter des commandes).

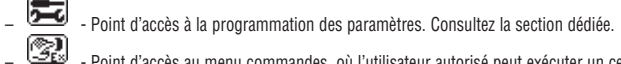

- Point d'accès au menu commandes, où l'utilisateur autorisé peut exécuter un certain nombre d'opérations de mettre à zéro ou réinitialiser.
- 1 -Visualisation tensions 7 - Graphique à tendance  $12$ 1  $\overline{c}$ 8 - Visualisation compteur 2 - Visualisation courants horaire 3 - Visualisation puissances MAIN  $11$ 3 9 - Modules d'extension 4 - Fréquence - asymétrie ැ⊠⊡රෙල 10 - Réglages (Set-up) 5 - Analyse harmonique ENERGY<br>METERS 医  $\overline{4}$  $10$ 11 - Menu commandes 6 - Computeurs energie 医胃细胞 12 - Insérer mot de passe 9 5 1Ø 8 6

ACCÉS PAR MOT DE PASSE

- Le mot de passe est utilisé pour activer ou verrouiller l'accès au menu réglage (set-up) et menu commandes.
- Pour les nouveaux appareils (par défaut ), la gestion de mot de passe est désactivé et l'accès est libre.
- Au contraire, si les mots de passe ont été activés et définis, puis à obtenir l'accès, il est nécessaire d'entrer le code d'accès numérique.
- Pour activer la gestion des mots de passe et de définir les code numériques, consulter la section réglage des paramètres (set-up).
- Il y a deux niveaux d'accès, selon le code validé:
- **Accès niveau utilisateur** permet la remise à zéro des valeurs enregistrées mais pas les réglages de l'appareil.
- **Accès niveau avancé** il donne les mêmes droits que l'accès utilisateur et permet de modifier les paramétrages.
- Lors de l'affichage des mesures, appuyez sur **MENU** pour rappeler le menu principal, sélectionner l'icône mot de passe et appuyez sur .
- La fenêtre saisir mot de passe est affichée comme de suite:

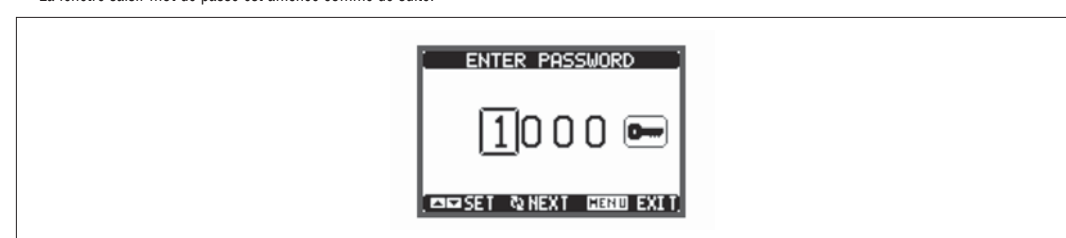

**F**

- Les touches ▲ ▼ changent le chiffre du code chiosi.
- $-$  Le touche  $\bullet$  confirme le chiffre et se déplace au suivant.
- Saisissez le mot de passe, puis déplacez sur l'icône de clé.
- Si le mot de passe saisi correspond au mot de niveau utilisateur ou niveau avancé, le message de déblocage est visualisé.
- Après le déblocage, l'accès reste active jusqu'au:
	- L'appareil est hors alimenté.
	- L'appareil est réinitialisé (après avoir quitté le menu réglages).
	- Le délai d'interruption de session de deux minutes s'écoule sans aucune activation des touches.
- On quitte l'affichage du mot de passe en appuyant sur la touche **MENU**.

VERROUILLAGE DES PARAMÉTRAGES

– Le DMG800 est pourvu de deux micro-interrupteurs permettant de bloquer l'accès aux paramétrages et aux opérations de réinitialisation (menu Commandes).

– Ces micro-interrupteurs sont positionnés de sorte à être inaccessibles quand les couvre-bornes plombables sont montés.

– Pour positionner les micro-interrupteurs :

- couper le courant au DMG800, puis retirez les deux couvre-bornes (s'ils sont montés) et le bornier extractible à 8 pôles
- à l'aide d'un petit tournevis à lame plate, positionnez les micro-interrupteurs dans la configuration voulue.
- remettez en place le bornier et les couvre-bornes.
- L'appareil est fourni avec les micro-interrupteurs configurés en position d'accès autorisé.

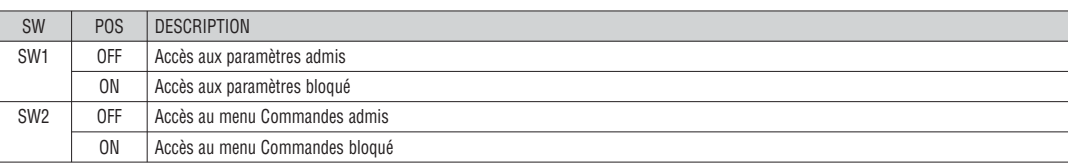

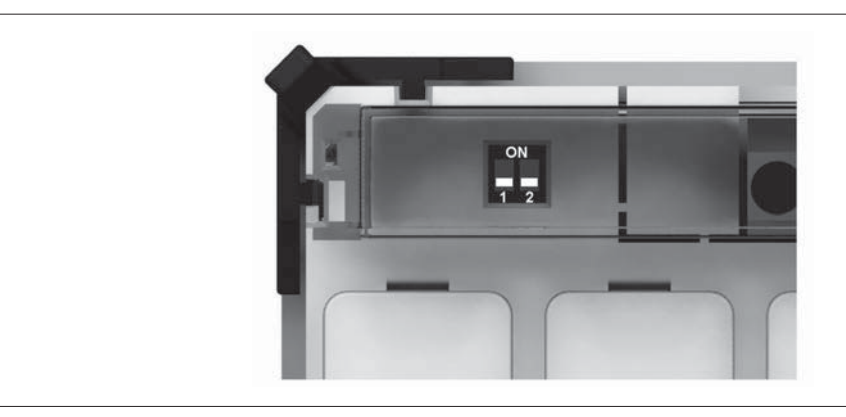

**EXTENSIBILITE** 

- Grâce à son bus d'extension, le DMG800 peut être étendu avec des modules additionnels de la série EXP…
- Vous pouvez brancher au maximum 4 modules EXP….
- Les modules EXP supportés par le DMG800 sont partagés en catégories :
	- modules de communication
	- modules d'E/S numérique
	- modules d'E/S analogique
- Pour insérer un module d'extension :
- mettez le DMG800 hors tension
- retirez le couvre-borne et le bornier extractible à 8 pôles
- retirez l'un des couvercles de protection des emplacements d'extension.
- Insérez le crochet supérieur du module dans la fente appropriée
- tournez le module vers le bas en insérant le connecteur sur le bus
- enfoncez jusqu'à ce que s'enclenche la patte située au bas du module
- Remettez en place le bornier et le couvre-borne.
- L'ordre d'insertion des modules est libre.

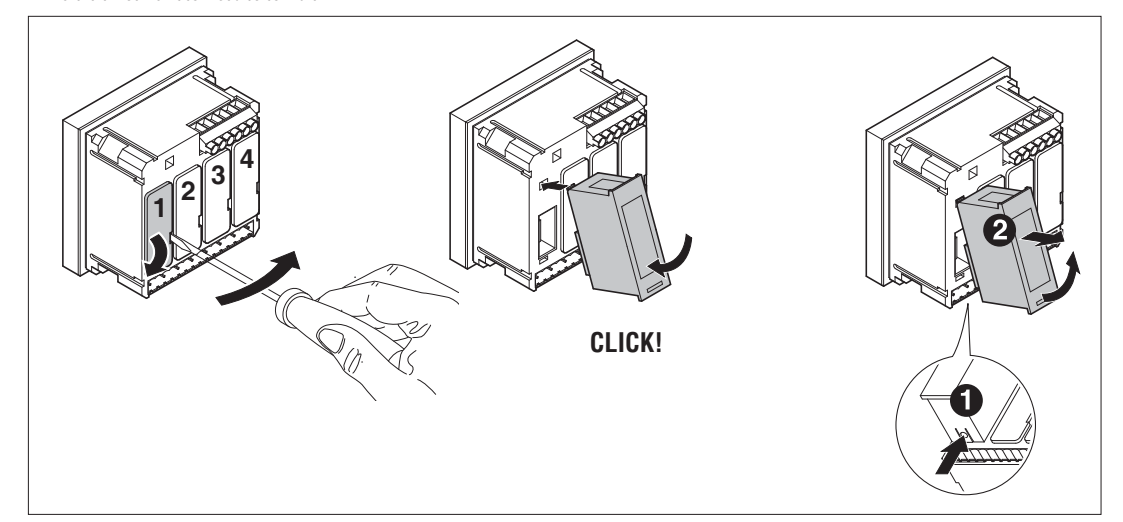

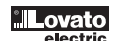

#### ATTENTION !

Quand vous installez des modules EXP… sur des multimètres de la série DMG, vous devez obligatoirement monter les couvre-bornes plombables fournis avec le multimètre.

- Quand un DMG800 est mis sous tension, il reconnaît automatiquement les modules EXP qui y sont reliés.
- Si la configuration du système est différente par rapport à la dernière configuration relevée (un module a été ajouté ou retiré), l'unité de base vous demande de confirmer la nouvelle configuration. Si vous la confirmez, elle sera enregistrée et deviendra effective, sinon l'incohérence sera signalée à chaque mise sous tension.
- La configuration actuelle du système apparaît dans la page relative (modules d'extension) qui indique le numéro, le type et l'état des modules reliés.
- La numérotation des E/S est indiquée sous chaque module.
- L'état (activé/désactivé) des E/S et des canaux de communication est mis en surbrillance.

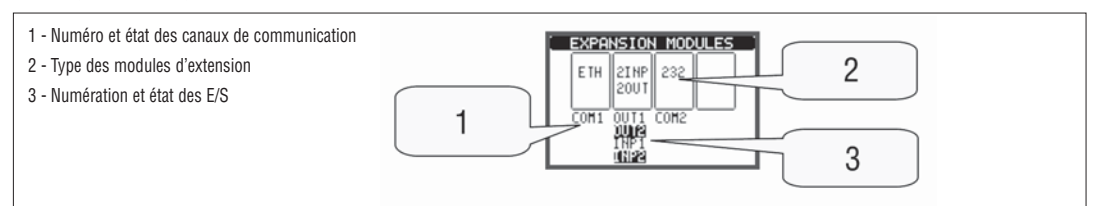

RESSOURCES ADDITIVES

- Les modules d'extension fournissent des ressources additionnelles que vous pouvez utiliser à l'aide des menus de programmation.
- Les menus de programmation concernant les extensions sont disponibles même si les modules ne sont pas présents physiquement.
- Comme vous pouvez ajouter plusieurs modules du même type (par exemple deux interfaces de communication), les menus de programmation relatifs sont multiples, identifiés par un numéro progressif.

– Le tableau suivant indique combien de modules de chaque type vous pouvez monter simultanément. Le nombre total de modules doit être <= 4.

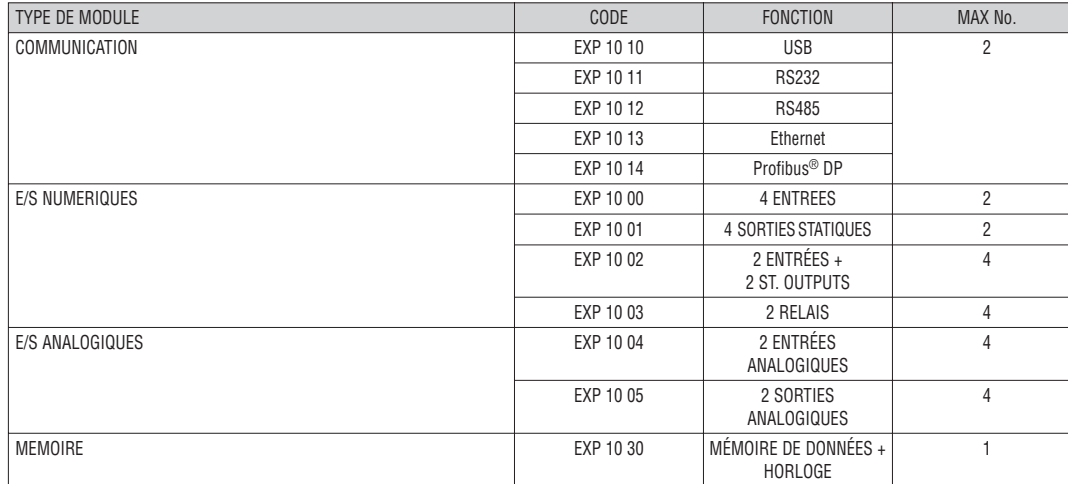

CANAUX DE COMMUNICATION

– Au DMG800, vous pouvez brancher au maximum 2 modules de communication, nommés COMn. Le menu Communications M07 prévoit donc deux sections (n=1 et n=2) de paramètres pour prédisposer les ports de communication.

– Les canaux de communication sont complètement indépendants, aussi bien du point de vue matériel (type d'interface physique) que du protocole de communication.

– Les canaux de communication peuvent fonctionner simultanément.

– En activant la fonction Gateway (Passerelle), vous pouvez avoir un DMG800 équipé d'un port Ethernet et d'un port RS485 qui sert de pont vers d'autres DMG pourvus d'un seul port RS-485 pour avoir une configuration plus économique (un seul point d'accès Ethernet).

 Dans ce réseau, le DMG pourvu de deux ports de communication aura la fonction Gateway définie sur ON pour les deux canaux de communication (COM1 et COM2) tandis que les autres DMG seront configurés normalement avec Gateway = OFF.

\$110032

ENTRÉES, SORTIES, VARIABLES INTERNES, COMPTEURS, ENTRÉES ANALOGIQUES

– Les entrées et les sorties numériques fournies par les modules d'extension sont identifiées par un sigle et un numéro progressif.

Par exemple, les entrées numériques sont nommées INPx, où x représente le numéro de l'entrée, tandis que les sorties numériques sont nommées OUTx. – La numérotation des entrées/sorties se base simplement sur la position de montage des modules d'extension, avec une numérotation progressive de gauche

à droite. Par exemple, l'entrée INP1est la borne d'entrée du module la plus proche du module de base tandis que les bornes suivantes seront, de gauche à droite, INP2, INP3 etc.

– Pour le DMG800 , on a prévu au maximum

- 8 entrées numériques et 8 sorties, qui seront donc nommées INP1…INP8 et OUT1…OUT8. Pour chaque E/S, il existe un menu de programmation permettant de spécifier sa fonction et ses propriétés.
- Comme pour les entrées/sorties, il existe des variables internes (bits) qui peuvent être associées aux sorties ou entre elles. Par exemple, vous pouvez appliquer des seuils limite aux mesures effectuées par le multimètre (tension, courant, etc.). Ainsi la variable interne nommée LIMx sera activée quand la mesure dépassera les limites que vous aurez définies dans le menu de programmation.
- En outre, vous pouvez gérer jusqu'à 4 compteurs (CNT1..CNT4) pouvant compter des impulsions venant de l'extérieur (donc d'entrées INPx) ou bien le nombre de fois où se vérifie une condition déterminée. Par exemple, si vous définissez le seuil LIMx comme source de décompte, vous pourrez savoir combien de fois une mesure a dépassé une certaine valeur.
- Pour finir, vous pouvez gérer jusqu'à

8 entrées analogiques venant de capteurs externes (mesures de température, consommation, pression, débit, etc.).

La valeur lue par les entrées analogiques peut être convertie en n'importe quelle unité de mesure inscrite sur l'afficheur et disponible sur le bus de communication. Les grandeurs lues à travers les entrées analogiques sont affichées dans la page adéquate. Vous pouvez y appliquer des seuils limite LIMx. – Le tableau ci-dessous montre toutes les E/S et les variables internes gérées par le DMG800.

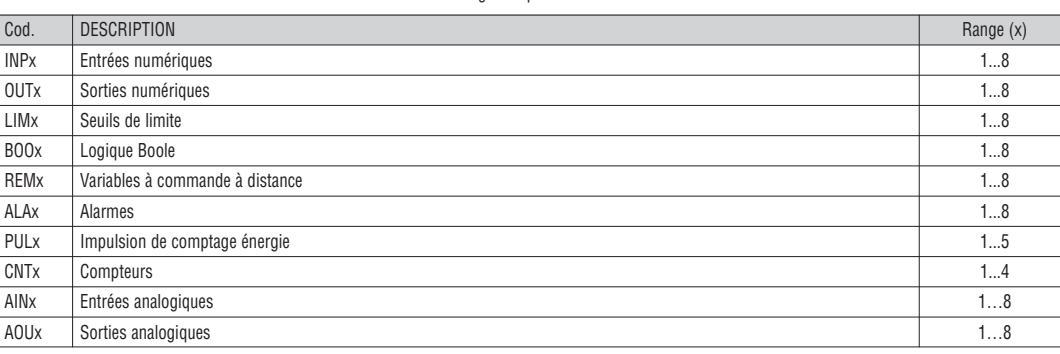

– L'état de chaque E/S et variable interne peut être indiqué dans la page d'état des E/S appropriée.

SEUILS DE LIMITE (LIM)

- Les seuils limite LIMn sont des variables internes dont l'état dépend du dépassement des limites définies par l'utilisateur de la part d'une mesure parmi celles effectuées par le multimètre (exemple : puissance active totale supérieure à 25kW).
- Pour accélérer la programmation des seuils, dont la plage peut être très vaste, il faut définir chacune d'entre elles avec une valeur base + un coefficient multiplicatif (exemple :  $25 \times 1$ k = 25000).
- Pour chaque LIM, deux seuils sont disponibles (supérieur et inférieur). Le seuil supérieur doit avoir une valeur plus grande que le seuil inférieur. – Le sens des seuils dépend des fonctions suivantes :

Fonction Min : avec la fonction Min, le seuil inférieur est celui d'intervention tandis que le seuil supérieur est celui de rétablissement. Quand la valeur de la mesure sélectionnée est au-dessous de la limite inférieure, le seuil s'active au terme du retard. Quand la valeur de la mesure dépasse le seuil supérieur, celleci est rétablie au terme du retard.

Fonction Max : avec la fonction Max, le seuil supérieur est celui d'intervention tandis que le seuil inférieur est celui de rétablissement. Quand la valeur de la mesure sélectionnée dépasse le seuil supérieur, celui-ci s'active au terme du retard. Quand la valeur de la mesure est inférieure au seuil inférieur, celle-ci est rétablie au terme du retard.

 **Fonction Min+Max :** avec la fonction Min+Max, les seuils inférieur et supérieur sont tous deux d'intervention. Quand la valeur de la mesure sélectionnée est inférieure au seuil inférieur ou supérieure au seuil supérieur, au terme des retards respectifs, la sortie intervient. Quand la valeur respecte les limites, le rétablissement est immédiat.

- L'intervention peut signifier excitation ou désexcitation de la limite LIMn selon la prédisposition.
- Si la limite est définie avec une mémoire, le rétablissement est manuel et il peut être effectué à l'aide de la commande appropriée du menu Commandes. – Voir le menu de programmation M08.

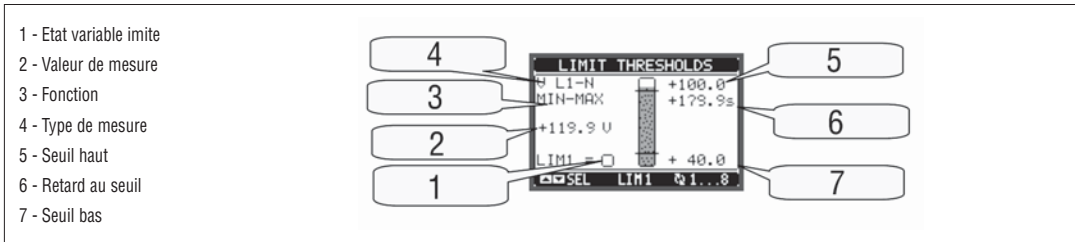

LOGIQUE BOOLE (BOO)

- Vous pouvez créer 8 variables internes au maximum nommées BOO1…8 dont l'état dépend de la combinaison logique booléenne de seuils limite, entrées, sorties etc.
- Les opérandes (INP, LIM etc.) peuvent être associés entre eux avec les opérations logiques booléennes suivantes : AND, OR, EXOR, AND NOT, OR NOT, EXOR NOT
- Chaque variable Booléenne est le résultat de la combinaison de 4 opérandes au maximum liés entre eux par des opérations logiques.
- Exemple : si vous voulez que la variable BOO1 soit activée quand les limites LIM2, LIM3 et LIM4 sont activées ou quand l'entrée INP1 est activée, vous devez programmer BOO1 comme la combinaison de LIM2 AND LIM3 AND LIM4 OR INP1.
- Il n'est pas nécessaire d'utiliser les 4 opérandes pour une combinaison logique. Par exemple, si vous voulez que BOO2 seulement soit activé quand INP1 ou INP2 est activé, vous pouvez programmer les paramètres de BOO2 avec la combinaison INP1 OR INP2, en laissant les opérations logiques suivantes définies sur --- (aucune opération).
- La page LOGIQUE BOOLEENE affiche, pour chaque variable BOO1..8, l'état de chaque opérande impliqué dans l'opération logique et le résultat final, c'est-àdire l'état de la variable booléenne sélectionnée.

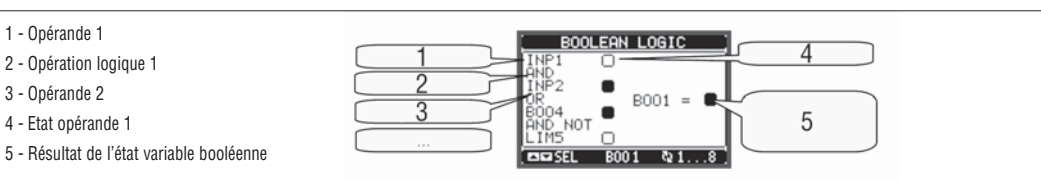

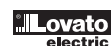

I272 GB I F E 02 17 31100325

272 GB IFE 02 17

3110032

VARIABLES A DISTANCE (REM)

- DMG800 peut gérer jusqu'à 8 variables commandées à distance (REM1…REM8).
- Il s'agit de variables que vous pouvez modifier à votre gré à travers le protocole de communication et que vous pouvez associer aux sorties, à la logique booléenne, etc.
	- Exemple : si vous utilisez une variable à distance (REMx) comme source de sortie (OUTx), vous pourrez activer et désactiver librement un relais à l'aide du logiciel de supervision. Vous pourrez ainsi utiliser les relais de sortie du DMG800 pour commander des charges par exemple éclairage ou autre.
		- Une autre utilisation des variables REM est d'activer ou désactiver certaines fonctions à distance en les insérant dans une logique booléenne en AND avec des entrées et des sorties.

#### ALARMES (ALA)

- Vous pouvez définir jusqu'à 8 alarmes programmables (ALA1…ALA8).
- Pour chaque alarme, vous pouvez établir la source c'est-à-dire la condition qui engendre l'alarme et le texte du message qui doit apparaître sur l'afficheur quand cette condition se vérifie.
- La condition qui engendre l'alarme peut être, par exemple, le dépassement d'un seuil. Dans ce cas, la source sera l'un des seuils limite LIMx.
	- En revanche, si l'alarme doit s'afficher après l'activation d'une entrée numérique externe, la source sera alors INPx.
	- Avec le même critère, vous pouvez aussi associer à une alarme des conditions complexes résultant de la combinaison logique booléenne d'entrées, seuils, etc. Dans ce cas, vous utiliserez les variables booléennes BOOx.
	- Pour chaque alarme, vous pouvez définir un message librement programmable qui apparaîtra dans la page d'état des alarmes.
- Vous pouvez aussi définir une priorité d'alarme S'il s'agit d'une simple indication, alors la priorité peut être définie comme basse. Dans ce cas, l'icône qui accompagne l'alarme sera l'icône d'information.
- En revanche, si l'alarme doit indiquer une situation plus importante, en définissant une priorité élevée, le message sera affiché avec l'icône d'attention et quand l'alarme se vérifiera, la page d'affichage des alarmes apparaîtra automatiquement sur l'afficheur.
- En cas de présence simultanée de plusieurs alarmes, elles sont affichées à rotation et leur nombre total apparaît sur l'afficheur.
- Pour réarmer une alarme qui a été programmée avec la mémoire, utilisez la commande appropriée du menu Commandes.
- Pour définir des alarmes, voir le menu de programmation M09.

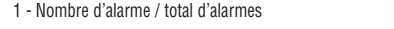

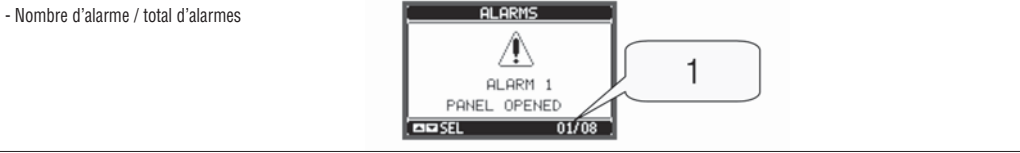

#### TARIFS

- Pour le décompte de l'énergie, le DMG800 peut gérer 4 tarifs indépendants outre les tarifs total et partiel.
- La sélection des tarifs se produit à travers les entrées numériques externes, elle est donc conditionnée à l'installation d'un module d'extension EXP pourvu d'entrées numériques. Pour sélectionner les 4 tarifs, vous disposez des deux fonctions d'entrée TAR-A et TAR-B. Leur combinaison binaire effectue la sélection comme indiqué dans le tableau :

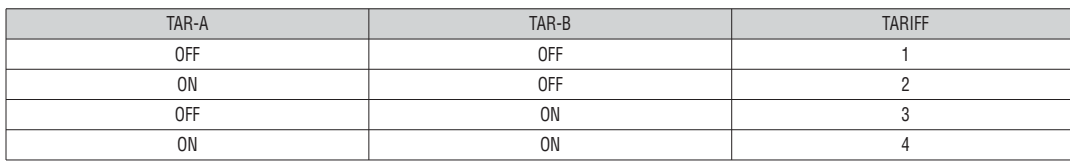

- Si vous utilisez l'entrée de synchronisme pour l'intervalle d'intégration, alors le changement de tarif sera effectué en même temps que le synchronisme, sinon le changement de tarif se produit lors du changement de configuration des entrées.
- Les décomptes des tarifs, chacun avec les 5 compteurs d'énergie (active importée et exportée, réactive importée et exportée, apparente) sont affichés dans une page appropriée, suivant celle des compteurs totaux et partiels.
- Si le DMG est pourvu d'une interface de communication, vous pouvez sélectionner le tarif actif à l'aide de la commande appropriée sur le protocole Modbus (voir les instructions techniques du protocole Modbus).

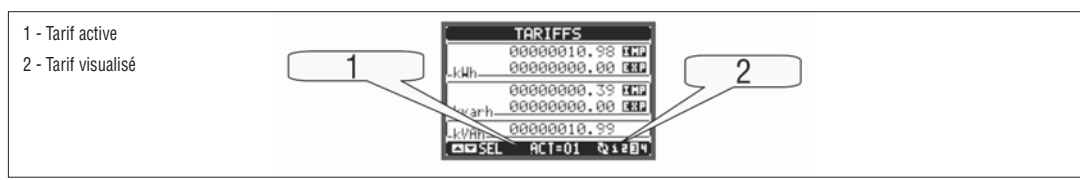

FONCTION ENREGISTREUR DE DONNEES

– Pour activer la fonction enregistreur de données, le DMG doit être équipé d'un module de mémoire EXP1030 ou EXP1031.

- Pour configurer l'enregistreur de données, il faut utiliser le logiciel sur ordinateur
- DMK-DMG Data logger (code DMKSW10) qui permet de choisir les variables et les modalités d'enregistrement mais aussi de télécharger les données sous forme de base de données MS-Access®.
- L'enregistreur de données permet de mémoriser à intervalles réguliers jusqu'à 32 variables choisies librement parmi les mesures fournies par le multimètre. – Pour chaque variable, vous pouvez choisir de mémoriser :
	-
	- 1. la valeur instantanée que la variable avait au moment de l'échantillonnage. 2. La valeur moyenne que la variable a eu durant l'échantillonnage.
	-
	- 3. La valeur maximum prise durant l'intervalle d'échantillonnage. 4. La valeur minium prise durant l'intervalle d'échantillonnage.
- Chaque enregistrement est accompagné de la date et l'heure (time stamp) prélevée par l'horodateur incorporé dans les modules de mémoire. Le temps minimum
- d'échantillonnage (distance entre les enregistrements) est de 1 seconde. – En considérant la quantité de mémoire disponible (8 Mo), le nombre de variables et la période de mémorisation, le logiciel fournit une indication du temps
- nécessaire pour remplir entièrement la mémoire flash.
- La mémorisation peut être continue (cadencée seulement par le temps) ou conditionnée, c'est-à-dire liée à l'activation d'une variable (limites, alarmes, booléennes, etc.). Dans ce cas, vous pouvez définir quelle variable commande le départ/arrêt de l'enregistrement.
- Quand la mémoire est pleine, vous pouvez soit arrêter l'enregistrement (mode STOP), soit le continuer en écrasant les échantillonnages les plus vieux (mode LOOP). – Dans la page appropriée de l'état de l'enregistreur de données se trouvent toutes les informations fondamentales comme le nombre de mesures, la période d'échantillonnage, l'état de l'enregistrement, la quantité de mémoire libre, le temps résiduel avant que la mémoire ne soit saturée (Nota : ces deux dernières informations ne sont pas disponibles en mode LOOP).
- 1 Autonomie mémoire exprimée en jour ou
- en hh:mm:ss si elle est inférieure à 1 jour 2 - Etat de l'enregistreur de données et
- nombre de mesures
- 3 Etat enregistrement
- 4 Etat opérande 1
- 5 Période d'échantillonnage

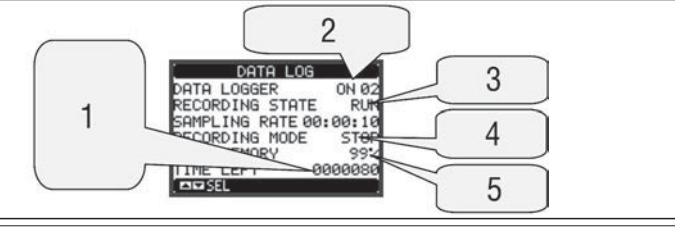

- Les données enregistrées par le DMG peuvent être transférées sur le disque dur de l'ordinateur à travers un module d'interface série.
- Pour les instructions détaillées sur la programmation de la fonction enregistreur de données, voir le manuel du logiciel DMK-DMG data logger. – Nota : Il est obligatoire d'insérer le module de mémoire dans l'emplacement 1 du bus d'extension du DMG (le premier à gauche).

DÉFINITION DES PARAMÈTRES (SETUP)

- الصلاة المستعمر المستعمر المستعمر المستعمر المستعمر المستعمر المستعمر المستعمر المستعمر المستعمر المستعمر المس<br>En mode d'affichage normal des mesures, enfoncez MENU pour rappeler le menu principal, sélectionnez l'icône de menu de programmation.
- La page ci-dessous apparaït avec les sous-menus de programmation où sont regroupés tous les paramètres selon un critère lié à leur fonction.<br>• Sélectionnez le menu voulu à l'aide des touches ▲ et ▼puis confirmez avec ○
- Pour quitter la page et revenir à l'affichage des mesures, enfoncez MENU.

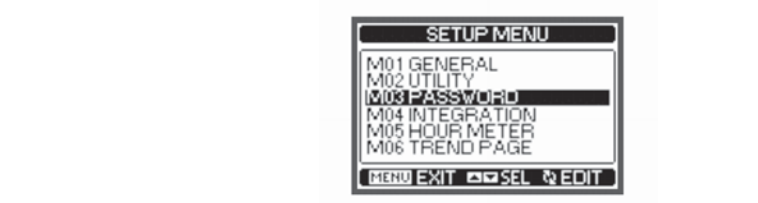

– La table suivante indique la liste des sous-menu disponibles.

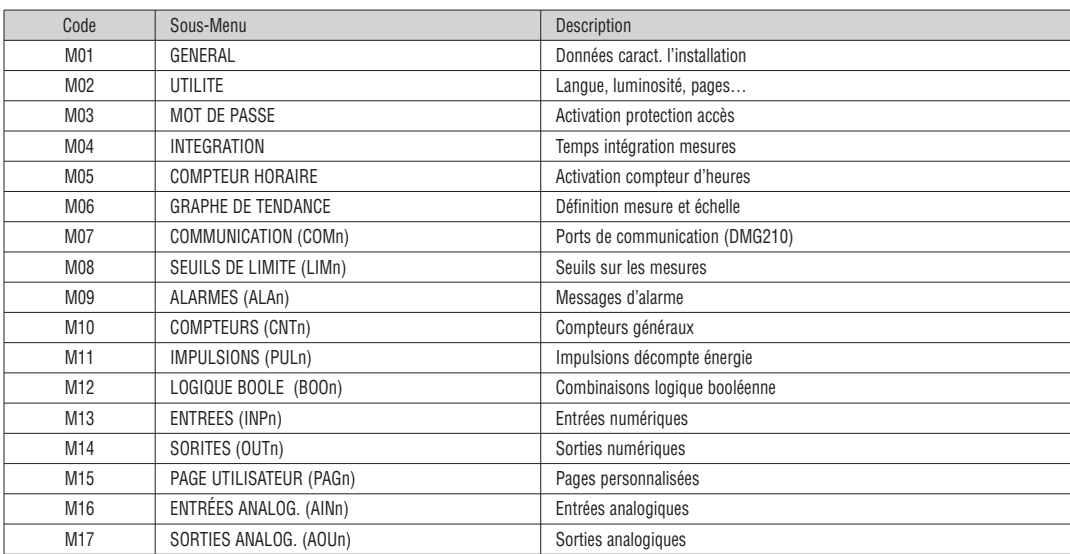

Sélectionnez le sous-menu et enfoncez  $\bullet$  pour voir tous les paramètres.

– Tous les paramètres sont accompagnés de leur code, description et valeur actuelle.

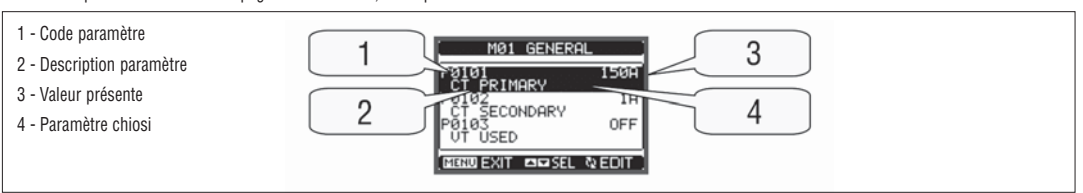

Pour modifier la valeur d'un paramètre, sélectionnez-le puis enfoncez  $\mathbf \ddot{\mathbf \mathsf{C}}$ 

– Si vous ne saisissez pas le mot de passe du niveau Avancé, vous ne pourrez pas accéder à la page de modification et un message d'accès refusé s'affichera. – En revanche si vous êtes autorisé à l'accès, la page de modification apparaît.

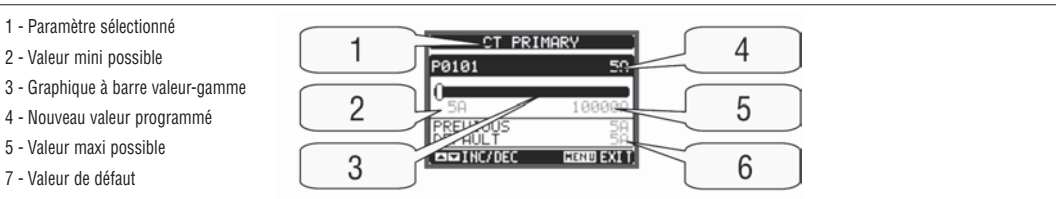

– Quand vous êtes en mode modification, vous pouvez modifier la valeur à l'aide des touches ▲ et ▼. Vous verrez aussi une barre graphique indiquant la plage de programmation, les valeurs minimum et maximum possibles, la valeur précédente et la valeur par défaut.

– Si vous enfoncez simultanément ▲ et ▼, le paramètre est ramené à la valeur par défaut prédisposée en usine.

– Pendant la définition d'un texte, les touches ▲ et ▼ permettent de sélectionner un caractère alphanumérique et déplace le curseur à l'intérieur du texte. En enfonçant simultanément ▲ et ▼, la sélection alphanumérique se positionne directement sur le caractère 'A'.

– Enfoncez **MENU** pour revenir à la sélection des paramètres. La valeur entrée reste mémorisée.

– Enfoncez de nouveau **MENU** pour enregistrer les changements et quitter le mode programmation. Le multimètre se réinitialise et se met en fonctionnement normal.

– Si vous n'enfoncez aucune touche pendant

2 minutes consécutives, le menu de définition des paramètres disparaît de l'afficheur et le multimètre revient à l'affichage normal.

#### TABLE DES PARAMETRES

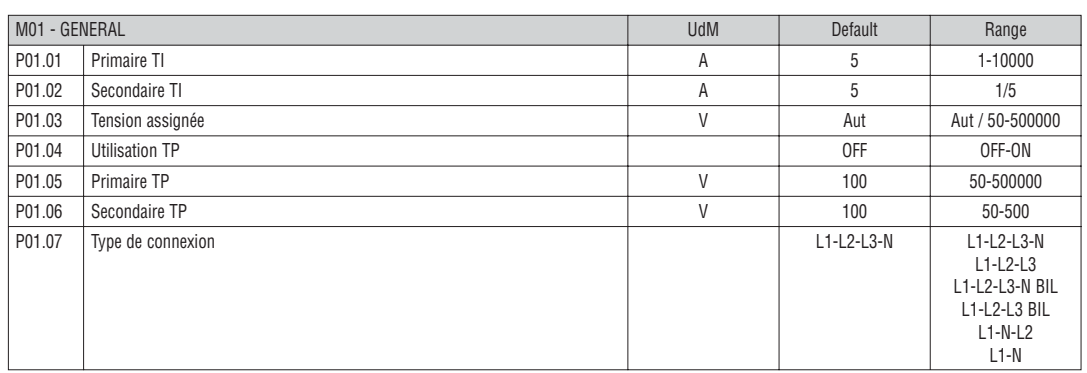

**P01.01** – Courant assigné du primaire des TI.

**P01.02** – Courant du secondaire des TI.

**P01.03** – Tension assignée de l'installation. En laissant sur Aut, le multimètre ajuste automatiquement l'échelle des barres graphiques.

**P01.04** – Programmez-le sur On si vous utilisez des TP. S'il est programmé sur OFF, les deux paramètres suivants sont ignorés.

**P01.05**– Tension assignée primaire TP.

**P01.06** – Tension assignée secondaire TP.

**P01.07** – A définir selon le schéma de connexion utilisé. Voir les schémas de connexion à la fin du manuel.

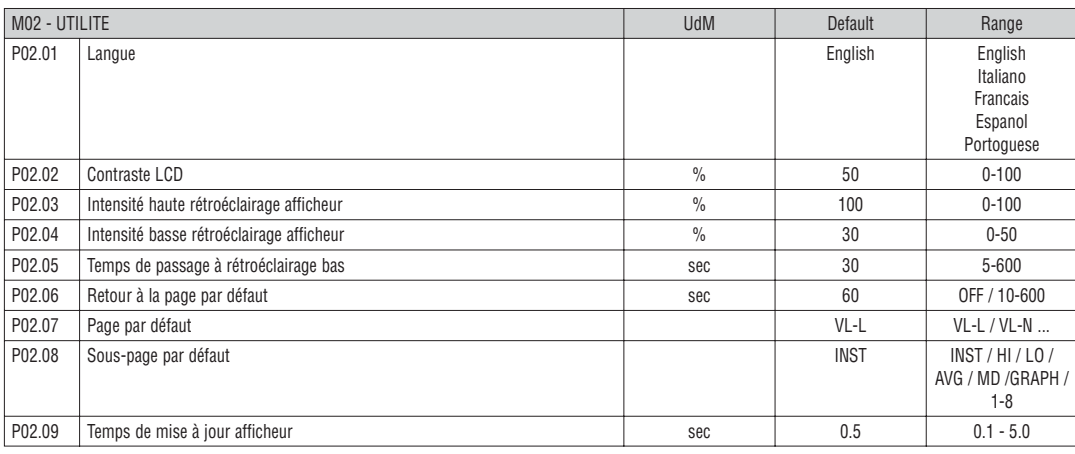

**P02.06** – S'il est défini sur OFF, l'afficheur reste toujours sur la dernière page rappelée par l'utilisateur. S'il est défini sur une valeur, au terme du délai indiqué, l'afficheur revient à la page définie avec P02.07.

**P02.07** – Numéro de la page sur laquelle l'afficheur revient automatiquement au terme du délai P02.06 après la dernière pression d'une touche. **P02.08** – Type de sous-page sur laquelle l'afficheur revient au terme du délai P02.06.

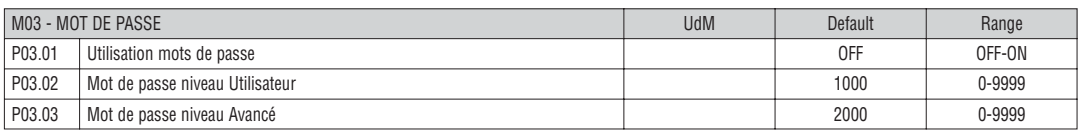

**P03.01** – S'il est défini sur OFF, la gestion des mots de passe est désactivée et l'accès aux paramétrages et au menu Commandes est libre.

**P03.02** – Si P.03.01 est actif, spécifiez une valeur pour activer l'accès au niveau utilisateur. Voir le chapitre Accès par mot de passe.

**P03.03** – Comme P03.02, pour l'accès au niveau Avancé.

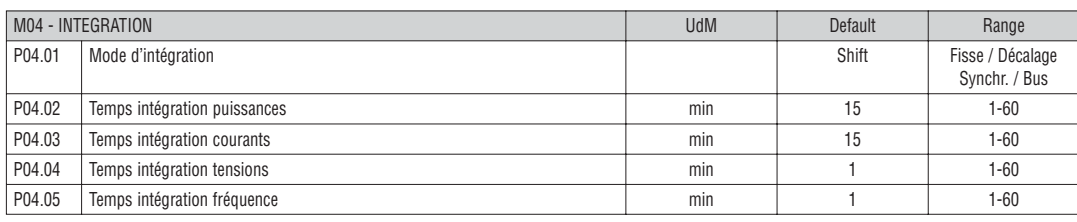

**P04.01** – Sélection du mode de calcul des mesures intégrées.

Fixe = Les mesures instantanées sont intégrées pendant le temps défini. Au terme de chaque délai, la mesure intégrée est mise à jour avec le résultat de la dernière intégration.

**Décalage** = Les mesures instantanées sont intégrées pendant un délai = 1/15 du temps défini. Au terme de chaque délai, la valeur la plus vieille est remplacée par la nouvelle valeur calculée. La mesure intégrée est mise à jour tous les 1/15 du temps défini, en considérant une fenêtre décalée dans le temps comprenant les 15 dernières valeurs calculées, de longueur totale équivalent au temps défini.

**Synchronisme** = Comme pour le mode fixe mais les intervalles d'intégration sont cadencés par une entrée numérique externe programmé avec la fonction synchronisme.

**Bus** = Comme le mode fixe mais les intervalles d'intégration sont cadencés par des messages de synchronisme envoyés au bus série.

**P04.02** – Temps d'intégration des mesures AVG (moyenne) pour les puissances active, réactive et apparente.

**P04.03, P04.04, P04.05** – Temps d'intégration des mesures AVG (moyenne) pour les grandeurs relatives.

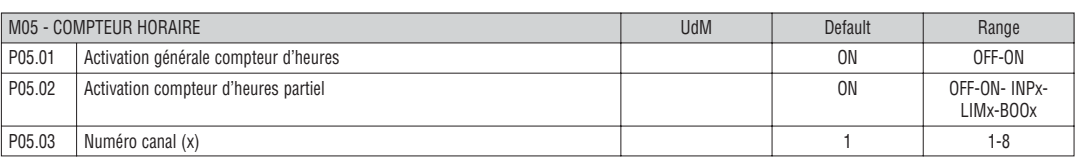

**P05.01** – S'il est sur OFF, les compteurs d'heures sont désactivés et la page de mesure des compteurs d'heures n'est pas affichée.

**P05.02** – S'il est sur OFF, le compteur d'heures partiel est arrêté. S'il est sur On, le décompte des heures se vérifie quand le multimètre est sous tension. S'il est associé à l'une des variables internes (LIMn-INPx-BOOn), le compteur d'heures ne démarre que lorsque cette condition est vraie.

P05.03 – Numéro du canal (x) de la variable interne éventuellement utilisée dans le paramètre précédent. Exemple : si le compteur d'heures partiel doit compter le temps durant lequel la mesure dépasse un certain seuil défini par la limite LIM3, programmez LIMx pour le paramètre précédent et spécifiez 3 pour ce paramètre.

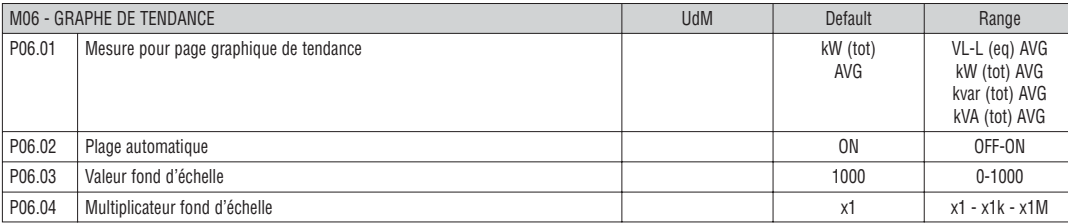

**P06.01** – Sélectionne la mesure à afficher sur le graphique de tendance.

**P06.02** – Indique si l'échelle verticale s'adapte automatiquement aux valeurs affichées ou si elle est fixe (prédisposition de l'utilisateur).

**P06.03** – Valeur de fond d'échelle définie par l'utilisateur. L'unité de mesure devient la mesure sélectionnée

**P06.04** – Multiplicateur de la valeur de fond d'échelle.

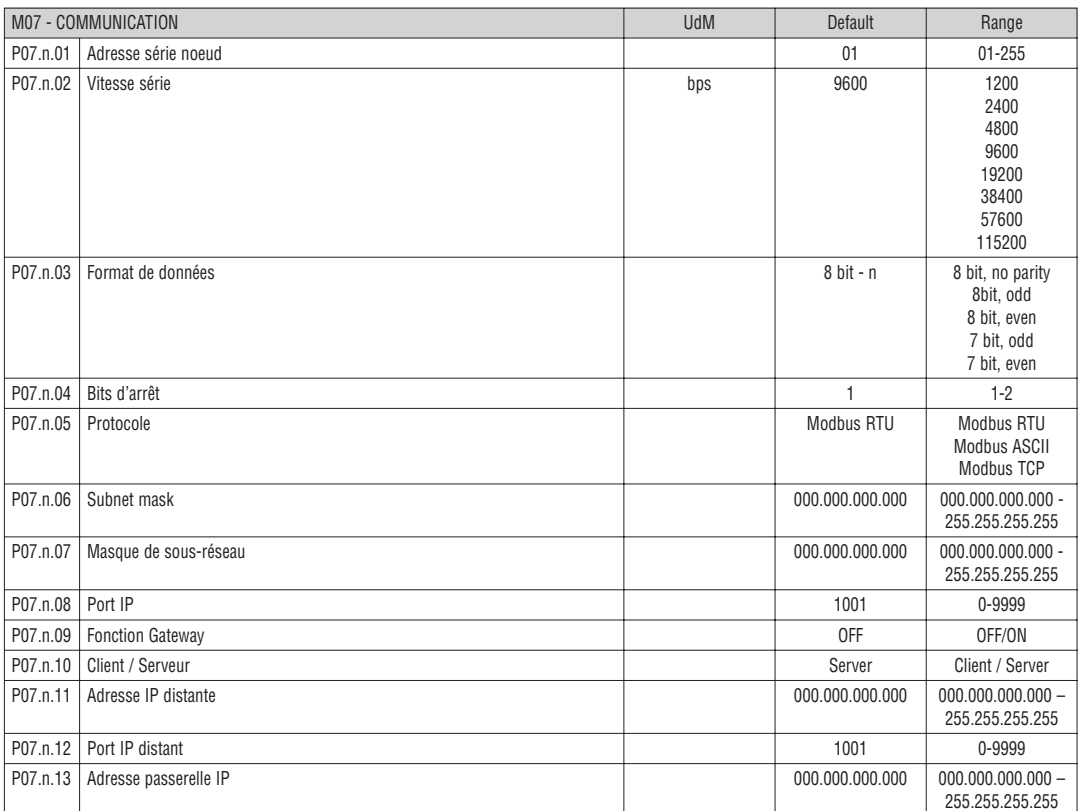

**Nota :** ce menu est partagé en 2 sections pour les canaux de communication COM1..2

**P07.n.01** – Adresse série (nœud) du protocole de communication.

**P07.n.02** – Vitesse de transmission du port de communication.

**P07.n.03** – Format de données. Définitions à 7 bits possibles seulement pour le protocole ASCII.

**P07.n.04** – Nombre de bits d'arrêt.

**P07.n.05** – Choix du protocole de communication.

**P07.n.06, P07.n.07, P07.n.08, P07.n.13** –Coordonnées TCP-IP pour les applications à interface Ethernet. Non utilisés avec d'autres types de modules de communication.

**P07.n.09** – Activation de la fonction Gateway (passerelle). Pour plus de détails, voir le paragraphe Canaux de communication.

**P07.n.10** – Activation de la connexion TCP-IP. **Serveur** = Attend la connexion du client distant. **Client** = Etablit la connexion vers un serveur distant.

**P07.n.11, P07.n.12** – Coordonnées de connexion au serveur distant quand P07.n.10 est prédéfini sur Client.

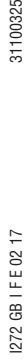

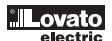

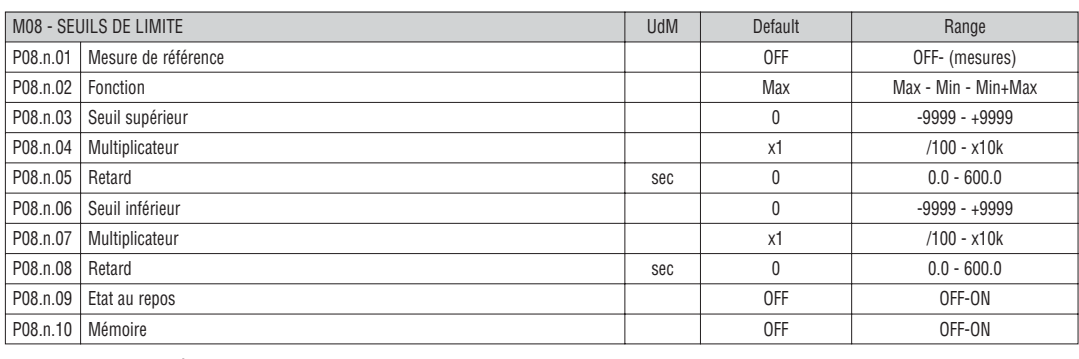

**Nota :** ce menu est partagé en 8 sections pour les seuils limite LIM1..8

**P08.n.01** – Définit sur quelles mesures du multimètre il faut appliquer le seuil limite.

**P08.n.02** – Définit le fonctionnement du seuil limite qui peut être :

**Max** = LIMn actif quand la mesure dépasse P08.n.03. P08.n.06 est le seuil de rétablissement.

**Min** = LIMn actif quand la mesure est inférieure à P08.n.06. P08.n.03 est le seuil de rétablissement.

**Min+Max** = LIMn actif quand la mesure dépasse P08.n.03 ou est inférieure à P08.n.06.

**P08.n.03 et P08.n.04** – Définissent le seuil supérieur donné par la valeur P08.n.03 multipliée par P08.n.04.

**P08.n.05** – Retard d'intervention sur le seuil supérieur.

**P08.n.06, P08.n.07, P08.n.08** – Comme

ci-dessus mais pour le seuil inférieur.

**P08.n.09** – Permet d'inverser l'état de la limite LIMn.

**P08.n.10** – Définit si le seuil reste enregistré et doit être remis à zéro manuellement (ON) ou s'il est automatiquement rétabli (OFF).

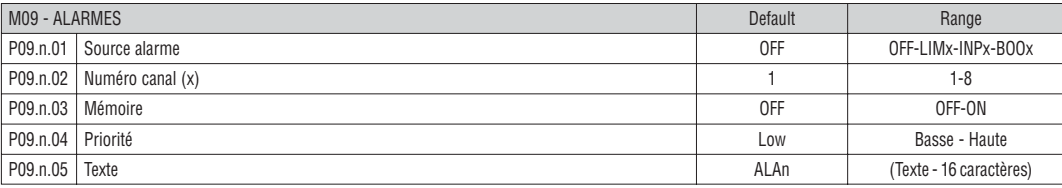

**Nota :** ce menu est partagé en 8 sections pour les alarmes ALA1..8

**P09.n.01** – Signal provoquant l'alarme due, par exemple, au dépassement d'un seuil (LIMx), à l'activation d'une entrée externe (INPx), à une condition logique booléenne (BOOx).

**P09.n.02** – Numéro du canal (x) se référant au paramètre précédent.

**P09.n.03** – Définit si l'alarme reste mémorisée et doit être réarmée manuellement (ON) ou si elle est rétablie automatiquement (OFF).

**P09.n.04** – Si l'alarme a une priorité élevée, quand elle se vérifie, l'afficheur passe automatiquement à la page des alarmes et montre l'icône d'alarme. Si la

priorité est basse, la page ne change pas et l'icône 'Informations' apparaît sur l'afficheur **P09.n.05** – Texte libre de l'alarme composé de 16 caractères au maximum.

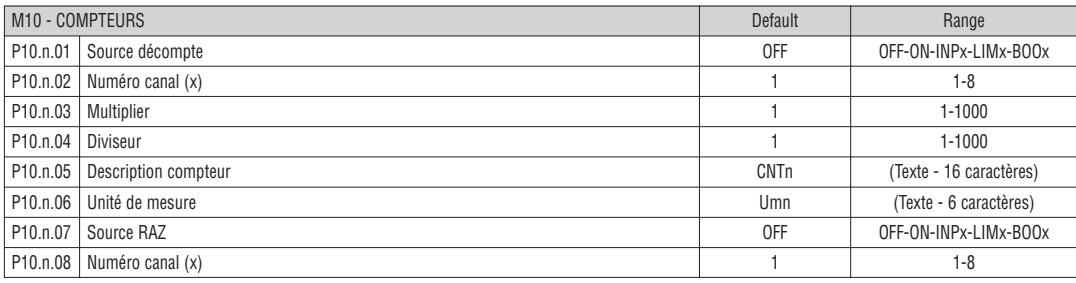

**Nota :** ce menu est partagé en 4 sections pour les compteurs CNT1..4

**P010.n.01** = Signal, entraînant l'activation du décompte (sur le front de montée), dû par exemple à la mise sous tension du multimètre (ON), au dépassement d'un seuil (LIMx), à l'activation d'une entrée externe (INPx), à une condition logique booléenne (BOOx).

**P010.n.02** = Numéro du canal (x) se référant au paramètre précédent.

**P010.n.03** = K multiplicatif. Les impulsions contacts sont multipliées par cette valeur avant d'être affichées.

**P010.n.04** = K fractionnaire. Les impulsions contacts sont divisées par cette valeur avant d'être affichées. Si différent de 1, le compteur est affiché avec 2 chiffres décimaux.

**P10.n.05** = Description du compteur. Texte libre composé de 16 caractères.

**P10.n.06** = Unité de mesure du compteur. Texte libre composé de 16 caractères.

**P10.n.07** = Signal provoquant la remise à zéro du décompte. Tant que ce signal est actif, le décompte reste sur la valeur 0.

**P10.n.08** = Numéro du canal (x) se référant au paramètre précédent.

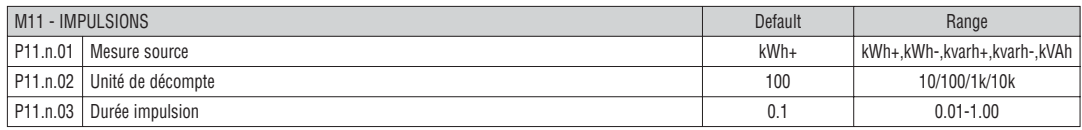

**Nota** : ce menu est partagé en 5 sections pour les impulsions de décompte énergie PUL1..5

**P11.n.01** = Type d'énergie à laquelle est liée l'impulsion.

**P11.n.02** = Quantité d'énergie pour chaque impulsion (ex. 10Wh, 100Wh, 1kWh etc.).

**P11.n.03** = Durée de l'impulsion.

**F**

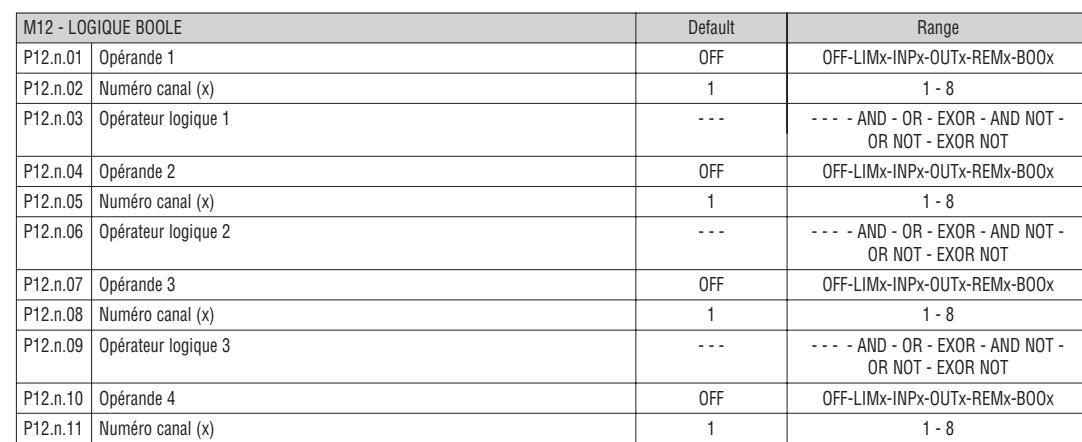

**Nota :** ce menu est partagé en 8 sections pour les variables booléennes BOO1..8

**P12.n.01** = Premier opérande de la logique Booléenne.

**P12.n.02** = Numéro du canal (x) se référant au paramètre précédent.

**P12.n.03** = Opération logique entre le premier et le second opérande.

**P12.n.04** = Second opérande.

A partir de P12.n.05 à P12.n.11 – (comme ci-dessus).

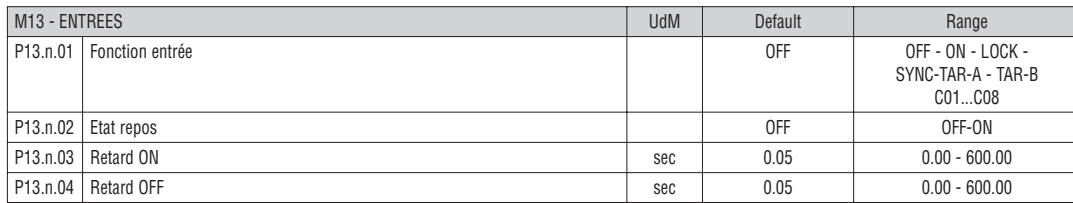

**Nota :** ce menu est partagé en 8 sections pour les entrées INP1..8

**P13.n.01** = Fonction entrée :

**OFF** – Entrée désactivée

**ON** – Entrée activée, utilisée comme source pour compteurs, logique Booléenne, etc.

**LOCK** – Verrouillage des paramètres. Empêche l'accès aux deux niveaux.

**SYNC** – Synchronisme pour intégration puissance.

**TAR-A, TAR-B** – Sélection tarif énergie. Voir chapitre Tarifs.

**C01…C08** – Quad cette entrée est activée (sur le front de montée), la commande correspondante du menu Commandes est exécutée.

**P13.n.02** = Etat au repos de l'entrée. Permet d'inverser la logique d'activation.

**P13.n.03 – P13.n.04** = Retard d'activation – désactivation de l'entrée. Ils permettent de filtrer l'état pour éviter des rebonds.

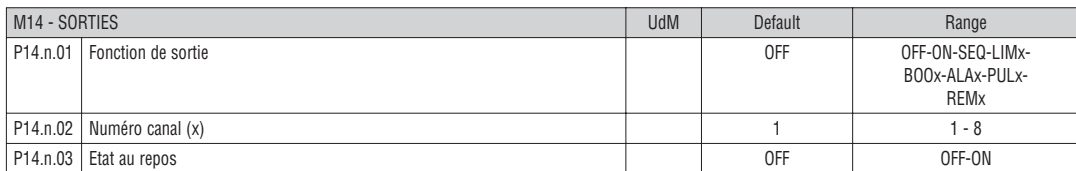

**Nota :** ce menu est partagé en 8 sections pour les sorties OUT1..8

**P14.n.01** = Fonction de la sortie :

**OFF** – Sortie désactivée

**ON** – Sortie toujours activée

**SEQ** – Sortie activée en cas d'ordre des phases erroné

**LIMx – BOOx – ALAx – PULx – REMx** – Sortie associée à l'état de la variable programmée. Permet de mettre sur une sortie l'état d'un seuil, d'une combinaison Booléenne, d'une alarme, etc.

**P14.n.02** = Numéro de canal (x) se référant au paramètre précédent.

**P14.n.03** = Etat au repos de la sortie. Permet d'inverser la logique de fonctionnement de la sortie.

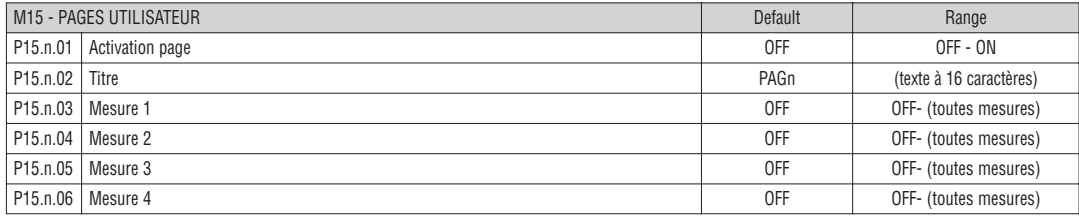

**Nota :** ce menu est partagé en 4 sections pour les pages utilisateur PAG1..4

**P15.n.01** = Active la page utilisateur PAGn.

**P15.n.02** = Titre de la page utilisateur. Texte libre.

**P15.n.03, P15.n.04, P15.n.05, P15.n.06** = Mesures qui seront affichées dans les quatre cadrans de la page utilisateur.

**F**

272 GB IFE 02 17

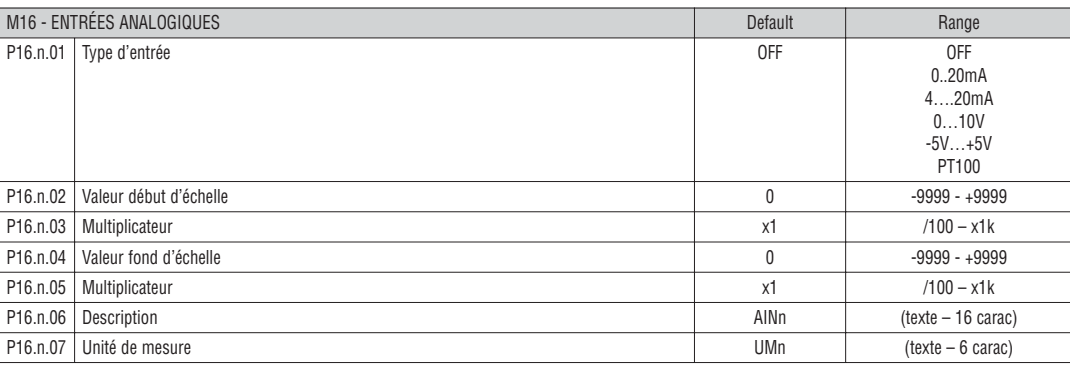

**Nota :** ce menu est partagé en 8 sections pour les entrées analogiques AIN1...AIN8

**P16.n.01** = Spécifie le type de capteur relié à l'entrée analogique. Selon le type sélectionné, le capteur devra être relié à la borne appropriée. Voir le manuel du module d'entrée.

**P16.n.02 et P16.n.03** = Définissent la valeur à afficher quand le signal du capteur est au minimum, c'est-à-dire au début de la plage définie par le type (0mA, 0V, -5V etc.).

Quand le capteur est du type PT100, ces paramètres définissent une constante qui est ajoutée à la mesure de température, dans l'unité de mesure définie par P16.n.07.

Cette caractéristique peut être utilisée pour compenser les erreurs de lectures dues à la longueur des câbles.

**P16.n.04 et P16.n.05** = Définissent la valeur à afficher quand le signal du capteur est au maximum, c'est-à-dire au fond de l'échelle définie par le type (20mA, 10V, +5V etc.).

Ces paramètres ne sont pas utilisés quand le capteur est du type PT100.

**P16.n.06** = Description de la mesure liée à l'entrée analogique. Texte libre de 16 caractères.

**P16.n.07** = Unité de mesure. Texte libre de 16 caractères.

Si on utilise un capteur de type PT100 et que cette description est égale à °F, alors la température mesurée sera convertie en degrés Fahrenheit, sinon elle sera exprimée en degré Celsius.

![](_page_52_Picture_318.jpeg)

**Nota :** ce menu est partagé en 8 sections pour les sorties analogiques AOU1...AOU8

**P17.n.01** = Spécifie le type de signal analogique en sortie. Selon le type sélectionné, la connexion devra être effectuée sur la borne appropriée. Voir le manuel du module de sortie.

**P17.n.02** = Grandeur électrique dont dépend la valeur de la sortie analogique.

**P17.n.03 et P17.n.04** = Définissent la valeur de la grandeur électrique qui correspond à une valeur de sortie au minimum de la plage (0mA, 0V, -5V, etc.).

**P17.n.05 et P17.n.06** = Définissent la valeur de la grandeur électrique qui correspond au maximum de la plage (20mA, 10V, +5V, etc.).

MENU COMMANDES

– Le menu Commandes permet d'exécuter des opérations occasionnelles (remise à zéro des mesures, compteurs, alarmes, etc.).

– Si vous avez saisi le mot de passe pour l'accès avancé, vous pouvez à l'aide du menu Commandes effectuer des opérations automatiques utiles pour configurer l'appareil.

– Le tableau suivant montre les fonctions disponibles dans le menu Commandes, partagées selon le niveau d'accès nécessaire.

![](_page_52_Picture_319.jpeg)

– Après avoir sélectionné la commande voulue, enfoncez  $\bf{v}$  pour l'exécuter. L'appareil demandera une confirmation. Enfoncez de nouveau  $\bf{v}$  , la commande sera exécutée.

– Pour annuler l'exécution d'une commande sélectionnée, enfoncez **MENU**.

– Pour quitter le menu Commandes, enfoncez **MENU**.

#### TEST DE CONNEXION

- Le test de connexion permet de vérifier si l'installation du multimètre a été effectuée correctement.
- Pour pouvoir exécuter le test, le multimètre doit être inséré dans une installation active avec les conditions suivantes :
	- système triphasé, présence de toutes les phases (V > 50VAC L-N)
	- courant minimum circulant sur chaque phase > 1% du fond d'échelle du TI défini
- sens positif des énergies (à savoir dans une installation courante où la charge inductive absorbe l'énergie de la fourniture).
- Pour lancer l'exécution du test, entrez dans le menu Commandes et sélectionnez la commande appropriée selon les instructions du chapitre Menu Commandes.
- Le test permet de vérifier les points suivants :
- lecture des trois tensions
- ordre des phases
- déséquilibrage des tensions
- inversion des polarités d'une ou plusieurs TI
- échange des phases entre tensions/courants.
- $\overline{\phantom{a}}$  Si le test donne un résultat négatif, l'afficheur montre la raison de l'erreur.<br> $\overline{\phantom{a}}$  Si le test est moné à bien, la condition est enregistrée dans la mémoire rég
- Si le test est mené à bien, la condition est enregistrée dans la mémoire rémanente et un message attestant le résultat positif apparaît dans la page des informations.

![](_page_53_Figure_17.jpeg)

#### DISPOSITION DES BORNES

![](_page_53_Figure_19.jpeg)

DIMENSIONS D'ENCOMBREMENT

![](_page_53_Figure_21.jpeg)

**F**

## $\frac{25}{\pi}$

#### CARACTERISTIQUES TECHNIQUES

![](_page_54_Picture_332.jpeg)

![](_page_54_Picture_333.jpeg)

❶ Alimentation auxiliaire prélevée par un système à tension phase-neutre ≤300V.

#### INSTALLATION

- Le DMG800 est destiné au montage à encastrer selon IEC 61554.
- Insérez le multimètre dans le trou du panneau en veillant à ce que le joint soit positionné correctement entre le panneau et le cadre de l'appareil.
- A l'intérieur du cadre, pour les quatre pattes de fixation, positionnez la patte dans l'un des deux guides latéraux puis appuyez sur l'angle de la patte pour l'accrocher au second guide.
- Poussez la patte en avant en faisant pression sur ses parois latérales et en les faisant glisser sur les guides jusqu'à ce que les ailettes déformables s'appuient bien contre la surface interne du panneau.

![](_page_55_Figure_7.jpeg)

- Répétez l'opération pour les quatre pattes.
- Si vous devez démonter l'appareil, soulevez l'ailette centrale des pattes pour les libérer, puis faites-les glisser vers l'arrière sur les guides pour les désenfiler.
- Pour les branchements électriques, reportez-vous aux schémas de connexion du chapitre approprié et aux prescriptions figurant dans le tableau des caractéristiques techniques.
- Après avoir terminé les branchements électriques, vous pouvez remettre en place les couvre-bornes et les sceller pour empêcher l'altération de l'appareil et l'accès aux bornes de connexion.
- Pour monter les couvre-bornes, insérez les crochets dans le logement approprié et exercer une légère pression jusqu'à ce qu'ils s'enclenchent. Veillez à mettre le bon couvre-borne sur la borne relative.

![](_page_55_Picture_13.jpeg)

– Insérez le fil et le sceau dans le trou situé aux angles externes du couvre-borne pour le sceller.

1272 GB I F E 02 17

![](_page_56_Figure_2.jpeg)

- Alimentation auxiliaire et entrée mesure tension : F1A (rapide).
- Alimentation auxiliaire DMG800 D048 : T2A (retardée)
- 2. Les bornes S2 sont liés internement ensemble.

 $|2$ 

I3  $\overline{\phantom{0}51}$   $\overline{\phantom{0}52}$ 

οq

 $S1 S2$ 

 $\sim$ 

 $\frac{C}{D}$   $\frac{A}{D}$ 

L  $\overline{C}$ 

 $12$   $13$ 

 $12$   $13$ 

 $|3$ S1 S2

 $\overline{\overline{\text{c1}}}$ 

D A L

CT2 L

O D A

> D L A O

![](_page_57_Picture_0.jpeg)

FAX (International): +39 035 4282400 E-mail info@LovatoElectric.com<br>Web www.LovatoElectric.com

**Manual de aplicación**

### Web www.LovatoElectric.com **DMG800**

![](_page_57_Picture_5.jpeg)

![](_page_57_Picture_285.jpeg)

#### **¡ATENCIÓN!**

CURRENT HARMONICS

ah.

 $\circ$ 

052705170587

107  $\mathbf{z}$ 

 $rac{27}{07}$ 

MEDI

Leer detenidamente el manual antes del uso y la instalación.

- Estos aparatos deben ser instalados por personal cualificado y de conformidad con las normativas vigentes en materia de equipos de instalación a fin de evitar daños personales o materiales.
- Antes de efectuar cualquier intervención en el instrumento, desconectar la tensión en las entradas de medición y alimentación y cortocircuitar los transformadores de corriente.
- El fabricante declina cualquier responsabilidad relacionada a la seguridad eléctrica en caso de uso impropio del dispositivo.
- Los productos descritos en este documento pueden ser modificados o perfeccionados en cualquier momento. Por tanto, las descripciones y los datos aquí indicados no implican algún vínculo contractual.

INDICE PAG. Introducción . . . . . . . . . . . . . . . . . . . . . . . . . . . . . . . . . . . . . . . . . . . . . . . . . . . . . . . . . . . . . . . . . . . . . . . . . . . . . . . . . . . . . . . . . . . . . . . . . . . . . . . . . . . . . . . . . 58 Descripción . . . . . . . . . . . . . . . . . . . . . . . . . . . . . . . . . . . . . . . . . . . . . . . . . . . . . . . . . . . . . . . . . . . . . . . . . . . . . . . . . . . . . . . . . . . . . . . . . . . . . . . . . . . . . . . . . 59 Función de las teclas frontales de la componente de la componente de la componente de la componente de la componente de la componente de la componente de la componente de la componente de la componente de la componente de

- La instalación eléctrica del edificio debe contar con un interruptor o disyuntor. Éste debe estar colocado muy cerca del aparato, en una ubicación de fácil acceso para el operador. Debe estar marcado como dispositivo de interrupción del aparato: IEC/EN 61010-1 § 6.11.2.
- Limpiar el instrumento con un paño suave, evitando el uso de productos abrasivos, detergentes líquidos o disolventes.

![](_page_57_Picture_286.jpeg)

![](_page_57_Picture_287.jpeg)

#### INTRODUCCIÓN

El multímetro DMG800 ha sido diseñado para combinar la máxima simplicidad de uso con una amplia selección de funciones avanzadas. En la versión para montaje en panel de tamaño estándar 96x96mm, DMG800 combina el diseño moderno del frente con la practicidad de colocación y la posibilidad de expansión trasera, donde es posible colocar los módulos de la serie EXP.... La pantalla gráfica LCD hace que la interfaz usuario sea clara e intuitiva. La gran variedad de funciones de los multímetros serie DMG permite su uso en un campo de aplicaciones sumamente amplio.

#### **DESCRIPCIÓN**

- Versión empotrable 96x96mm.
- Pantalla gráfica LCD de 128x80 pixeles, retroiluminada, con 4 tonalidades de gris.
- 4 teclas para la visualización y configuración.
- Navegación rápida y simple.
- Compatible con redes BT, MT y AT.
- Textos para medidas, configuración y mensajes en 5 idiomas.
- Más de 300 parámetros eléctricos medidos.
- Análisis armónico de tensión y corriente hasta el 31º orden.
- Bus de expansión para máx 4 módulos plug-in serie EXP… .
- Funciones de I/O avanzadas programables.
- Medidas en verdadero valor eficaz (TRMS). – Adquisición continua (gapless).
- Elevada precisión.
- Cubrebornes precintables.
- Bloque configuración mediante interruptor precintable.

FUNCIÓN DE LAS TECLAS FRONTALES

**Tecla MENÚ** - Sirve para entrar o salir de los diferentes menús de visualización y configuración.

**Teclas** ▲ **y** ▼ - Sirven para pasar las páginas de vídeo, para seleccionar las diferentes opciones visualizadas y para modificar los parámetros (aumentar/disminuir los valores).

Tecla  $U$  - Sirve para pasar las subpáginas, para confirmar una selección efectuada y para pasar de un modo de visualización a otro.

VISUALIZACIÓN DE LAS MEDIDAS

- Las teclas ▲ y ▼ permiten pasar las páginas de visualización una por una. La página actual se reconoce por la barra del título.
- En base a la programación y conexión del aparato, es posible que algunos parámetros no se visualicen (por ejemplo si está programado para un sistema sin neutro, no se visualizarán los parámetros relacionados a este último).
- $-$  En cada página, la tecla  $\upsilon$  permite acceder a las subpáginas correspondientes (por ejemplo para visualizar los valores máximos y mínimos registrados para el parámetro seleccionado).
- La subpágina visualizada en el momento está indicada abajo a la izquierda con uno de los siguientes iconos:
- **IN = Valor Instantáneo** Valor Instantáneo actual del parámetro, visualizdo por defecto cada vez que se cambia de página.
- **HI = Valor máximo instantáneo** Valor más alto medido por el multímetro para el parámetro correspondiente. Los valores HIGH quedan memorizados y guardados, incluso en caso de corte de alimentación. Es posible ponerlos a cero mediante el mando correspondiente (véase Menú mandos).
- **LO = Valor mínimo instantáneo** Valor más bajo medido por el multímetro desde la puesta en tensión. El mismo se restablece con el mismo mando utilizado para los valores HI.
- **AV = Valor integrado** Valor promedio del parámetro a lo largo del tiempo. Permite observar un parámetro con variaciones lentas. Véase menú Integración.
- **MD = Máximo valor integrado** Máximo alcanzado por el valor integrado (max demand). Queda guardado en la memoria no volátil y puede restablecerse con el mando correspondiente.
- **GR = Barras gráficas** Visualización de las medidas mediante barras gráficas.

Ejemplo de página con indicaciones numéricas

![](_page_58_Figure_33.jpeg)

Ejemplo de página con Gráficos de Barras

![](_page_58_Figure_35.jpeg)

– El usuario puede especificar la página y subpágina de la pantalla a la que desea retornar automáticamente una vez transcurrido un determinado lapso de tiempo sin pulsar alguna tecla.

– Si lo desea, también es posible programar el multímetro de manera que la visualización permanezca en la posición en que se se ha dejado.

– Para configurar estas funciones véase el menú M02 – Utilidades.

![](_page_59_Picture_281.jpeg)

NOTA: Es posible que algunas de las páginas mencionadas arriba no se visualicen si la función correspondiente no se encuentra habilitada. Por ejemplo, si no hay alguna alarma programada no se visualizará la página corerspondiente.

![](_page_59_Figure_3.jpeg)

![](_page_59_Figure_4.jpeg)

**ILovato** 

- tensiones entre fases
- tensiones de fase
- corrientes
- Cada uno de estos parámetros tiene una página específica que representa gráficamente el contenido armónico (espectro) mediante un histograma de barras.
- Cada columna representa un orden de los armónicos, pares e impares. La primera columna representa el contenido armónico total (THD).
	- A su vez, cada columna del histograma se subdivide en tres partes que representan el contenido armónico de las tres fases: L1, L2, L3.
	- El valor del contenido armónico se expresa en un valor porcentual que se refiere a la amplitud del armónico fundamental (frecuencia de sistema).
- También es posible visualizar el valor númerico del contenido armónico haciendo clic sobre el pulsador para activar el cursor y luego seleccionando el orden deseado mediante los pulsadores ▲ ▼. Abajo se visualiza una flecha que apunta a la columa y el contenido armónico porcentual de las tres fases. Pulsar nuevamente  $\bullet$  para salir del modo numérico.

– La escala vertical del gráfico es seleccionada automáticamente entre cuatro valores de fondo de escala, en base a la columna con el valor superior.

![](_page_60_Figure_11.jpeg)

PÁGINA FORMAS DE ONDA

- Esta página representa gráficamente la forma de onda de las señales de tensión y de corriente leídas por DMG800.
- Es posible leer una fase a la vez seleccionándola con la tecla  $\bullet$
- La escala vertical (amplitud) se regula automáticamente de manera que la señal se visualice de la mejor manera posible.
- En el eje horizontal (tiempo) se representan 2 períodos consecutivos que se refieren a la frecuencia actual.
- El gráfico se actualiza automáticamente a cada segundo aproximadamente.

![](_page_60_Figure_18.jpeg)

PÁGINA CONTADORES DE ENERGÍA

- En la página de los contadores de energía se visualizan juntos los valores de:
- energía activa consumida y generada
- energía reactiva consumida y generada (inductiva/capacitiva)
- energía aparente
- $-$  La página principal presenta los contadores totales. Mediante la tecla  $\mathbf U$  es posible acceder a la subpágina de los contadores parciales (que el usuario puede poner a cero).
- Para poner a cero los contadores es necesario acceder al menú de mandos.

![](_page_60_Picture_260.jpeg)

PÁGINA CUENTAHORAS

- En la página cuentahoras se visualizan:
	- cuentahoras total (cuenta el tiempo de alimentación del aparato)
	- cuentahoras parcial (cuenta el tiempo durante el cual ocurre una determinada condición programable)
- Para poner a cero los contadores es necesario acceder al menú de mandos.

– La página cuentahoras puede inhabilitarse por completo si la habilitación general cuentahoras está configurada en OFF (véase menú Cuentahoras).

![](_page_60_Picture_261.jpeg)

PÁGINA GRÁFICO TREND

- La página Trend permite visualizar un gráfico con la evolución temporal de un parámetro seleccionado por el usuario entre los siguientes:
	- tensión equivalente integrada
	- potencia activa total integrada
	- potencia reactiva total integrada
	- potencia aparente total integrada
- Por defecto, el parámetro visualizado es la potencia activa total integrada. Para establecer otro parámetro, variar el mismo en el menú de configuración Trend.
- En el gráfico es posible representar los últimos 96 valores de la medida integrada, cada uno de los cuales correspondiente a un intervalo temporal de integración. – El intervalo temporal predefinido es de 15 minutos, de manera que el gráfico pueda visualizar la evolución del parámetro seleccionado durante las últimas
- 24 horas.
- Por tanto, con la configuración de fábrica el gráfico puede visualizar la evolución del consumo de potencia activa durante las últimas 24 horas. – Los datos sobre los consumos se ponen a cero cuando se desconecta la alimentación del aparato o cuando se modifica el menú Configuraciones.
	- Una vez superada la capacidad máxima de visualización, los nuevos datos sustituyen los anteriores siguiendo una lógica de memorización circular.
	- El fondo de escala vertical se calcula automáticamente en base a los datos nominales ingresados en el menú Configuración General.
- 

![](_page_60_Picture_262.jpeg)

I272 GB I F E 02 17 31100325 1272 GB I F E 02 17

#### PÁGINA CONTADORES

- En la página contadores se visualizan los cómputos CNT1…4.
- Es posible contar la cantidad de veces que se activa una entrada, se supera un límite, etc. La condición se define en los parámetros Fuente de conteo.
	- Para cada contador es posible definir una descripción y una unidad de medida con un texto libre (litros, m3, etc.).
	- También se puede definir un coeficiente de conversión entre la cantidad de pulsos contados y la medición visualizada en pantalla. Esta función se obtiene especificando un coeficiente multiplicador y uno fraccionario. Por ejemplo, si se configura el k multiplicador = 3, por cada pulso leído se sumará 3 al valor visualizado en pantalla. En cambio, si se programa un coeficiente fraccionario = 10, el valor visualizado aumentará sólo cada 10 pulsos aplicados en la entrada. Combinando los k multiplicador y fraccionario es posible obtener cualquier relación de conversión.
	- Si el contador no presenta algún coeficiente fraccionario, su visualización se realizará solamente con números enteros. De lo contrario se visualizarán dos cifras decimales.

– Los contadores pueden ponerse a cero desde el menú de mandos o mediante la señal Fuente de reajuste definida en los parámetros correspondientes.

![](_page_61_Figure_7.jpeg)

PÁGINAS USUARIO

- El usuario tiene la posibilidad de crear una cantidad máxima de 4 páginas personalizadas.
- Estas páginas pueden contener 4 parámetros cada una, seleccionados libremente entre los disponibles en DMG800.
- El título de la página usuario puede elegirse libremente, por ejemplo indicando la parte de instalación servida por el multímetro.
- Las páginas usuario se ubican de manera que puedan ser localizadas fácilmente a partir de la primera, pulsando la tecla ▲.
- Al igual que todas las otras páginas, también es posible programar el multímetro para que la pantalla vuelva a una de las páginas usuario tras un determinado lapso de tiempo de inactividad de las teclas.
- Para configurar las páginas usuario, véase el menú M15 en el capítulo de configuración parámetros.

#### MENÚ PRINCIPAL

- El menú principal consta de un conjunto de iconos gráficos que agilizan el acceso a las medidas y configuraciones.
- Desde la visualización normal de los parámetros pulsar la tecla **MENÚ**. La pantalla visualiza el menú rápido.
- Pulsar ▲ ▼ para seleccionar la función deseada. Se destacará el icono seleccionado y se visualizará la descripción de la función en el centro de la pantalla. Pulsar  $\overline{O}$  para activar la función seleccionada.
- Si alguna función está inhabilitada, el icono correspondiente se visualizará de color gris.
- etc.<br>(2010) **[18] [29] [20] [20] [20]** etc Sirven para simplificar y agilizar el acceso a las páginas de visualización de parámetros, dado que llevan directamente al grupo de medidas seleccionado y desde allí es posible avanzar o retroceder como de costumbre.
- e configuración del código numérico que permite acceder a las funciones protegidas (configuración de parámetros, ejecución de mandos).<br>Dunto de acceso e la programación de las parámetros Váses el capítulo conceítico.
- $\overline{\text{Cov}}$  Punto de acceso a la programación de los parámetros. Véase el capítulo específico.<br>Capítulo especial punto de acceso el manú de mandos dende el usuario babilitado eurola ejecutar un

– - Punto de acceso al menú de mandos, donde el usuario habilitado puede ejecutar una serie de acciones de puesta a cero y restablecimiento.

![](_page_61_Figure_24.jpeg)

ACCESO CON CONTRASEÑA

- La contraseña sirve para habilitar o impedir el acceso al menú de configuración y al menú de mandos.
- En los aparatos recién salidos de fábrica, la contraseña está inhabilitada por defecto y el acceso es libre. En cambio, si se han habilitado las contraseñas, para poder acceder a dichos menús es necesario ingresar el código numérico correspondiente.
- Para habilitar el uso de las contraseñas y crear los códigos de acceso consúltese el capítulo configuración parámetros.
- Existen dos niveles de acceso que dependen del código ingresado:
- **Acceso nivel usuario** Permite poner a cero los valores registrados, pero no modificar la configuración del aparato.
- **Acceso nivel avanzado** Asigna los mismos derechos del usuario y además permite modificar la configuración.
- Desde la visualización normal de los parámetros pulsar la tecla **MENÚ** para abrir el menú principal, luego seleccionar el icono contraseña y pulsar . – Se abrirá la ventana de configuración contraseña ilustrada en la figura:
- ENTER PASSWORD  $\bigcap$   $\overline{ }$ ESESET �NEXT ⊞BED EXIT)

3110032

**E**

- 31100325
- I272 GB I F E 02 17 31100325 272 GB IFE 02 17
- Con las teclas ▲ ▼ se cambia el valor de la cifra seleccionada.
- Con la tecla  $\bullet$  se confirma la cifra y se va a las siguientes.
- Ingresar la contraseña y desplazarse al icono de la llave.
- Cuando la contraseña ingresada corresponde a la del nivel Usuario o a la del nivel Avanzado, se visualiza el mensaje de desbloqueo correspondiente. – Una vez aceptada la contraseña, el acceso permanece habilitado hasta que:
	- El aparato se desconecta de la alimentación.
	- El aparato se restablece (cuando se sale del menú configuración).
	- Transcurren más de dos minutos sin que se pulse alguna tecla.
- Con la tecla **MENÚ** se cierra la ventana de configuración contraseña y se sale.

BLOQUEO CONFIGURACIÓN

- DMG800 presenta dos microinterruptores que permiten impedir el acceso a las configuraciones y a las operaciones de reajuste (menú mandos).
	- Estos microinterruptores están colocados de manera que no pueda accederse a los mismos tras haber montado los cubrebornes precintables.
	- Para utilizar los microinterruptores:
		- desconectar la alimentación de DMG800, extraer los dos cubrebornes (si están montados) y la clema extraíble de 8 polos
		- sirviéndose de un pequeño destornillador plano, poner los microinterruptores en la posición deseada
		- colocar nuevamente la clema y los cubrebornes.
	- El aparato se entrega con los microinterruptores posicionados para permitir el acceso.

![](_page_62_Picture_195.jpeg)

![](_page_62_Figure_19.jpeg)

#### EXPANSIBILIDAD

- Gracias a su bus de expansión, DMG800 puede expandirse con los módulos adicionales de la serie EXP….
- Puede conectarse un máximo de 4 módulos EXP….
- Los módulos EXP… aceptados por DMG800 pueden ser de las siguientes categorías:
	- módulos de comunicación
	- módulos de I/O digitales
	- módulos de I/O analógicas
- Para colocar un módulo de expansión:
	- Desconectar la alimentación de DMG800
	- Retirar el cubrebornes y la clema extraíble de 8 polos
	- Extraer una de las tapas protectoras de las ranuras de expansión
	- Introducir el gancho superior del módulo en la ranura correspondiente
	- Girar el módulo hacia abajo introduciendo el conector en el bus
	- Presionar hasta que se enganche la pinza colocada en el lado inferior del módulo
	- Volver a instalar la clema y el cubrebornes transparente.
- El orden de aplicación de los módulos no es importante.

![](_page_62_Figure_36.jpeg)

# I272 GB I F E 02 17 31100325 272 GB IFE 02 17

#### **¡ATENCIÓN!**

Cuando se instalan módulos EXP… arriba de los multímetros de la serie DMG, es imprescindible instalar los cubrebornes precintables que se entregan con el multímetro.

- Cuando un DMG800 recibe alimentación, reconoce automáticamente los módulos EXP conectados al mismo.
	- Si la configuración del sistema no es igual a la última detectada, porque se ha agregado o extraído un módulo, la unidad básica pide al usuario que confirme la nueva configuración. Si se da la confirmación, la nueva configuración se guardará y quedará efectiva, de lo contrario a cada puesta en tensión se señalará dicha discordancia.
- La configuración actual del sistema se visualiza en la página video correspondiente (módulos de expansión), donde se halla el número, el tipo y el estado de los módulos conectados.
- La numeración de las entradas y salidas está indicada debajo de cada módulo.
- El estado (activado/desactivado) de las entradas y salidas de los canales de comunicación está indicado con la inscripción en negativo.

![](_page_63_Figure_9.jpeg)

RECURSOS ADICIONALES

- Los módulos de expansión proveen recursos adicionales que pueden utilizarse mediante los correspondientes menús de configuración.
- Los menús de configuración relativos a las expansiones pueden visualizarse aunque los módulos no se encuentren materialmente presentes.
- Dada la posibilidad de agregar varios módulos del mismo tipo (por ejemplo dos interfaces de comunicación), los menús de configuración son numerosos y están identificados por un número progresivo.
- A continuación presentamos una tabla que indica cuántos módulos de cada tipo pueden instalarse juntos. La cantidad total de los módulos no puede ser mayor de 4.

![](_page_63_Picture_204.jpeg)

CANALES DE COMUNICACIÓN

– En DMG800 puede conectarse un máximo de 2 módulos de comunicación, denominados COMn. El menú de configuración comunicaciones M07 presenta entonces dos secciones de parámetros (n=1 y n=2) para la configuración de los puertos de comunicación.

– Los canales de comunicación son completamente independientes, tanto desde el punto de vista hardware (tipo de interfaz material) como desde el punto de vista del protocolo de comunicación.

– Los canales de comunicación pueden funcionar simultáneamente.

- Activando la función Gateway, es posible ahorrar instalando un DMG800 equipado con un puerto Ethernet y un puerto RS485 a modo de puente entre otros DMG dotados únicamente de un puerto RS485, obteniendo 1 solo punto de acceso Ethernet.
- En esta red, el DMG dotado de dos puertos de comunicación debe tener el parámetro de la función Gateway en ON para ambos canales de comunicación (COM1 y COM2), mientras que los otros DMG deben configurarse normalmente, con Gateway en OFF.

![](_page_63_Picture_23.jpeg)

\$110032

NTRADAS, SALIDAS, VARIABLES INTERNAS, CONTADORES, ENTRADAS ANALÓGICAS

- Las entradas y las salidas digitales presentes en los módulos de expansión están identificadas mediante una sigla y un número progresivo. Por ejemplo, las entradas digitales se denominan INPx, donde X representa el número de la entrada. De manera análoga, las salidas digitales se denominan OUTx.
- La numeración de las entradas y salidas se basa simplemente en la posición de instalación de los módulos de expansión, considerándolas progresivamente de izquierda a derecha. Por ejemplo, la entrada INP1 es el borne de entrada más cercano al módulo básico, mientras que los siguientes prosiguiendo hacia la derecha serán INP2, INP3, etc.
- Para DMG800 se ha previsto un máximo de 8 entradas digitales y de 8 salidas, que entonces se denominarán INP1…INP8 y OUT1…OUT8. Para cada I/O hay un menú de configuración que permite especificar su función y propiedades.
- Al igual que las entradas/salidas, existen algunas variables internas (bits) que pueden asociarse a las salidas o combinarse entre las mismas. Por ejemplo, es posible aplicar umbrales límite a las medidas tomadas por el multímetro (tensión, corriente, etc.). En este caso, la variable interna se denomina LIMx y se activará cuando la medición no se encuentre entre los límites definidos por el usuario mediante el menú de configuración correspondiente.
- También hay hasta 4 contadores (CNT1…CNT4) para contar los pulsos procedentes del exterior (por tanto de entradas INPx) o la cantidad de veces en que se presenta una determinada condición.
- Por ejemplo, si definimos un umbral LIMx como fuente de cómputo, será posible contar cuántas veces una medición ha superado un determinado valor. – Por último, es posible controlar hasta 8 entradas analógicas procedentes de sensores externos (medidas de temperatura, consumo, presión, capacidad, etc.).
- El valor leído por las entradas analógicas puede convertirse en cualquier unidad ingenierística, visualizarse en pantalla y quedar disponible en el bus de comunicación. Los parámetros leídos mediante las entradas analógicas se visualizan en la página correspondiente. A los mismos pueden aplicarse valores de umbral LIMx.
- A continuación presentamos una tabla con todas las I/O y las variables internas controladas por DMG800.

![](_page_64_Picture_294.jpeg)

– El estado de cada I/O y sus variables internas puede verse en pantalla, en la página de estado I/O.

VALORES DE UMBRAL (LIM)

- Los valores de umbral LIMn son variables internas cuyo estado depende de la superación de los límites definidos por el usuario por parte de una de las mediciones efectuadas por el multímetro (ejemplo: potencia activa total superior a 25kW).
- Para agilizar la configuración de los umbrales, que pueden variar dentro de un rango sumamente amplio, cada uno de los mismos debe configurarse con un valor básico + un coeficiente multiplicador (ejemplo: 25 x 1k = 25000).
- Cada LIM tiene a disposición dos umbrales: uno superior y uno inferior. El umbral superior tiene que configurarse siempre a un valor mayor que el inferior. – El significado de los umbrales depende de las siguientes funciones:
- **Función Mín:** Con la función Mín, el umbral inferior provoca la activación y el superior la restablece. Cuando el valor del parámetro seleccionado es menor al límite inferior, tras el retardo se activa el umbral. Cuando el valor del parámetro seleccionado es mayor al límite superior, tras el retardo se obtiene el restablecimiento.

 **Función Máx:** Con la función Máx, el umbral superior provoca la activación y el inferior la restablece. Cuando el valor del parámetro seleccionado es mayor al límite superior, tras el retardo se activa el umbral. Cuando el valor del parámetro seleccionado es menor al límite inferior, tras el retardo se obtiene el restablecimiento.

 **Función Mín+Máx:** Con la función Mín+Máx, los umbrales inferior y superior provocan la activación. Cuando el valor del parámetro seleccionado es menor al límite inferior o mayor al límite superior, tras los respectivos retardos se obtiene la activación de la salida. Cuando el valor del parámetro seleccionado vuelve dentro de los límites se obtiene el restablecimiento inmediato.

- La activación puede ser una excitación o desexcitación del límite LIMn según la configuración.
- Si el límite LIMn está configurado con memoria, el restablecimiento es manual y puede ser efectuado mediante el mando correspondiente en el menú de mandos.
- Véase el menú de configuración M08.

![](_page_64_Picture_295.jpeg)

LÓGICA BOOLEANA (BOO)

- Se puede crear un máximo de 8 variables internas denominadas BOO1…8, cuyo estado depende de la combinación lógica Booleana de umbrales límite, entradas, salidas, etc.
- Los operandos (INP, LIM, etc.) pueden combinarse entre sí mediante las siguientes operaciones lógicas Booleanas: AND, OR, EXOR, AND NOT, OR NOT, EXOR NOT
- Cada variable Booleana es el resultado de la combinación de un máximo de 4 operandos relacionados entre sí mediante tres operaciones lógicas. – Ejemplo: Si queremos que la variable BOO1 se active al activarse los límites LIM2, LIM3 y LIM4 o cuando se activa la entrada INP1, tendremos que programar BOO1 como la combinación de LIM2 AND LIM3 AND LIM4 OR INP1.
- No es necesario utilizar los 4 operandos en una sola combinación lógica. Por ejemplo, si sólo queremos que BOO2 se active al activarse INP1 o INP2, es posible programar los parámetros de BOO2 como la combinación INP1 OR INP2, dejando las otras operaciones lógicas configuradas con --- (ninguna operación).
- La página vídeo LOGICA BOOLEANA presenta, por cada variable BOO1..8, el estado de cada uno de los operandos involucrados en la operación lógica y el resultado final, es decir el estado de la variable Booleana seleccionada.

![](_page_64_Figure_29.jpeg)

VARIABLES DE REMOTO (REM)

- DMG800 puede aceptar hasta un máximo de 8 variables controladas de manera remota (REM1…REM8).
- Se trata de variables cuyo estado puede ser modificado a voluntad por el usuario mediante el protocolo de comunicación y que pueden utilizarse en combinación con las salidas, la lógica Booleana, etc.
- Ejemplo: Si se usa una variable remota (REMx) como fuente de una salida (OUTx), es posible activar y desactivar un relé libremente mediante el software de supervisión. Esto da la posibilidad de utilizar los relés de salida de DMG800 para controlar algunas cargas como por ejemplo la iluminación.
- Otro empleo de las variables REM puede ser la de habilitar o inhabilitar determinadas funciones desde una posición remota, introduciéndolas en una lógica Booleana AND con entradas o salidas.

#### ALARMAS (ALA)

- El usuario tiene la posibilidad de definir una cantidad máxima de 8 alarmas programables (ALA1…ALA8).
- Por cada alarma es posible establecer la fuente, es decir la condición que provoca la alarma, y el texto del mensaje que se visualizará en pantalla al presentarse dicha condición.
- Por ejemplo, una condición que provoca la alarma puede ser la superación de un umbral. En este caso, la fuente será uno de los valores de umbral LIMx.
- En cambio, si la alarma tiene que visualizarse como consecuencia de la activación de una entrada digital externa, la fuente será una INPx.
- Con el mismo criterio también es posible asociar a una alarma algunas condiciones complejas que resulten de una combinación lógica Booleana de entradas, umbrales, etc. En este caso utilizaremos las variables Booleanas BOOx.
- Por cada alarma, el usuario tiene la posibilidad de definir un mensaje de libre programación que se visualizará en la página de estado alarmas.
- También es posible definir el nivel de prioridad de una alarma. Si se trata de una simple indicación, la prioridad de la alarma puede configurarse como baja. En ese caso, el icono asociado a la alarma será un icono de información.
- En cambio, si la alarma debe indicar una situación más urgente de resolver, al configurar la prioridad como alta el mensaje de la alarma estará acompañado por el icono de Atención y la pantalla visualizará automáticamente la página de alarmas.
- Si se presentan varias alarmas a la vez, las mismas se muestran de manera consecutiva y se indica la cantidad total.
- Para borrar una alarma que había sido programada con memoria es necesario servirse del mando específico que se halla en el menú de mandos.
- Para la definición de las alarmas véase el menú de configuración M09.

![](_page_65_Figure_19.jpeg)

#### **TARIFAS**

- Para contar la energía, DMG800 puede controlar 4 tarifas independientes además de los valores total y parcial.
- La selección de las tarifas se realiza mediante entradas digitales externas, por tanto se requiere la instalación de un módulo de expansión EXP con entradas digitales. Para seleccionar las 4 tarifas se utilizan las dos funciones de entrada TAR-A y TAR-B. Su combinación binaria permite la selección como se indica en la siguiente tabla:

![](_page_65_Picture_315.jpeg)

- Si se utiliza la entrada de sincronismo para el intervalo de integración, el cambio de tarifa es efectuado contemporáneamente al sincronismo, de lo contrario el cambio se produce al cambiar la configuración de las entradas.
- Cada uno de los cómputos de las tarifas presenta 5 contadores de energía (activa consumida y generada, reactiva consumida y generada, aparente) y se visualizan en una página específica que sigue a la de los contadores totales y parciales.
- Si el DMG cuenta con interfaz de comunicación, es posible seleccionar la tarifa activa mediante un mando específico en el protocolo ModBus (véase instrucción técnica protocolo ModBus).

![](_page_65_Figure_27.jpeg)

FUNCIÓN REGISTRO DE DATOS

- Para habilitar la función registro de datos, DMG tiene que equiparse con un módulo de memoria EXP1030 o EXP1031.
- Para configurar el registro de datos es necesario servirse del programa DMK-DMG data-logger (código DMKSW10) en el ordenador, que permite seleccionar las variables y el modo de registro, así como descargar los datos en forma de tabla MS-Access®.
- El registro de datos permite guardar, a intervalos regulares, hasta 32 variables que pueden elegirse libremente entre las medidas proporcionadas por el multímetro. – Por cada una de estas variables es posible elegir la memorización de:
	- 1. El valor instantáneo que tenía la variable al momento del muestreo.
	- 2. El valor medio que tuvo la variable durante el período de muestreo.
	- 3. El valor máximo alcanzado durante el intervalo de muestreo.
	- 4. El valor mínimo alcanzado durante el intervalo de muestreo.
	-
- Cada uno de estos datos presenta también la fecha y hora (time stamp) presentada por el reloj calendario incorporado en los módulos de memoria. El tiempo mínimo de muestreo (distancia entre datos) consiste en 1 segundo.
- Considerando la cantidad de memoria disponible (8 MBytes), el número de variables y el período de memorización, el programa indica el tiempo en que se llenará completamente la memoria flash.
- La memorización puede ser continua (considerando sólo el factor tiempo) o condicionada, es decir relacionada a la activación de una determinada variable (límites, alarmas, booleanas, etc.).
- En este caso es posible definir la variable que accionará el inicio y la parada de la actividad de registro.
- Al agotarse la memoria es posible interrumpir el registro (modo STOP) o dejarlo continuar sobreescribiendo los muestreos más antiguos (modo LOOP).
- En la página vídeo dedicada al estado del registro de datos se visualiza toda la información fundamental, como el número de medición, el período de muestreo, el estado del registro, la cantidad de memoria libre y el tiempo remanente al agotamiento de la memoria (Nota: estos dos últimos datos no se presentan si se trabaja en modo LOOP).
- 1 Autonomía memoria expresada en días o
- en hh:mm:ss si es inferior a 1 día
- 2 Estado datalogger y cantidad de medidas
- 3 Estado registro
- 4 Estado operando 1
- 5 Pourcentage de mémoire libre

![](_page_65_Figure_49.jpeg)

**IL**ovato

- Los datos registrados por DMG pueden descargarse en el disco duro del ordenador mediante un módulo de interfaz serial.
- Para más detalles sobre la programación de la función registro de datos, rogamos remitirse al manual del programa DMK-DMG Data-logger.
- Nota: El módulo de memoria debe colocarse necesariamente en la ranura de expansión 1 del DMG (primera a la izquierda).

CONFIGURACIÓN DE LOS PARÁMETROS (SETUP)

- Desde la visualización normal de los parámetros pulsar la tecla MENU para abrir el menú principal, luego seleccionar el icono  $\blacksquare$  y pulsar  $\mathbf C$  para acceder al menú configuración.
- Entonces se visualiza la tabla ilustrada en la figura, con la selección de los submenús de configuración que contienen todos los parámetros clasificados según su función.
- Seleccionar el submenú deseado mediante las teclas  $\blacktriangle \blacktriangledown$  y confirmar con  $\heartsuit$ .
- Para salir del menú y volver a la visualización de los parámetros pulsar MENÚ.

![](_page_66_Picture_269.jpeg)

– En la siguiente tabla pueden verse los submenús disponibles.

![](_page_66_Picture_270.jpeg)

Seleccionar el submenú y pulsar la tecla  $\bullet$  para visualizar los parámetros.

– Todos los parámetros se visualizan con su código, descripción y valor actual.

![](_page_66_Figure_13.jpeg)

– Si se desea modificar el valor de un parámetro, tras haberlo seleccionado pulsar  $\mathbf C$ 

– Si no se ha ingresado la contraseña de nivel avanzado no será posible acceder a la página de modificación y se visualizará un mensaje de negación de acceso.

– Si por el contrario se obtiene el acceso, se visualizará la página de modificación.

![](_page_66_Picture_271.jpeg)

– En la página de modificación es posible variar los valores con las teclas ▲ y ▼. También se visualiza una barra gráfica que indica el alcance de configuración, los valores mínimos y máximos posibles, el valor anterior y el predefinido.

– Si se pulsan simultáneamente las teclas ▲ y ▼, la configuración vuelve a ser la predefinida en fábrica.

– Durante el ingreso de un texto, con las teclas ▲ y ▼ se selecciona el carácter alfanumérico, mientras que con ○ se desplaza el cursor sobre el texto. Al pulsar simultáneamente ▲ y ▼, la selección alfanumérica presenta directamente la letra 'A'.

– Pulsar **MENÚ** para volver a la selección de parámetros. El valor ingresado permanece memorizado.

– Pulsar nuevamente la tecla **MENÚ** para guardar las modificaciones y salir de la configuración. El multímetro realiza un reajuste y vuelve al estado de funcionamiento normal.

– Si no se pulsa alguna tecla durante 2 minutos consecutivos, el menú de configuración (Setup) deja de visualizarse automáticamente y el multímetro vuelve a la pantalla normal.

272 GB IFE 02 17

![](_page_67_Picture_282.jpeg)

**P01.01** – Corriente nominal del circuito primario de los TC.

**P01.02** – Corriente del circuito secundario de los TC.

**P01.03** – Tensión nominal de la instalación. Dejándolo en Aut, el multímetro adapta automáticamente la escala de las barras gráficas.

**P01.04** – Poner en ON si se utilizan TT. Si se pone en OFF, los dos parámetros que siguen serán ignorados.

**P01.05** – Tensión nominal primario TT.

**P01.06** – Tensión nominal secundario TT.

**P01.07** – Configurar de conformidad con el esquema de conexión utilizado. Véanse los Esquemas de conexión al final del manual.

![](_page_67_Picture_283.jpeg)

**P02.06** – Si se pone en OFF, en pantalla se visualiza siempre la última página utilizada por el usuario. Si se ingresa un valor, éste indica el tiempo tras el cual la pantalla retornará a la página programada en P02.07.

**P02.07** – Número de la página a la que retorna automáticamente la pantalla una vez transcurrido el tiempo P02.06 desde la última pulsación de una tecla. **P02.08** – Tipo de subpágina a la que retorna la pantalla una vez transcurrido el tiempo P02.06.

![](_page_67_Picture_284.jpeg)

**P03.01** – Si se pone en OFF, la gestión de la contraseña está inhabilitada y el acceso a la configuración y al menú de mandos es libre.

**P03.02** – Con P03.01 activado, valor a ingresar para acceder al nivel usuario. Véase capítulo Acceso con contraseña.

**P03.03** – Igual que P03.02, pero en referencia al acceso al nivel Avanzado.

![](_page_67_Picture_285.jpeg)

**P04.01** – Selección del modo de cálculo de las medidas integradas.

**Fijo** = Las mediciones instantáneas son integradas durante el tiempo programado. Cada vez que termina el tiempo, la medición integrada se actualiza con el resultado de la última integración.

Variable = Las mediciones instantáneas son integradas durante un tiempo equivalente a 1/15 del tiempo programado. Cada vez que termina este intervalo, el valor más viejo es reemplazado por el nuevo resultado del cálculo. La medición integrada se actualiza cada 1/15 del tiempo programado, considerando un alcance que se desplaza en el tiempo, dura el tiempo programado y comprende los últimos 15 valores calculados.

Sincronismo = Igual que el modo Fijo, pero los intervalos de integración son definidos por una entrada digital externa programada con la función sincronismo. **Bus** = Igual que el modo Fijo, pero los intervalos de integración son definidos por mensajes de sincronismo enviados por el bus de serie. **P04.02** – Tiempo integración medidas AVG (promedio) para las potencias activa, reactiva y aparente.

**P04.03, P04.04, P04.05** – Tiempo integración medidas AVG (promedio) para los respectivos parámetros.

![](_page_68_Picture_275.jpeg)

**P05.01** – Con este parámetro en OFF, los cuentahoras están inhabilitados y no se visualiza la página de los cuentahoras.

**P05.02** – Con este parámetro en OFF, el cuentahoras parcial no se incrementa. Con este parámetro en ON, el incremento ocurre cuando el multímetro recibe alimentación. Al asociarse a una de las variables internas (LIMn-INPx-BOOn) se incrementa sólo cuando esta condición es efectiva.

**P05.03** – Número del canal (X) de la variable interna usada eventualmente en el parámetro anterior. Ejemplo: Si el cuentahoras parcial debe contar el tiempo durante el cual un parámetro supera un determinado umbral definido por el límite LIM3, es necesario programar LIMx en el parámetro anterior y configurar este parámetro con el valor 3.

![](_page_68_Picture_276.jpeg)

**P06.01** – Selecciona la medida a visualizar en el gráfico Trend.

**P06.02** – Establece si la escala vertical tiene que adaptarse automáticamente a los valores visualizados o si será definida fija por el usuario.

**P06.03** – Valor de fondo de escala definido por el usuario. La unidad de medida se aplica a la medida seleccionada.

**P06.04** – Multiplicador del valor de fondo de escala.

![](_page_68_Picture_277.jpeg)

**Nota:** Este menú se subdivide en 2 secciones, para los canales de comunicación COM1..2

**P07.n.01** – Dirección serial (nodo) del protocolo de comunicación.

**P07.n.02** – Velocidad de transmisión del puerto de comunicación.

**P07.n.03** – Formato datos. Configuraciones a 7 bits posibles sólo para el protocolo ASCII.

**P07.n.04** – Número bit de stop.

**P07.n.05** – Selección del protocolo de comunicación.

**P07.n.06, P07.n.07, P07.n.08, P07.n.13** – Coordenadas TCP-IP para las aplicaciones con interfaz Ethernet. No se utilizan con otros tipos de módulos de comunicación.

**P07.n.09** – Habilitación de la función Gateway. Para más detalles véase el apartado Canales de comunicación.

**P07.n.10** – Activación de la conexión TCP-IP. **Servidor** = Espera conexión de un cliente remoto. **Cliente** = Establece conexión con un servidor remoto. **P07.n.11, P07.n.12** – Coordenadas para la conexión con el servidor remoto cuando P07.n.10 está configurado como Cliente.

![](_page_69_Picture_291.jpeg)

**Nota:** Este menú se subdivide en 8 secciones, para los valores de umbral LIM1..8

**P08.n.01** – Determina el parámetro del multímetro al cual aplicar el valor de umbral.

**P08.n.02** – Determina el funcionamiento del valor de umbral. Puede ser:

**Máx** = LIMn activo cuando el parámetro supera el valor de P08.n.03. P08.n.06 es el umbral de restablecimiento.

**Mín** = LIMn activo cuando el parámetro es inferior al valor de P08.n.06. P08.n.03 es el umbral de restablecimiento.

**Mín+Máx** = LIMn activo cuando el parámetro supera el valor de P08.n.03 o es inferior al valor de P08.n.06.

**P08.n.03 y P08.n.04** – Determinan el umbral superior, que es el resultado del valor de P08.n.03 multiplicado por el de P08.n.04.

**P08.05** – Retardo de intervención en el umbral superior.

**P08.n.06, P08.n.07, P08.n.08** – Igual que el anterior pero respecto del umbral inferior.

P08.n.09 - Permite invertir el estado del límite LIMn.

**P08.n.10** – Determina si el umbral debe quedar memorizado y hay que borrarlo manualmente (ON) o si se debe restablecer automáticamente (OFF).

![](_page_69_Picture_292.jpeg)

**Nota:** Este menú se subdivide en 8 secciones, para las alarmas ALA1..8

**P09.n.01** – Señal que provoca la alarma. Puede ser la superación de un umbral (LIMx), la activación de una entrada externa (INPx) o una condición lógica Booleana (BOOx).

**P09.n.02** – Número del canal X referido al parámetro anterior.

**P09.n.03** – Determina si la alarma debe quedar memorizada y hay que borrarla manualmente (ON) o si se debe restablecer automáticamente (OFF).

**P09.n.04** – Si la alarma tiene una prioridad alta, al presentarse provoca la visualización automática de la página de alarmas y se presenta también el icono de alarma. En cambio, si la prioridad configurada es baja, la pantalla no cambia de página y se presenta el icono de "Información".

**P09.n.05** – Texto libre de la alarma. Máx. 16 caracteres.

![](_page_69_Picture_293.jpeg)

**Nota:** Este menú se subdivide en 4 secciones, para los contadores CNT1..4

**P010.n.01** = Señal que provoca el incremento de la cuenta (en el frente anterior). Puede ser la puesta en tensión del multímetro (ON), la superación de un umbral (LIMx), la activación de una entrada externa (INPx) o una condición lógica Booleana (BOOx).

**P010.n.02** = Número del canal X referido al parámetro anterior.

**P010.n.03** = K multiplicador. Los pulsos contados se multiplican por este valor antes de visualizarse en pantalla.

**P010.n.04** = K fraccionario. Los pulsos contados se dividen por este valor antes de visualizarse en pantalla. Si no equivale a 1, el contador presenta 2 cifras decimales.

**P10.n.05** = Descripción del contador. Texto libre de 16 caracteres.

**P10.n.06** = Unidad de medida del contador. Texto libre de 6 caracteres.

**P10.n.07** = Señal que provoca la puesta a cero del conteo. El conteo permanece en cero mientras esta señal está activada.

**P10.n.08** = Número del canal X referido al parámetro anterior.

![](_page_69_Picture_294.jpeg)

**Nota:** Este menú se subdivide en 5 secciones, para los pulsos de energía PUL1..5

**P11.n.01** = Tipo de energía a la que corresponde el pulso.

**P11.n.02** = Cantidad de energía por pulso (ejemplo: 10Wh, 100Wh, 1kWh, etc.).

**P11.n.03** = Duración del pulso.

![](_page_70_Picture_285.jpeg)

**Nota:** Este menú se subdivide en 8 secciones, para las variables Booleanas BOO1..8

**P12.n.01** = Primer operando de la lógica Booleana.

**P12.n.02** = Número del canal referido al parámetro anterior.

**P12.n.03** = Operación lógica entre el primero y el segundo operando.

**P12.n.04** = Segundo operando. De P12.n.05 a P12.n.11 – Iguales a los anteriores.

![](_page_70_Picture_286.jpeg)

**Nota:** Este menú se subdivide en 8 secciones, para las entradas INP1..8

**P13.n.01** = Función entrada:

**OFF** – Entrada inhabilitada

**ON** – Entrada habilitada que se utiliza como fuente para los contadores, la lógica Booleana, etc.

**LOCK** – Bloqueo configuración – Impide el acceso a ambos niveles.

**SYNC** – Sincronismo para integración potencia.

**TAR-A, TAR-B** – Selección tarifa energías. Véase capítulo Tarifas energía.

**C01…C08** – Cuando se activa esta entrada en el frente anterior se ejecuta el mando del menú mandos correspondiente.

**P13.n.02** = Estado de reposo de la entrada. Permite invertir la lógica de activación.

**P13.n.03 – P13.n.04** = Retardos de activación o desactivación de la entrada. Permiten filtrar el estado para evitar cambios bruscos.

![](_page_70_Picture_287.jpeg)

**Nota:** Este menú se subdivide en 8 secciones, para las salidas OUT1..8

**P14.n.01** = Función de la salida:

**OFF** - Salida inhabilitada

**ON** – Salida siempre habilitada

**SEQ** – Salida activada en caso de error de secuencia fases

**LIMx – BOOx – ALAx – PULx – REMx** – Salida asociada al estado de la variable programada. Permite llevar a una salida el estado de un umbral, de una combinación Booleana, de una alarma, etc.

**P14.n.02** - Número del canal (X) referido al parámetro anterior.

**P14.n.03** = Estado de reposo de la salida. Permite invertir la lógica de funcionamiento de la salida.

![](_page_70_Picture_288.jpeg)

**Nota:** Este menú se subdivide en 4 secciones, para las páginas de usuario PAG1...PAG4.

**P15.n.01** = Habilita la página usuario PAGn.

**P15.n.02** = Título de la página usuario. Texto libre.

**P15.n.03, P15.n.04, P15.n.05, P15.n.06** = Medidas que se visualizarán en los cuatro recuadros de la página usuario.

**E**

![](_page_71_Picture_297.jpeg)

**Nota:** Este menú se subdivide en 8 secciones, para las entradas analógicas AIN1…AIN8.

**P16.n.01** = Especifica el tipo de sensor conectado a la entrada analógica. Según el tipo de sensor seleccionado, éste deberá conectarse al borne correspondiente. Véase Manual Módulo de entrada.

**P16.n.02 y P16.n.03** = Definen el valor a visualizar cuando la señal del sensor es la mínima del alcance definido para ese tipo (0mA, 4mA, 0V, -5V, etc.). Cuando el sensore es del tipo PT100, estos parámetros definen una constante que se suma al valor de temperatura en la unidad de medida establecida en P16.n.07. Esta característica puede ser útil para compensar errores de lectura causados por la longitud de los cables.

**P16.n.04 y P16.n.05** = Definen el valor a visualizar cuando la señal del sensor es la máxima, o sea la de fondo de escala del alcance definido para ese tipo (20mA, 10V, -5V, etc.). Estos parámetros no se utilizan cuando el sensor es del tipo PT100.

**P16.n.06** = Descripción de la medida relacionada a la entrada analógica. Texto libre de 16 caracteres.

**P16.n.07** = Unidad de medida. Texto libre de 6 caracteres.

Si se utiliza un sensor del tipo PT100 y esta descripción corresponde a ºF la temperatura medida se convertirá en grados Fahrenheit, de lo contrario estará en grados centígrados.

![](_page_71_Picture_298.jpeg)

**Nota:** Este menú se subdivide en 8 secciones, para las salidas analógicas AOU1…AOU8.

**P17.n.01** = Especifica el tipo de señal analógica de salida. Según el tipo seleccionado, la conexión deberá efectuarse en el borne correspondiente. Véase Manual Módulo de salida.

**P17.n.02** = Parámetro eléctrico asociado al valor de la salida analógica.

**P17.n.03 y P17.n.04** = Definen el valor del parámetro eléctrico que corresponde a un valor de salida mínimo del alcance (0mA, 4mA, 0V, -5V, etc.).

**P17.n.05 y P17.n.06** = Definen el valor del parámetro eléctrico que corresponde al máximo del alcance (20mA, 10V, +5V, etc).

MENÚ MANDOS

– El menú de mandos permite efectuar operaciones ocasionales como la puesta a cero de parámetros, contadores, alarmas, etc.

– Si se cuenta con la contraseña para el nivel avanzado, mediante el menú de mandos también es posible efectuar algunas operaciones automáticas que sirven para configurar el instrumento.

– En la tabla que sigue se indican las funciones disponibles en el menú de mandos, subdivididas en base al nivel de acceso necesario.

![](_page_71_Picture_299.jpeg)

– Una vez seleccionado el mando deseado, pulsar  $\bf{U}$  para ejecutarlo. El instrumento solicitará una confirmación. Al pulsar nuevamente  $\bf{U}$  se ejecutará el mando.

– Para anular la ejecución de un mando seleccionado, pulsar el botón **MENÚ**.

– Para salir del menú mandos, pulsar **MENÚ**.
## TEST DE CONEXIÓN

- El test de conexión permite comprobar si la instalación del multímetro ha sido efectuada correctamente.
- Para poder efectuar el test, el multímetro tiene que colocarse en una instalación activa con las siguientes condiciones:
	- sistema trifásico con todas las fases presentes (V > 50VAC L-N)
	- corriente mínima circulante en cada fase > 1% del fondo de escala del TC configurado
- sentido positivo de las energías (es decir una instalación común donde la carga inductiva absorbe energía de la red de suministro)
	- Para iniciar la ejecución del test, acceder al menú de mandos y seleccionar el mando apropiado en base a las instrucciones del capítulo menú de mandos.
	- El test permite verificar las siguientes condiciones: lectura de las tres tensiones
		- secuencia de las fases
		-
	- desequilibrio de las tensiones
	- inversión de polaridad de uno o varios TC • intercambio de fases entre tensiones/corrientes
	- Si no se supera el test, en pantalla se visualiza la causa del error.
	- Si en cambio se supera el test, la condición se guarda en la memoria no volátil y se presenta un mensaje de resultado positivo en la página Información.

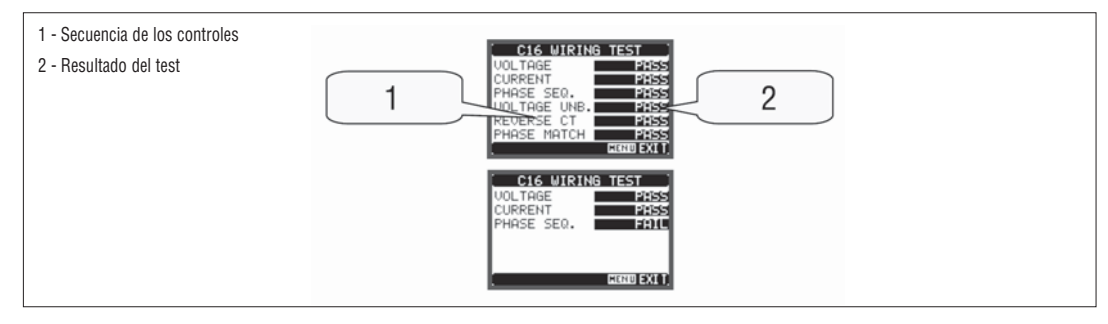

## DISPOSICIÓN TERMINALES

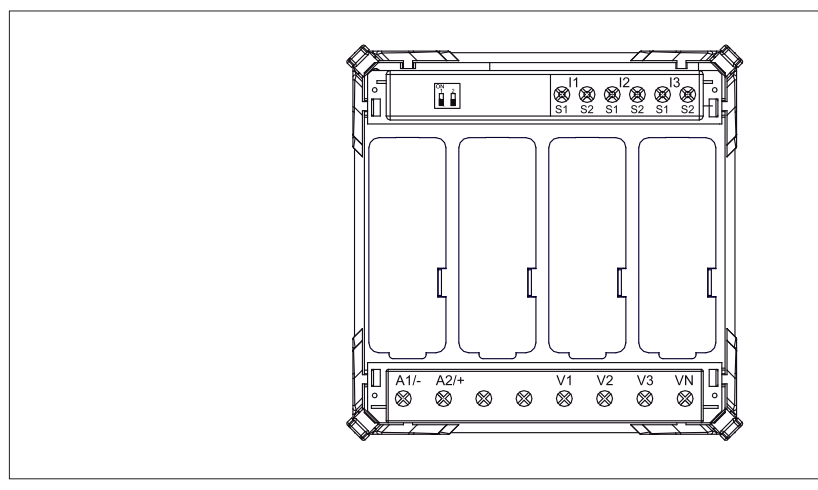

DIMENSIONES MECÁNICAS

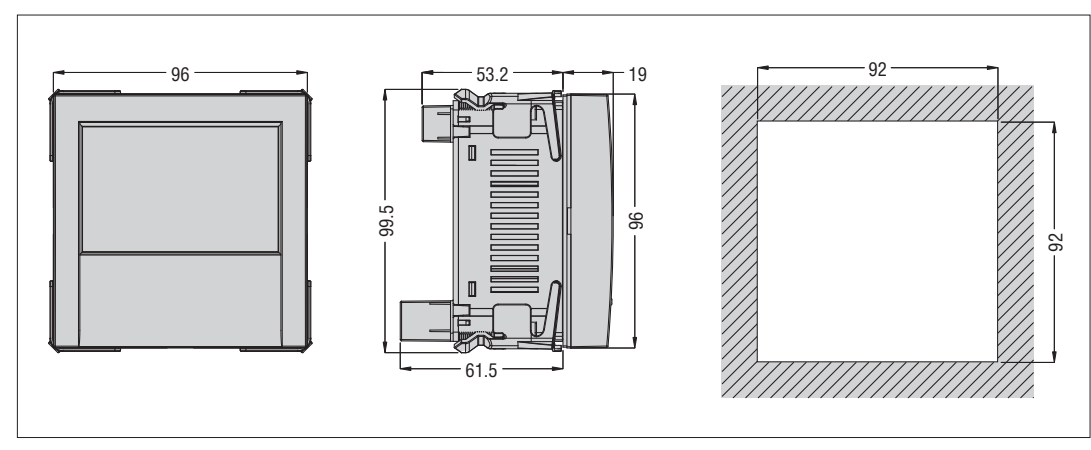

**E**

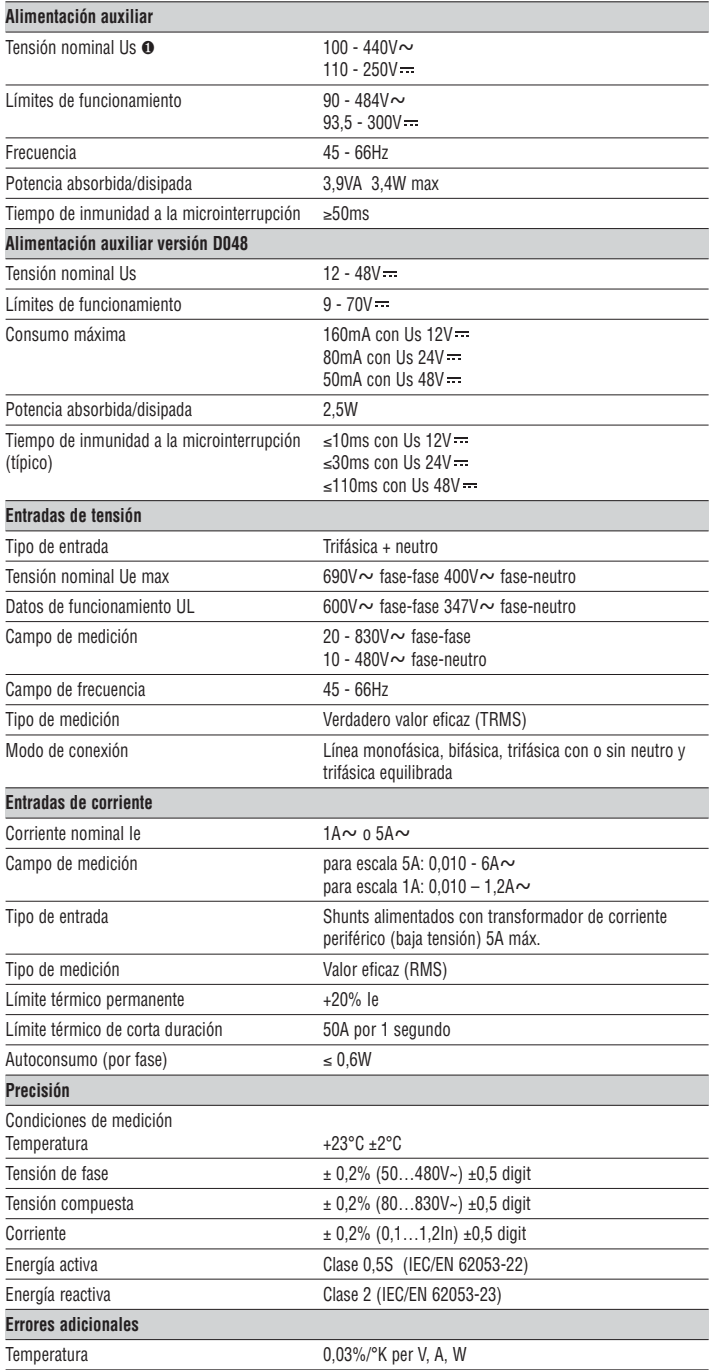

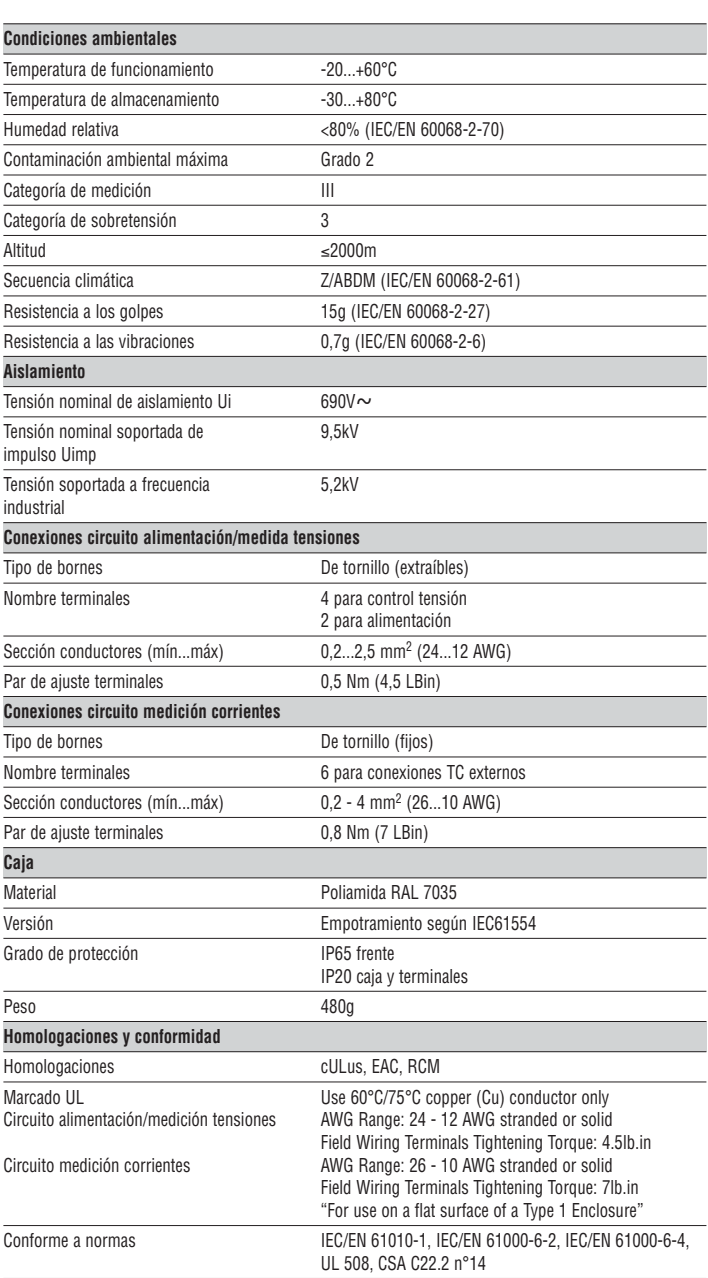

❶ Alimentación auxiliar procedente de un sistema con tensión fase-neutro ≤300V.

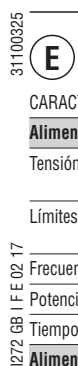

## INSTALACIÓN

- DMG800 se instala mediante empotramiento, de conformidad con IEC61554.
- Introducir el multímetro en el agujero del panel, cerciorándose de que la junta quede bien colocada entre el panel y el marco del instrumento. – Desde el interior del cuadro, colocar cada una de las pinzas de fijación en una de las dos guías laterales, presionando luego sobre la arista de la pinza de
	- manera que se enganche a presión también la segunda guía.
	- Empujar la pinza hacia adelante haciendo presión sobre sus paredes laterales, haciéndolas deslizar a lo largo de las guías hasta que las aletas deformables queden bien apretadas contra la superficie interna del panel.

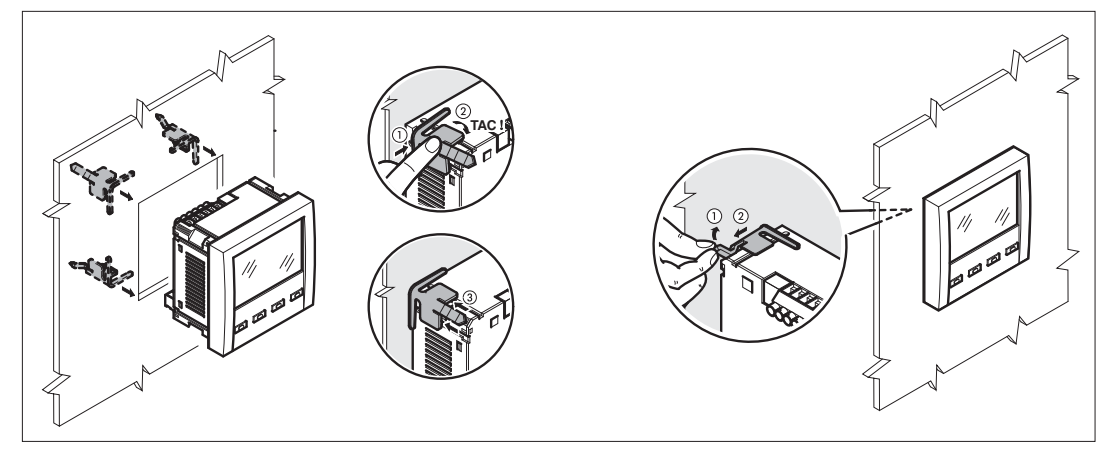

- $-$  Repetir la operación con las cuatro pinzas.<br> $-$  Si en el futuro fuera pecesario desmontar.
- Si en el futuro fuera necesario desmontar el aparato, levantar la aleta central de las pinzas de manera que se suelte el milrayas, y luego hacerlas deslizar hacia atrás hasta extraerlas por completo.
- Para efecuar las conexiones eléctricas remitirse a los esquemas de conexión del capítulo correspondiente y a las instrucciones de la tabla de características técnicas.
- Una vez efectuadas las conexiones eléctricas es posible colocar los cubrebornes proporcionados con el equipamiento. Estos cubrebornes pueden precintarse para impedir la adulteración del instrumento y el acceso a los terminales de conexión.
- Para colocar los cubrebornes, introducir los ganchos en el sitio correspondiente y ejercer una ligera presión hasta que queden asegurados. Prestar atención a la combinación de la clema con el cubrebornes correspondiente.

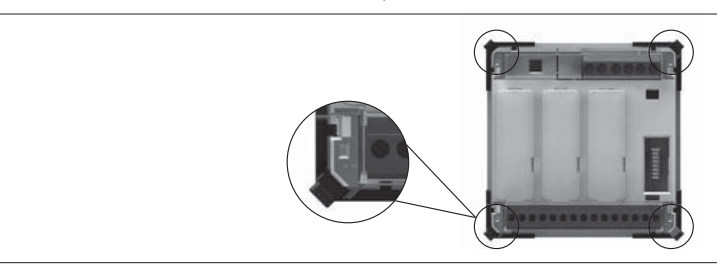

– El bloqueo se logra introduciendo el cable y el precinto en el anillo formado por los ángulos exteriores del cubrebornes.

31100325

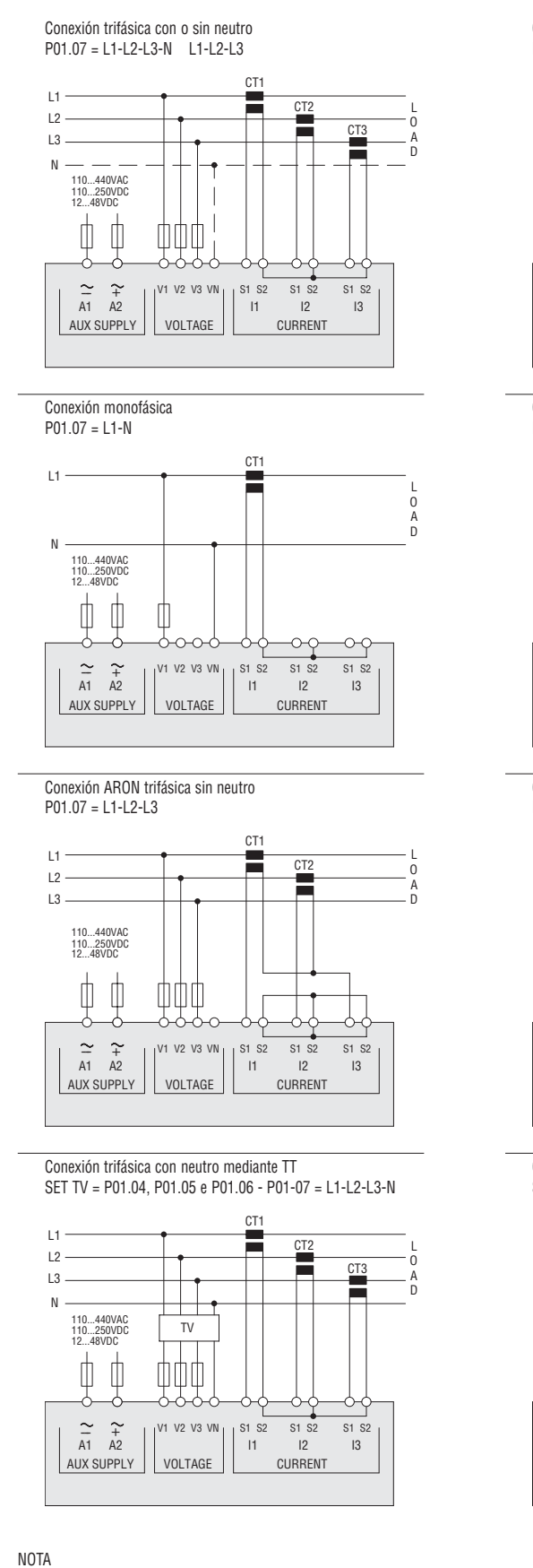

- 1. Fusibles aconsejados:
- Alimentación auxiliar y entrada medida tensión: F1A (rápida). Alimentación auxiliar DMG800 D048: T2A (retardada)
- 2. Los terminales S2 están conectados internamente entre sí

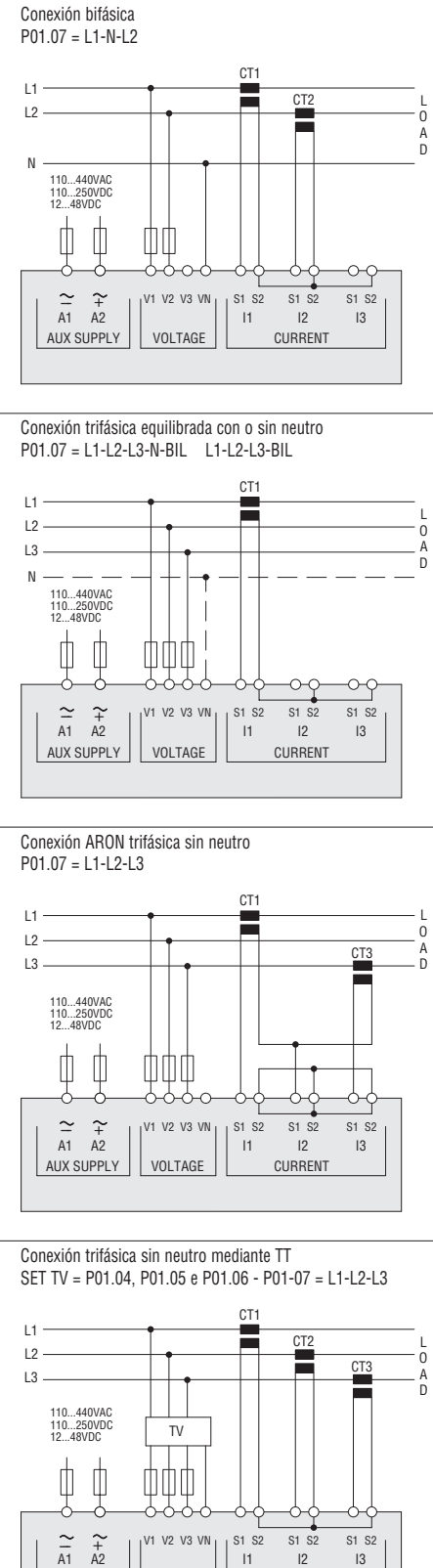

AUX SUPPLY | VOLTAGE | CURRENT

VOLTAGE

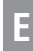

 $|3$